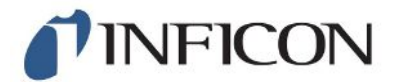

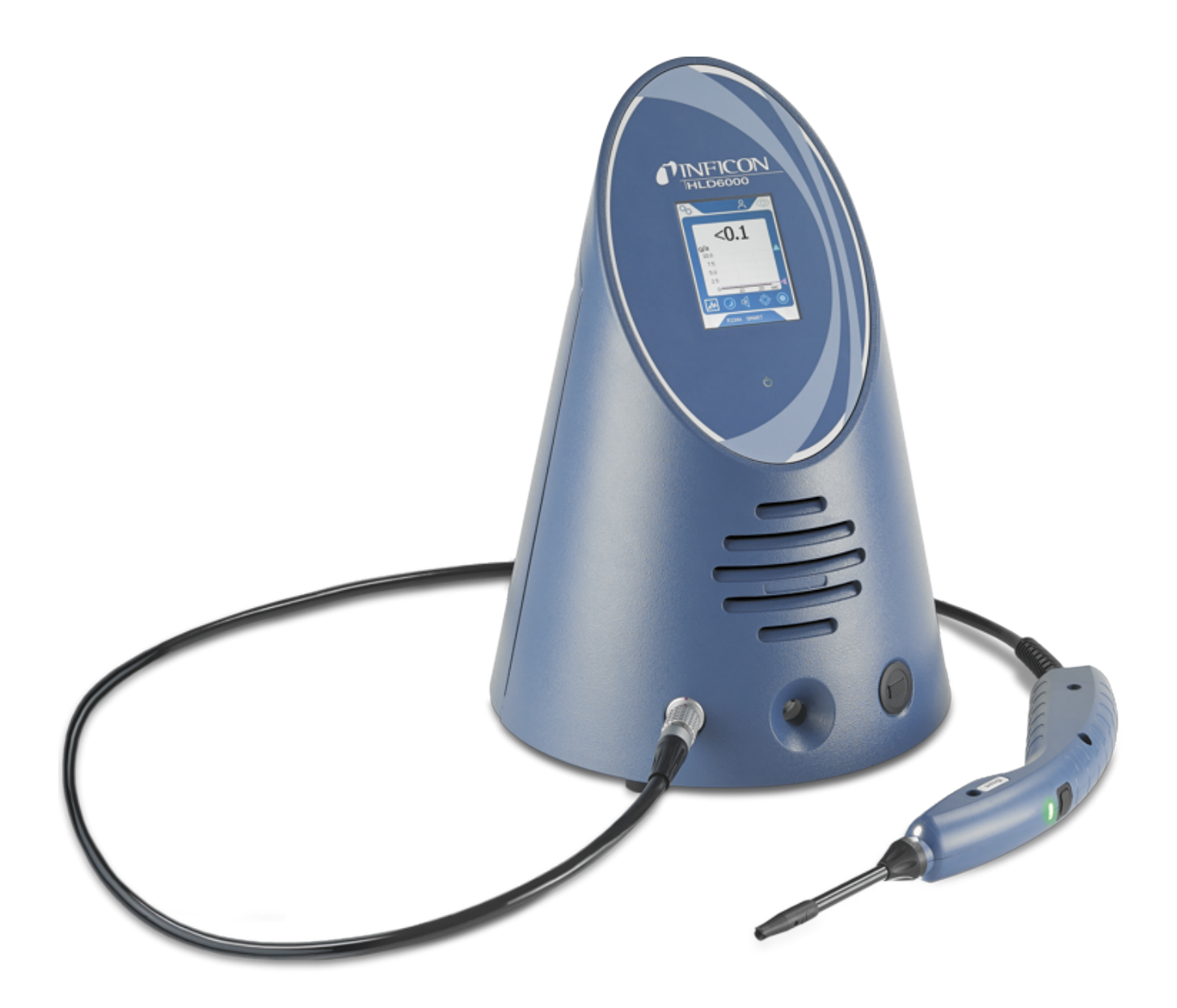

Original-Betriebsanleitung

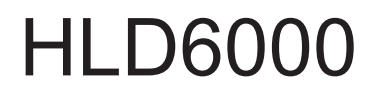

Dichtheitsprüfgerät

Katalognummern 510-025, 510-027, 510-127, 510-028, 510-128

Ab Software-Version 1.24 (Gerätebedienung)

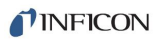

INFICON GmbH Bonner Straße 498 50968 Köln, Deutschland

# Inhaltsverzeichnis

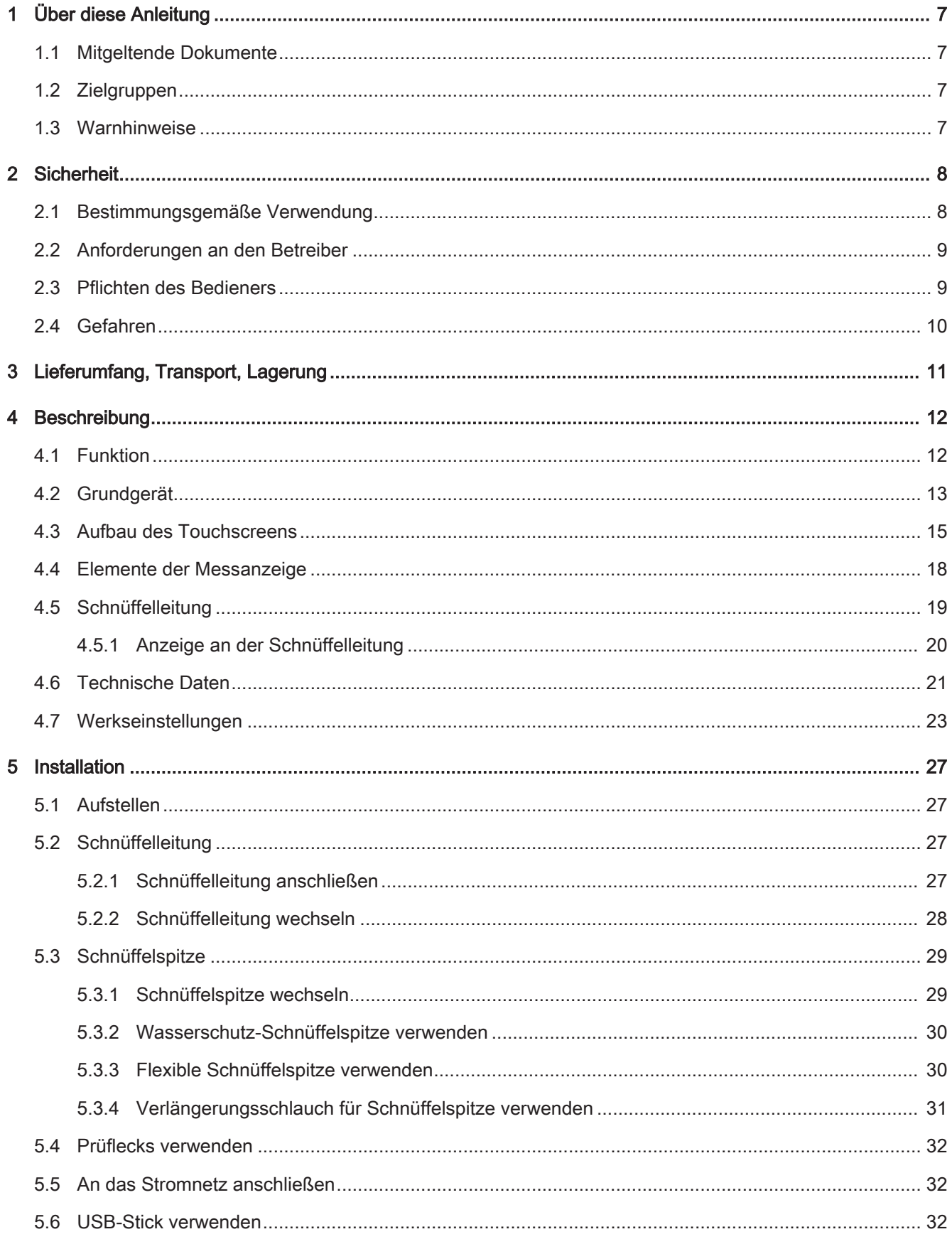

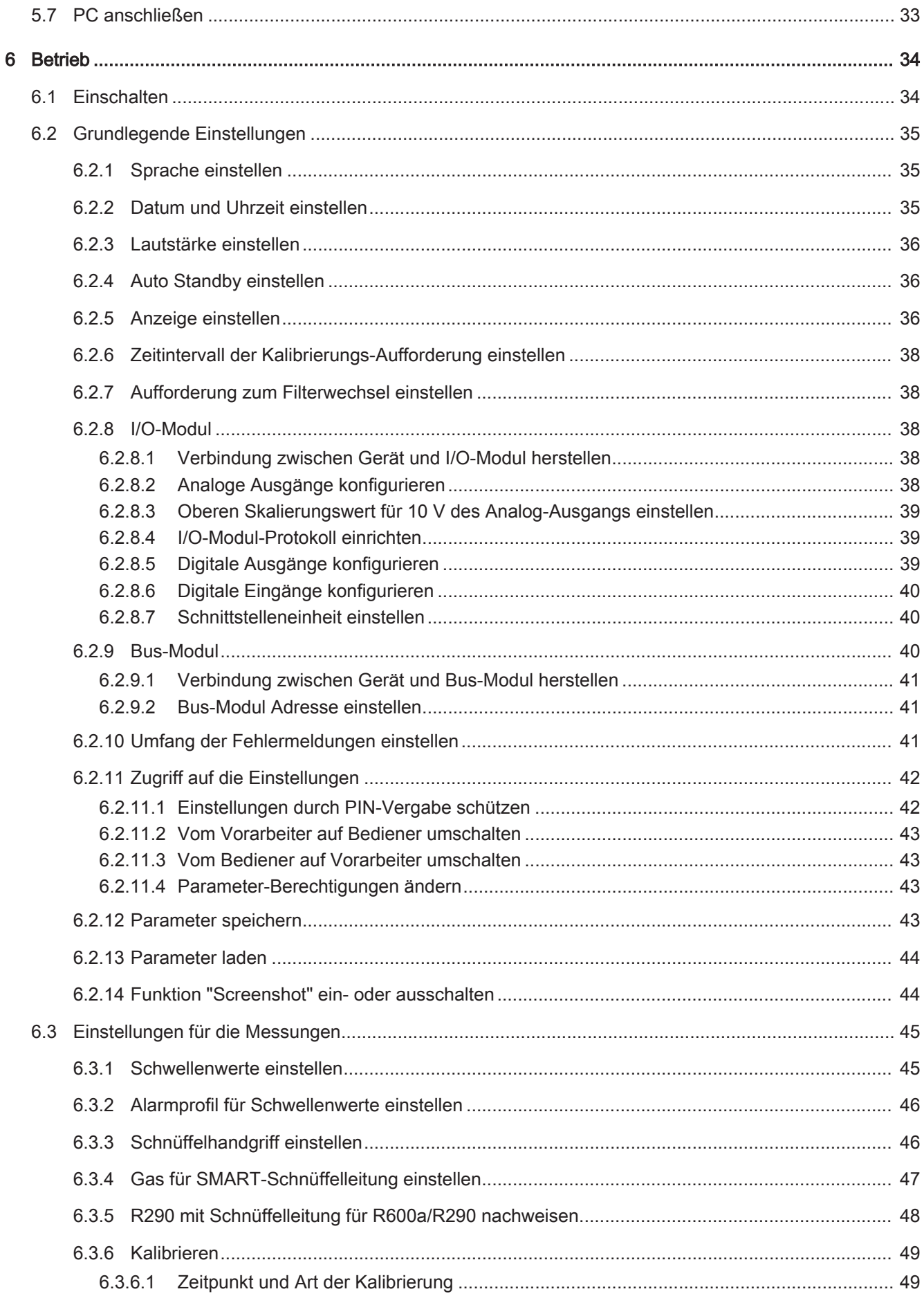

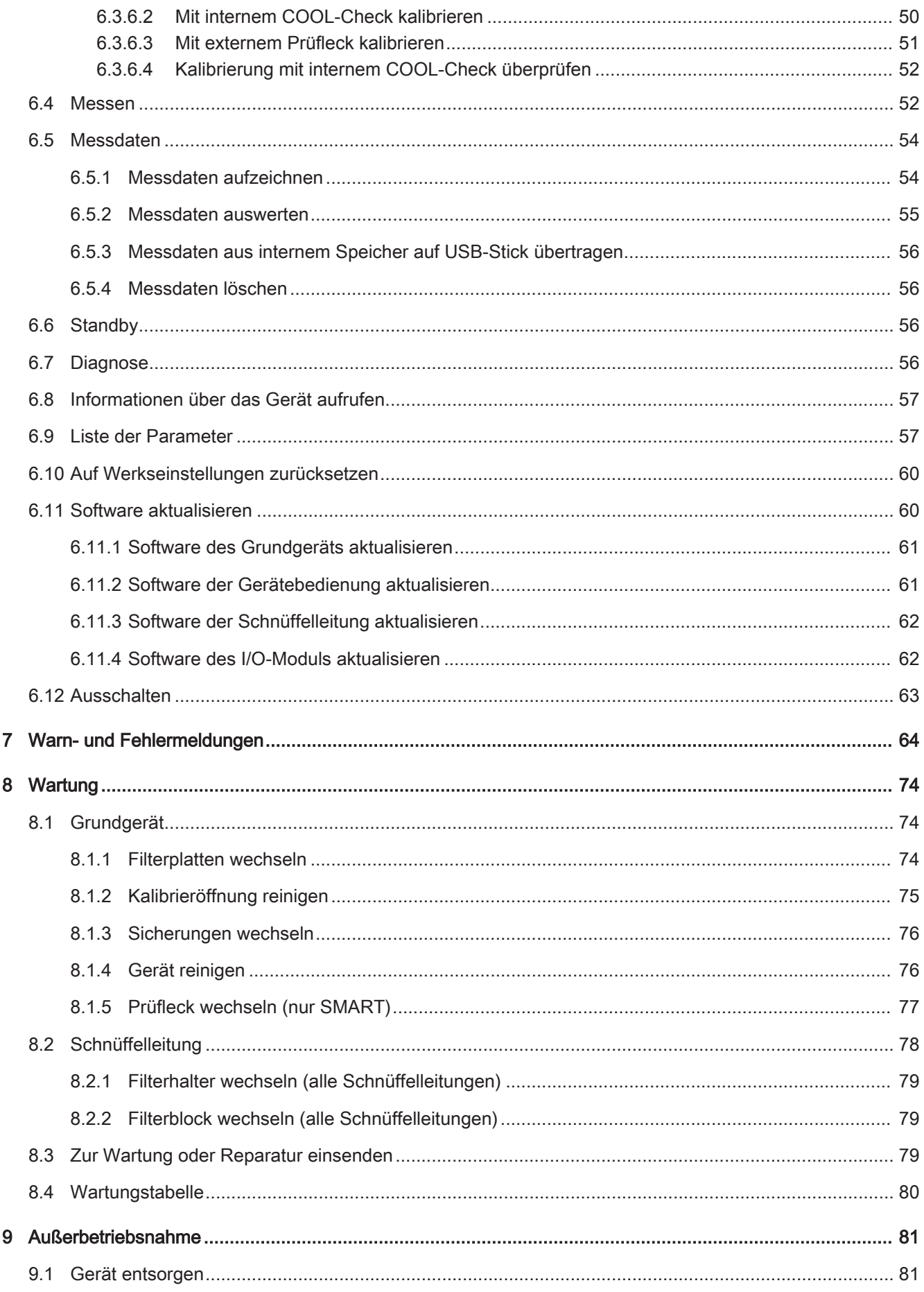

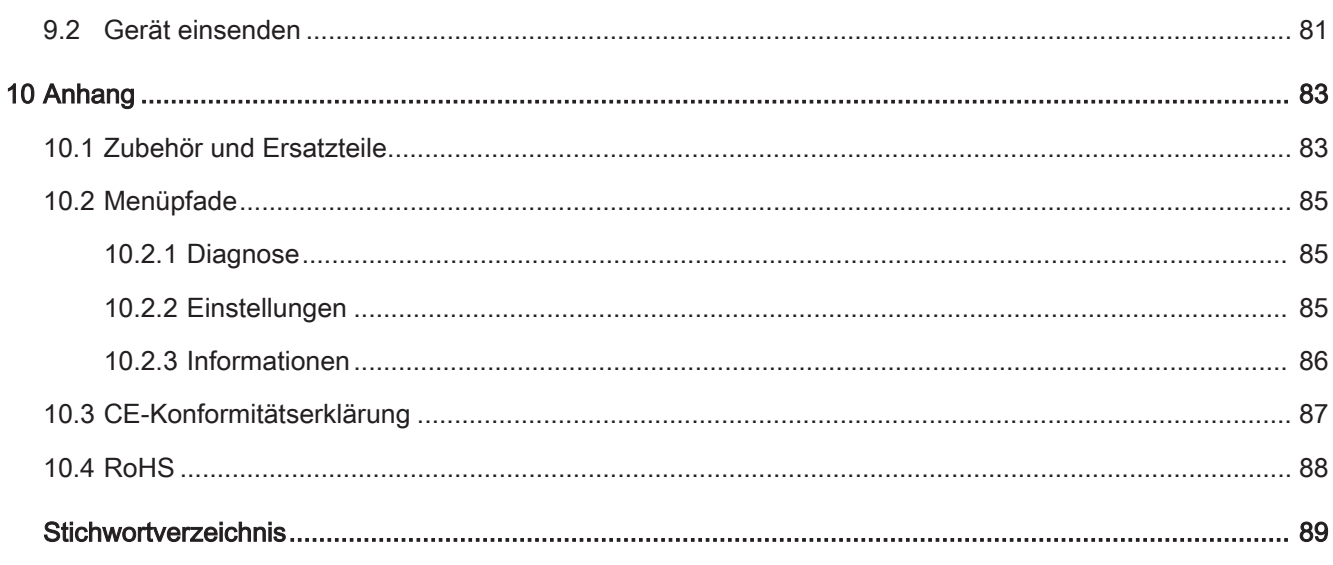

# <span id="page-6-0"></span>1 Über diese Anleitung

Dieses Dokument gilt für die auf der Titelseite angegebene Softwareversion.

Im Dokument werden unter Umständen Produktnamen erwähnt, die lediglich zu Identifizierungszwecken angegeben werden und Eigentum der entsprechenden Rechteinhaber sind.

# <span id="page-6-1"></span>1.1 Mitgeltende Dokumente

<span id="page-6-2"></span>Schnittstellenbeschreibung, Dokument-Nr. kirb43en1

# 1.2 Zielgruppen

Diese Betriebsanleitung richtet sich an Betreiber des Geräts und an technisch qualifiziertes Fachpersonal mit Erfahrung im Bereich der Dichtheitsprüftechnik.

# <span id="page-6-3"></span>1.3 Warnhinweise

### **A** GEFAHR

Unmittelbar drohende Gefahr mit Tod oder schweren Verletzungen als Folge

### A WARNUNG

Gefährliche Situation mit möglichem Tod oder schweren Verletzungen als Folge

### **A VORSICHT**

Gefährliche Situation mit leichten Verletzungen als Folge

### **HINWEIS**

Gefährliche Situation mit Sach- oder Umweltschäden als Folge

# <span id="page-7-0"></span>2 Sicherheit

# <span id="page-7-1"></span>2.1 Bestimmungsgemäße Verwendung

Das Gerät ist ein Dichtheitsprüfgerät für die Schnüffellecksuche. Mit dem Gerät lokalisieren und quantifizieren Sie Leckagen an Prüfobjekten. Der HLD6000 weist unterschiedliche Gase nach, je nachdem, welche Schnüffelleitung angeschlossen ist. Erhältlich sind:

- SMART-Schnüffelleitung für R22, R32, R134a, R404A, R407C, R410A, R1234yf, R1234ze und 3 weitere Gase aus der Auswahl von Gasen, die das Gerät nachweisen kann. Auch als Schnüffelleitung "SMART PLUS" zur Reduzierung der Empfindlichkeit gegenüber Lösungsmitteln, zum Beispiel Alkohol, erhältlich.
- Schnüffelleitung für R744 (CO $_2$ )
- Schnüffelleitung für R600a und R290. Auch als Schnüffelleitung "R600a/R290 PLUS" zur Reduzierung der Empfindlichkeit gegenüber Lösungsmitteln, zum Beispiel Alkohol, erhältlich.

Ein Prüfobjekt enthält immer Gas unter Überdruck. Die Außenseiten der Prüfobjekte suchen Sie mit der Schnüffelleitung nach ausströmendem Gas ab (Schnüffelmethode).

- Betreiben Sie das Gerät ausschließlich gemäß dieser Betriebsanleitung.
- Halten Sie die Anwendungsgrenzen ein, siehe "Technische Daten".

Fehlanwendungen Vermeiden Sie folgende, nicht bestimmungsgemäße Verwendungen:

- Abpumpen von aggressiven, brennbaren, explosiven, korrosiven, mikrobiologischen, reaktiven oder toxischen Stoffen, wodurch eine Gefährdung entsteht
- Einsaugen von Flüssigkeiten in das Gerät
- Absuchen von netzspannungsführenden Leitungen oder Objekten mit einer **Schnüffelleitung**

Hinweis: Diese Einrichtung ist nicht dafür vorgesehen, in Wohnbereichen verwendet zu werden.

# <span id="page-8-0"></span>2.2 Anforderungen an den Betreiber

Die folgenden Hinweise sind für Unternehmer bestimmt oder für diejenigen, die für die Sicherheit und den effektiven Gebrauch des Produkts durch den Nutzer, Angestellte oder Dritte verantwortlich sind.

### Sicherheitsbewusstes Arbeiten

- Betreiben Sie das Gerät nur, wenn es in technisch einwandfreiem Zustand ist und keine Beschädigungen aufweist.
- Betreiben Sie das Gerät ausschließlich bestimmungsgemäß, sicherheits- und gefahrenbewusst unter Beachtung dieser Betriebsanleitung.
- Erfüllen Sie die folgenden Vorschriften und überwachen Sie deren Einhaltung:
	- Bestimmungsgemäße Verwendung
	- Allgemein gültige Sicherheits- und Unfallverhütungsvorschriften
	- International, national und lokal geltende Normen und Richtlinien
	- Zusätzliche gerätebezogene Bestimmungen und Vorschriften
- Verwenden Sie ausschließlich Originalteile oder vom Hersteller genehmigte Teile.
- Halten Sie diese Betriebsanleitung am Einsatzort verfügbar.

#### Personalqualifikation

- Stellen Sie sicher, dass beauftragtes Personal vor Arbeitsbeginn diese Anleitung und alle mitgeltenden Dokumente gelesen und verstanden hat, insbesondere Sicherheits-, Wartungs- und Instandsetzungsinformationen.
- Lassen Sie nur Fachkräfte die Grundeinstellungen am Gerät vornehmen. Die Handhabung der Schnüffelleitung kann nach Anweisung auch durch Laien erfolgen.

# <span id="page-8-1"></span>2.3 Pflichten des Bedieners

- Lesen, beachten und befolgen Sie die Informationen in dieser Anleitung und in den vom Eigentümer erstellten Arbeitsanweisungen. Dies betrifft insbesondere die Sicherheits- und Warnhinweise.
- Beachten Sie bei allen Arbeiten immer die vollständigen Bedienungsanweisungen.
- Wenden Sie sich bei Fragen zur Bedienung oder Wartung, die nicht in dieser Anleitung beantwortet werden, an den Kundendienst.

<span id="page-9-0"></span>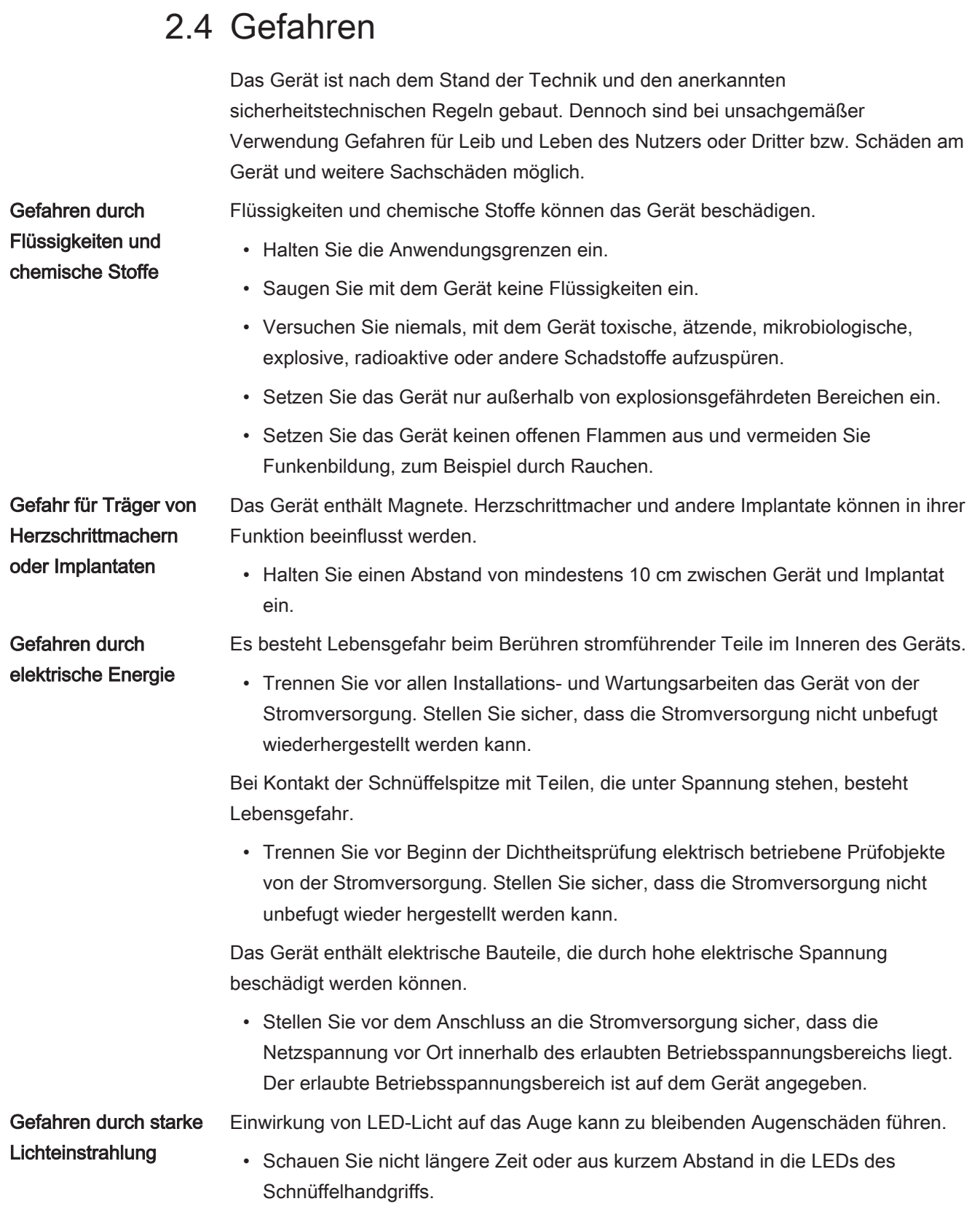

# <span id="page-10-0"></span>3 Lieferumfang, Transport, Lagerung

#### Lieferumfang

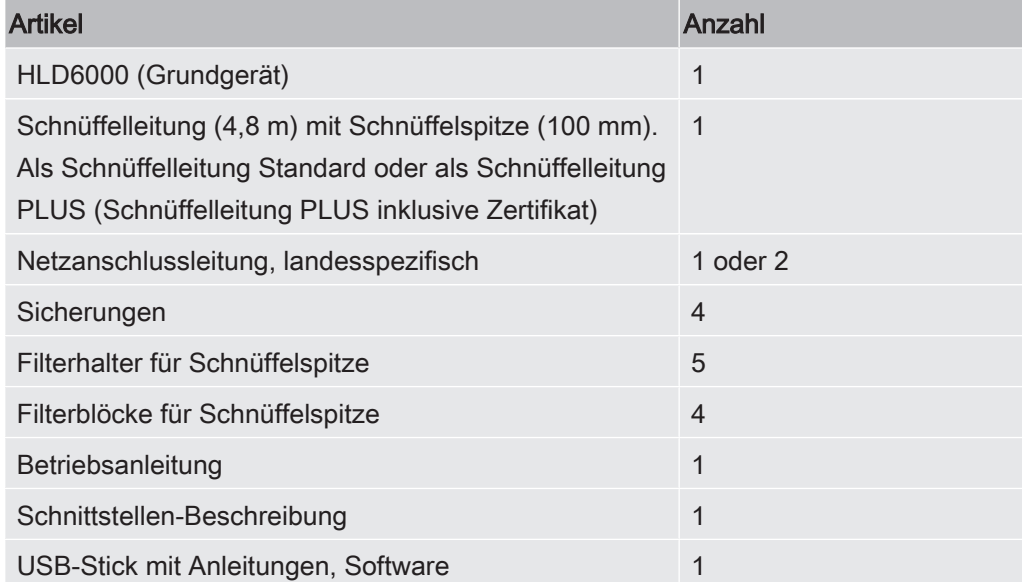

Im Lieferumfang der HLD6000 mit den Bestellnummern 510-027 und 510-127 ist zusätzlich ein Prüfleck enthalten.

► Prüfen Sie den Lieferumfang nach Erhalt des Produktes auf Vollständigkeit.

#### **Transport**

#### **HINWEIS**

#### Beschädigung durch Transport

Das Gerät kann beim Transport in einer ungeeigneten Verpackung beschädigt werden.

- ► Bewahren Sie die Originalverpackung auf.
- ► Transportieren Sie das Gerät nur in der Originalverpackung.

Lagerung Lagern Sie das Gerät unter Beachtung der technischen Daten, siehe "[Technische](#page-20-0) [Daten \[](#page-20-0)[}](#page-20-0) [21\]](#page-20-0)"

### **HINWEIS**

#### Verlust durch zu lange Lagerung

Die Lebensdauer eines COOL-Checks ist begrenzt.

- ► Legen Sie keine Vorräte an.
- ► Lagern Sie die COOL-Checks kühl.

# <span id="page-11-0"></span>4 Beschreibung

# <span id="page-11-1"></span>4.1 Funktion

Der HLD6000 besteht aus einem Grundgerät und einer Leitung mit Handgriff. Diese Leitung wird Schnüffelleitung genannt.

Um Leckagen zu finden, führen Sie die Spitze der Schnüffelleitung über Stellen, aus denen möglicherweise Gas ausströmt. Je nach Ausführung der Schnüffelleitung weisen Sie unterschiedliche Gase nach.

Im Handgriff der Schnüffelleitung befindet sich eine Infrarotquelle, deren Licht auf einen Infrarotsensor trifft. Falls mit der angesaugten Luft ein nachweisbares Gas in die Schnüffelleitung gelangt, verringert sich die Lichtstärke.

Aufgrund der Änderung der Lichtstärke misst der HLD6000 Gase und zeigt das Ergebnis optisch und akustisch an. Messwerte stellt er auf dem Touchscreen des Grundgeräts dar.

Spuren des Messgases befinden sich häufig bereits in der Umgebungsluft. Der HLD6000 misst die Luft in der Umgebung und berücksichtigt bei der Messwertbildung die Untergrundkonzentration des Messgases sowie weitere störende Gase.

Um Leckagen finden zu können, die eine bestimmte Gaskonzentration überschreiten, stellen Sie am Grundgerät wahlweise ein oder zwei Schwellenwerte ein. Falls Sie mit zwei Schwellenwerten arbeiten, können Sie während des Messens per Tastendruck zwischen beiden Werten wechseln.

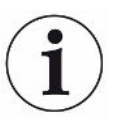

Um die unerwünschte Beeinflussungen von Messergebnissen (Querempfindlichkeit) durch Lösungsmittel wie Alkohol in Reinigungsmitteln, Glykol, Klebstoffen, Verpackungsmaterialien oder Abgasen zu reduzieren, können Sie eine Schnüffelleitung PLUS verwenden. In einer Schnüffelleitung PLUS werden solche Signale durch einen chemischen Filter gedämpft. Siehe auch "[Zubehör und Ersatzteile](#page-82-1) [\[](#page-82-1)[}](#page-82-1) [83\]"](#page-82-1). Allerdings haben diese Schnüffelleitungen eine geringere Empfindlichkeit und benötigen mehr Zeit bis zur Betriebsbereitschaft.

# <span id="page-12-0"></span>4.2 Grundgerät

Das Grundgerät wird im Folgenden nur noch "Gerät" genannt, wenn es den Sinn nicht verfälscht.

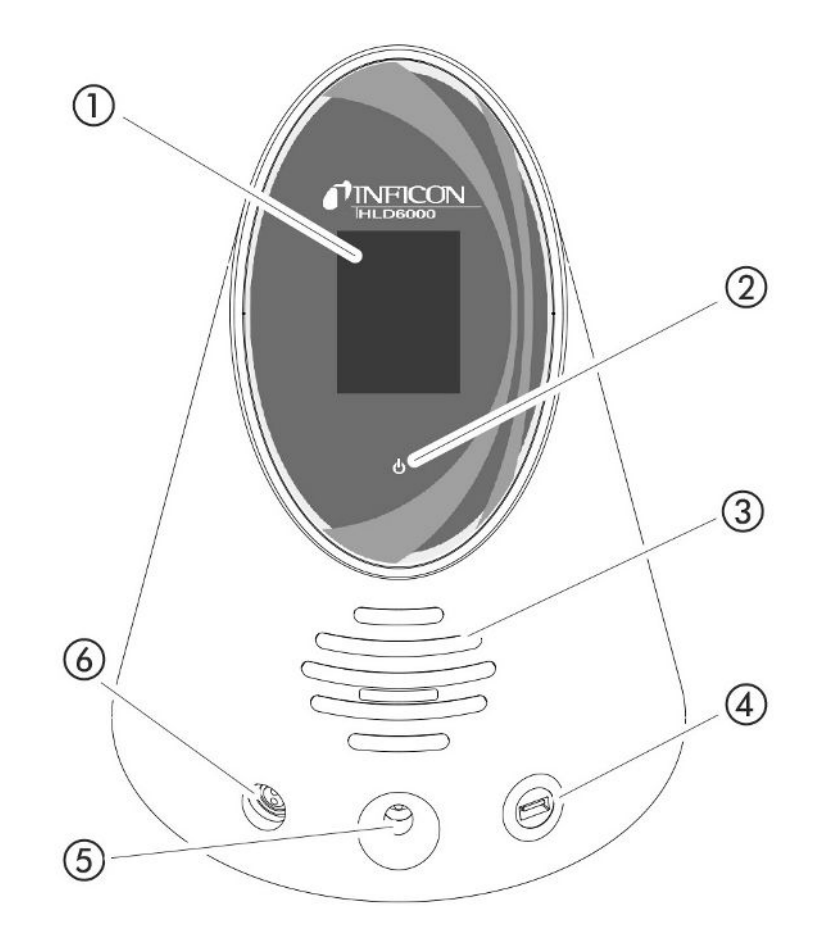

Abb. 1: Ansicht von vorne

- 1 Touchscreen
- 2 LED-Betriebsanzeige. Zur Anzeige von 3 Zuständen:
	- grün = Betrieb
	- grün blinkend = Gerät in Betrieb, Touchscreen ausgeschaltet
	- rot = Störung
- 3 Lautsprecher
- 4 USB-Anschluss: Zur Verwendung eines USB-Sticks siehe "[USB-Stick](#page-31-2) [verwenden \[](#page-31-2) $\geq 32$ ]"
- 5 Kalibrieröffnung für internes Kalibrieren
- 6 Anschluss für die Schnüffelleitung

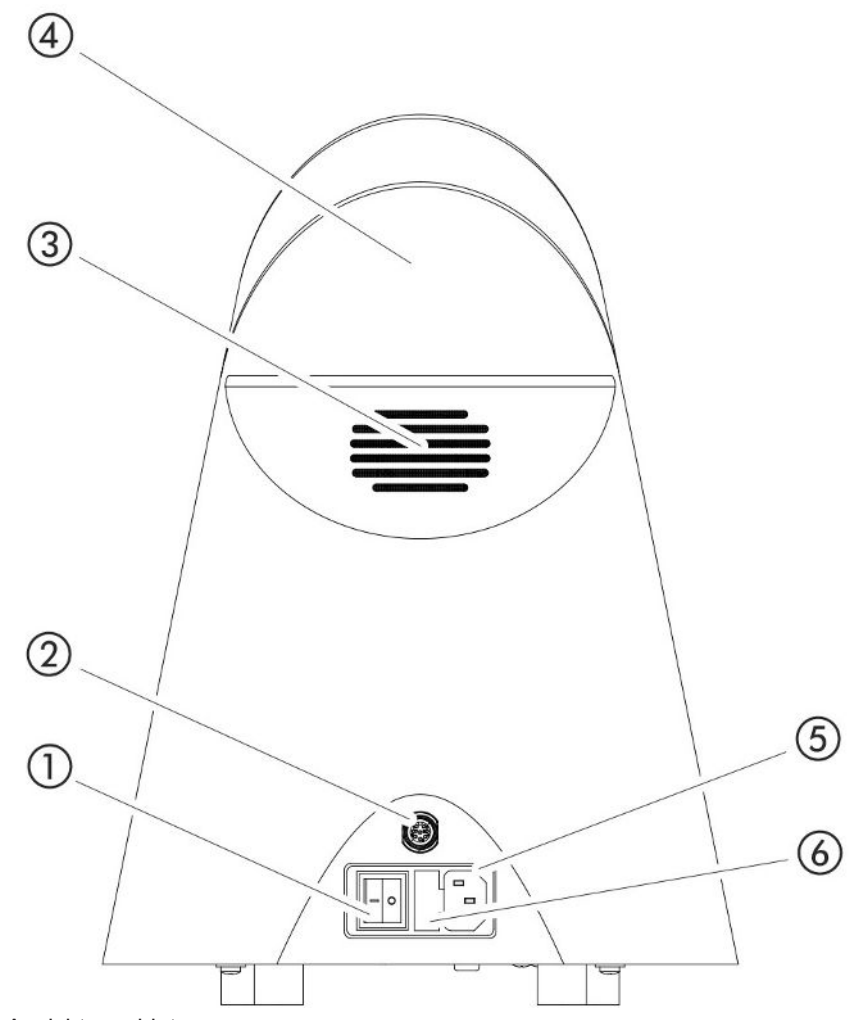

Abb. 2: Ansicht von hinten

- 1 Netzschalter. Zum Ein- und Ausschalten des Geräts.
- 2 M12-Buchse. Zum Anschluss des INFICON I/O-Moduls, als Zubehör erhältlich, siehe "[I/O-Modul \[](#page-37-2)[}](#page-37-2) [38\]](#page-37-2)". Länge des Datenkabels: Max. 30 m
- 3 Lüftungsschlitze
- 4 Tragegriff
- 5 Anschluss für das Netzkabel
- 6 Abdeckung des Sicherungshalters. Zum Austausch von Sicherungen siehe ["Sicherungen wechseln \[](#page-75-0)[}](#page-75-0) [76\]](#page-75-0)"

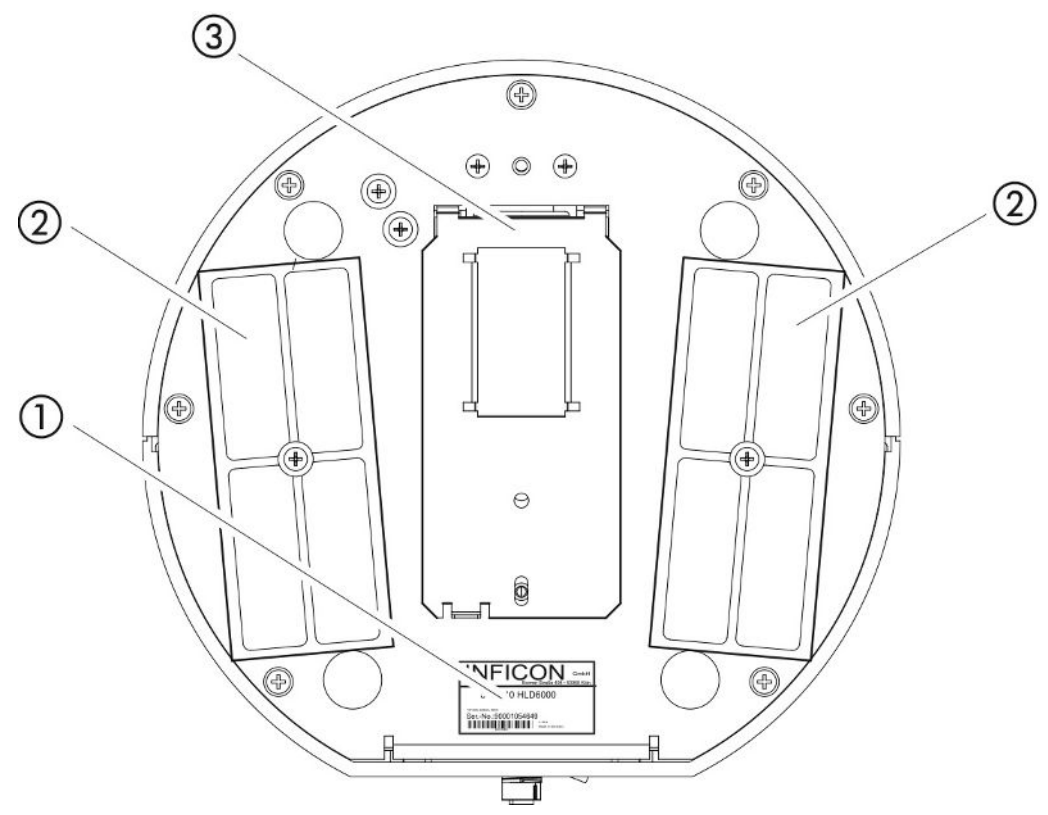

Abb. 3: Ansicht von unten

- 1 Typenschild mit Angaben zu Netzspannung, Seriennummer und Produktionsdatum
- 2 Filterplatten
- 3 COOL-Check-Prüfleck hinter der Abdeckung

# <span id="page-14-0"></span>4.3 Aufbau des Touchscreens

Die Anzeige arbeitet in erster Linie mit Symbolen. Vier Symbole können Sie immer auf der Anzeige sehen: die Navigationstasten  $\circ \circ \circ \circ \circ$  R \bbsc Zusätzlich sehen Sie, je nach Kontext, weitere Symbole und Elemente, siehe im Folgenden die Tabelle "Funktionstasten".

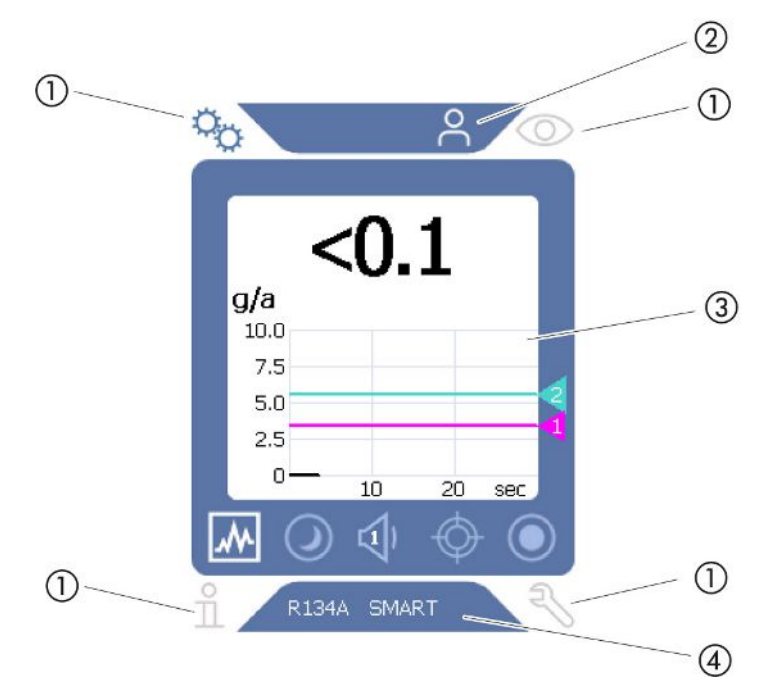

Abb. 4: Startbildschirm nach dem Hochlaufen

- 1 Navigationstasten
- 2 Menüleiste (hier: freigegeben für den Bediener)
- 3 Hauptanzeigebereich
- 4 Statusleiste (hier: Gas und angeschlossener Handgriff)

#### 1. Navigationstasten

In den vier Ecken der Anzeige befinden sich vier Navigationstasten. Mit den Navigationstasten steuern Sie die verschiedenen Bereiche und Funktionen des Geräts an.

Um sich einen Überblick über die Einstellmöglichkeiten zu verschaffen, beachten Sie die Darstellung der Menübäume siehe ["Menüpfade \[](#page-84-0)[}](#page-84-0) [85\]"](#page-84-0).

Durch unterschiedliche Farben zeigen die Tasten ihren Status an:

Die Tasten können in fünf unterschiedlichen Farben erscheinen:

- Grau: Funktion gesperrt
- Dunkelblau: Funktion aktivierbar
- Hellblau: Funktion aktiv
- Rot: Anzeige einer Fehlermeldung
- Orange: Anzeige einer Warnung

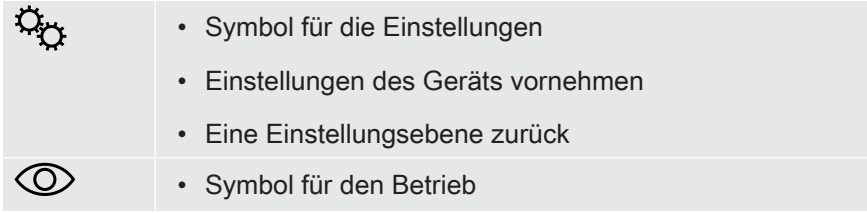

|   | • Messanzeige aufrufen                                                                                       |
|---|----------------------------------------------------------------------------------------------------|
|   | • Aktive Fehler- oder Warnmeldung anzeigen                                                                   |
| f | • Symbol für Informationen                                                                                   |
|   | • Informationen zum Gerät anzeigen wie Software-Version,<br>Betriebsstunden, Seriennummer, Datum und Uhrzeit |
|   | · Zur vorhergehenden Informationsebene zurück navigieren                                                     |
|   | • Symbol für die Diagnose                                                                                    |
|   | Diagnose-Funktionen aufrufen: Service-Einstellungen,<br>Verlaufslisten, Software-Update                      |
|   | · Zur vorhergehenden Diagnoseebene zurück navigieren                                                         |
|   | • Aktive, schon bestätigte Warnung anzeigen                                                                  |
|   |                                                                                                    |

Tab. 1: Navigationstasten

#### 2. Menüleiste

In der blau unterlegten Menüleiste werden Sie informiert, ob Sie als Vorarbeiter oder als Bediener A angemeldet sind, siehe "[Zugriff auf die Einstellungen \[](#page-41-0) $\blacktriangleright$  [42\]](#page-41-0)".

#### 3. Hauptanzeigebereich

Im blauen Bereich des Hauptanzeigebereichs befinden sich die Funktionstasten. Durch unterschiedliche Farben zeigen die Tasten ihren Status an.

Die Tasten können in drei unterschiedlichen Farben erscheinen: grau, hellblau, weiß.

- Grau: Funktion gesperrt
- Hellblau: Funktion aktivierbar
- Weiß: Funktion aktiv

Symboltasten für Messen und Standby

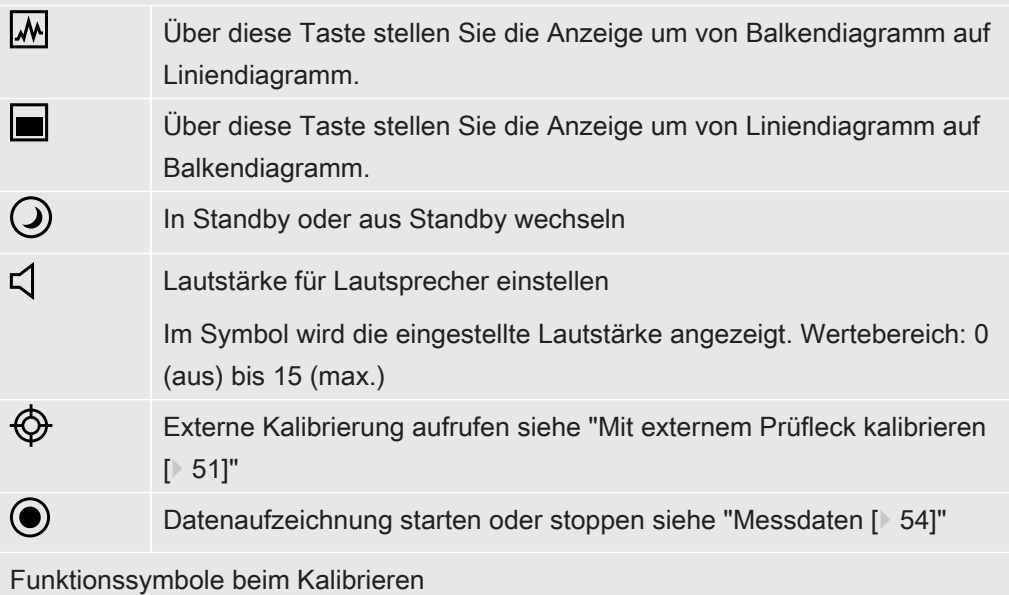

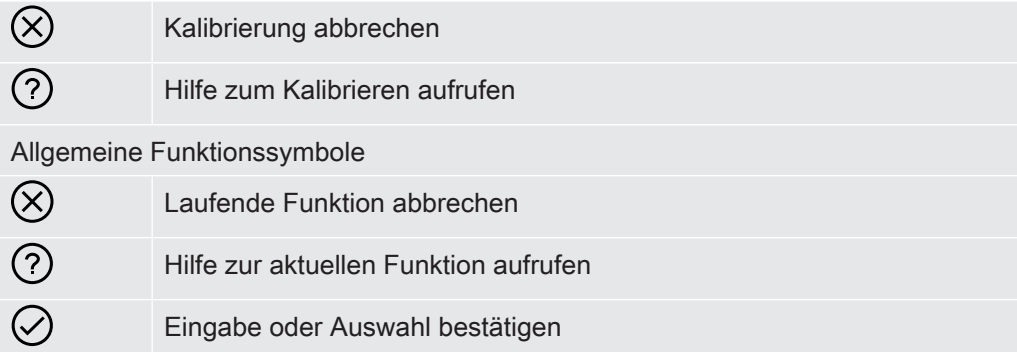

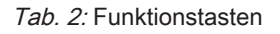

Innerhalb des Bereiches befindet sich ferner die Messanzeige. Weitere Informationen siehe ["Elemente der Messanzeige \[](#page-17-0)[}](#page-17-0) [18\]"](#page-17-0).

4. Statusleiste

In der blau unterlegten Statusleiste erscheint Text mit Informationen über den Hauptanzeigebereich.

#### Touchscreen erneut kalibrieren

Der HLD6000 wird mit kalibrierten Touchscreen ausgeliefert. Bei Bedarf können Sie den Touchscreen neu kalibrieren.

- 1 Schalten Sie das Gerät aus.
- 2 Entfernen Sie die Schnüffelleitung.
- 3 Schalten Sie das Gerät ohne angeschlossene Schnüffelleitung ein.
- 4 Wenn die Fehlermeldung 130 angezeigt wird, führen Sie innerhalb von 30 Sekunden die Schnüffelspitze in die Kalibrieröffnung an der Vorderseite des Grundgeräts.
	- $\Rightarrow$  Die Touch-Kalibrierung wird gestartet.
- 5 Folgen Sie den Anweisungen auf dem Touchscreen.
- <span id="page-17-0"></span>6 Schalten Sie das Gerät aus und schließen Sie die Schnüffelleitung wieder an.

## 4.4 Elemente der Messanzeige

Die gemessenen Leckageraten werden numerisch und mit linear unterteiltem Diagramm dargestellt. Ein Überschreiten des eingestellten Schwellenwerts wird farblich dargestellt, siehe "[Schwellenwerte einstellen \[](#page-44-1)[}](#page-44-1) [45\]](#page-44-1)".

Die folgende Abbildung zeigt die weiteren Elemente der Messanzeige:

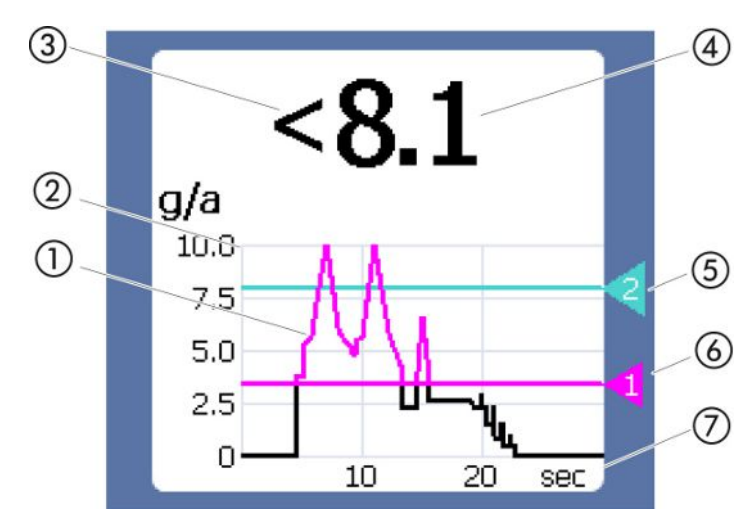

Abb. 5: Elemente der Messanzeige

- 1 Verlauf des Messwerts (Balken- oder Liniendiagramm)
- 2 Wertachse
- 3 Falls der Messwert kleiner ist als die Anzeigeuntergrenze, wird das Zeichen "<" verwendet.
- 4 Numerische Anzeige der Leckagerate
- 5 Schwellenwert 2
- 6 Schwellenwert 1
- 7 Zeitachse

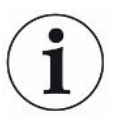

Nach dem Ausschalten der Warnung 630 "Kalibrieraufforderung" wird über dem Diagramm der Messanzeige die Meldung "Kalibrieren erforderlich!" in blinkender Schrift angezeigt.

Diese Meldung verschwindet nach einer erneuten Kalibrierung, siehe "[Kalibrieren](#page-48-0) [\[](#page-48-0)[}](#page-48-0) [49\]"](#page-48-0).

# <span id="page-18-0"></span>4.5 Schnüffelleitung

Für den Betrieb des Geräts benötigen Sie eine Schnüffelleitung. Es gibt Schnüffelleitungen zum Nachweis eines einzigen Gases oder Schnüffelleitungen zum Nachweis mehrerer Gase, siehe ["Bestimmungsgemäße Verwendung \[](#page-7-1)[}](#page-7-1) [8\]](#page-7-1)". Die standardmäßig mitgelieferte Schnüffelleitung ist 4,8 m lang.

Eine Schnüffelleitung besteht aus einer Leitung, einem Schnüffelhandgriff und einer Schnüffelspitze. Der Filterhalter am Ende der Schnüffelspitze besteht aus Kunststoff. Dadurch ist die Gefahr geringer, Oberflächen, die abgeschnüffelt werden, zu zerkratzen.

Schnüffelspitze Es gibt starre und flexible Schnüffelspitzen in unterschiedlichen Längen, siehe ["Zubehör und Ersatzteile \[](#page-82-1)[}](#page-82-1) [83\]](#page-82-1)".

Schnüffelhandgriff Mit der Taste auf dem Schnüffelhandgriff können Sie während einer Messung den Schwellenwert umschalten, sofern diese Funktion aktiviert ist, siehe ["Schnüffelhandgriff einstellen \[](#page-45-1)[}](#page-45-1) [46\]](#page-45-1)". Die Taste auf dem Schnüffelhandgriff wird auch beim Kalibrieren eingesetzt, siehe ["Mit internem COOL-Check kalibrieren \[](#page-49-0)[}](#page-49-0) [50\]](#page-49-0)".

### 4.5.1 Anzeige an der Schnüffelleitung

<span id="page-19-0"></span>Auf dem Handgriff der Schnüffelleitung ist eine Status-LED angebracht, an der Sie die unterschiedlichen Betriebszustände ablesen können, siehe auch Tabelle "Signale der LED am Handgriff".

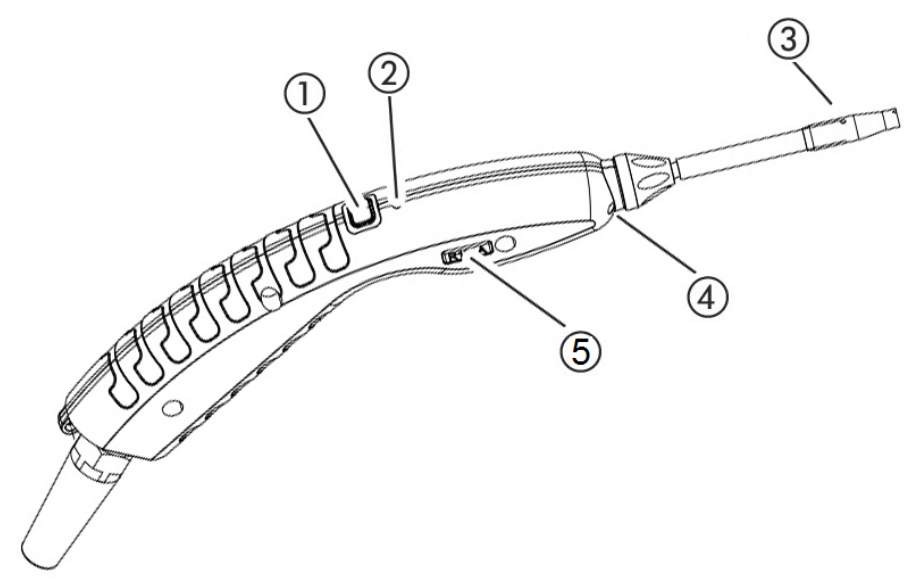

Abb. 6: Anzeige der Schnüffelleitung

- 1 Taste zum Kalibrieren, siehe ["Zeitpunkt und Art der Kalibrierung \[](#page-48-1) [49\]](#page-48-1)
- 2 Status-LED
- 3 Filterhalter der Schnüffelspitze
- 4 Beleuchtungs-LED
- 5 Name des Gases oder der Schnüffelleitung

Wird der Schwellenwert überschritten, wechselt die Farbe der Status-LED von grün auf gelb, siehe folgende Tabelle. Zusätzlich können Sie einstellen, dass die Beleuchtungs-LEDs am unteren Ende der Schnüffelspitze blinken, siehe ["Schnüffelhandgriff einstellen \[](#page-45-1)[}](#page-45-1) [46\]"](#page-45-1).

### Signale der Status-LED am Handgriff

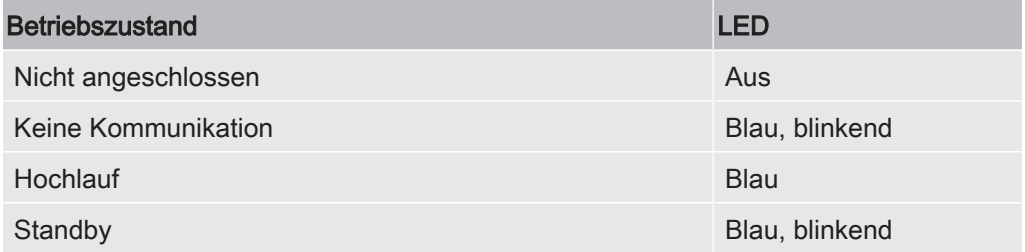

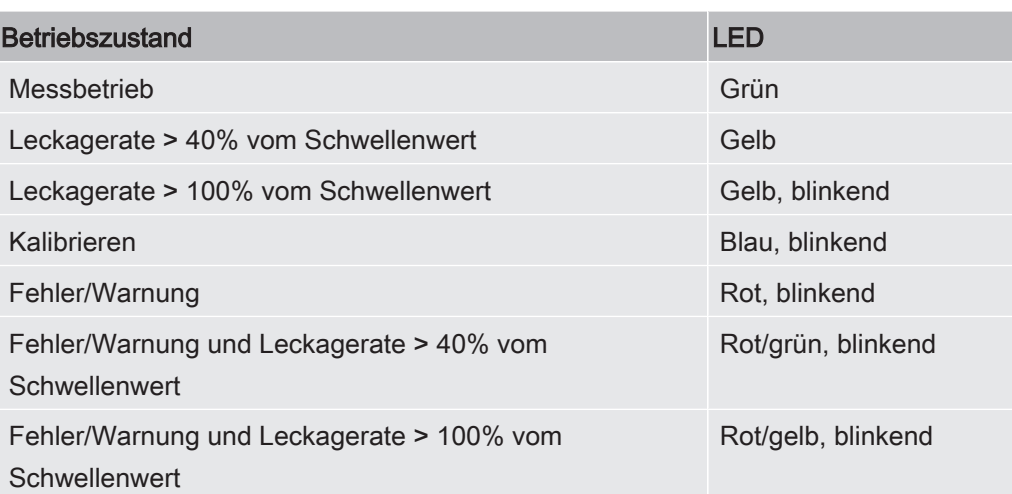

# <span id="page-20-0"></span>4.6 Technische Daten

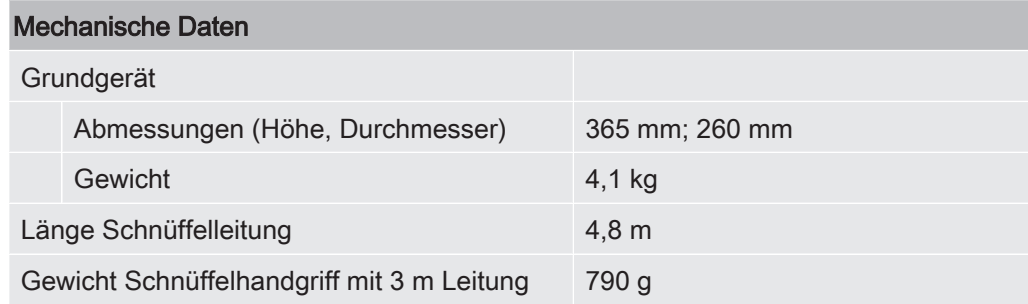

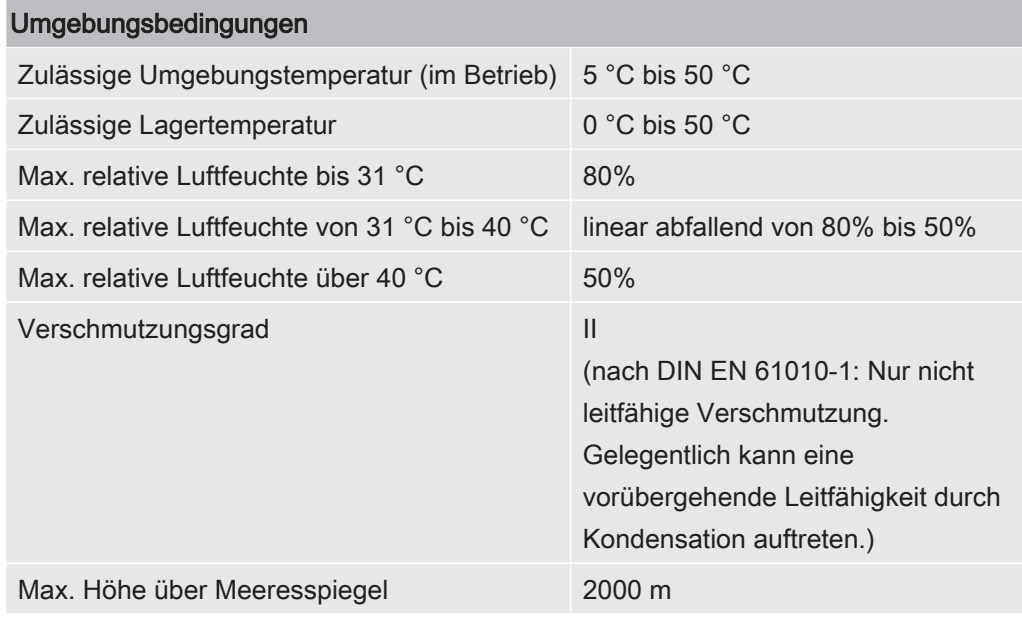

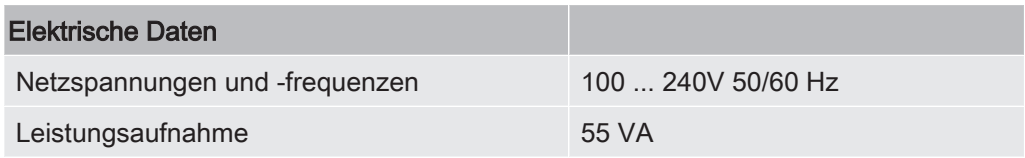

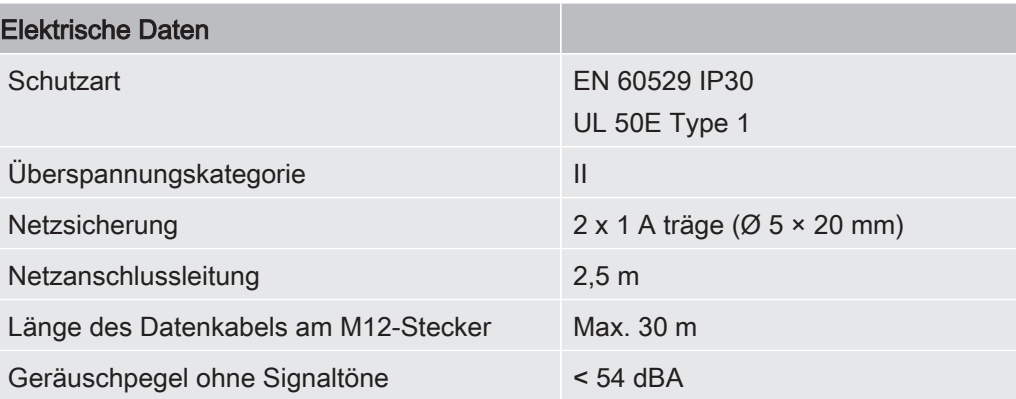

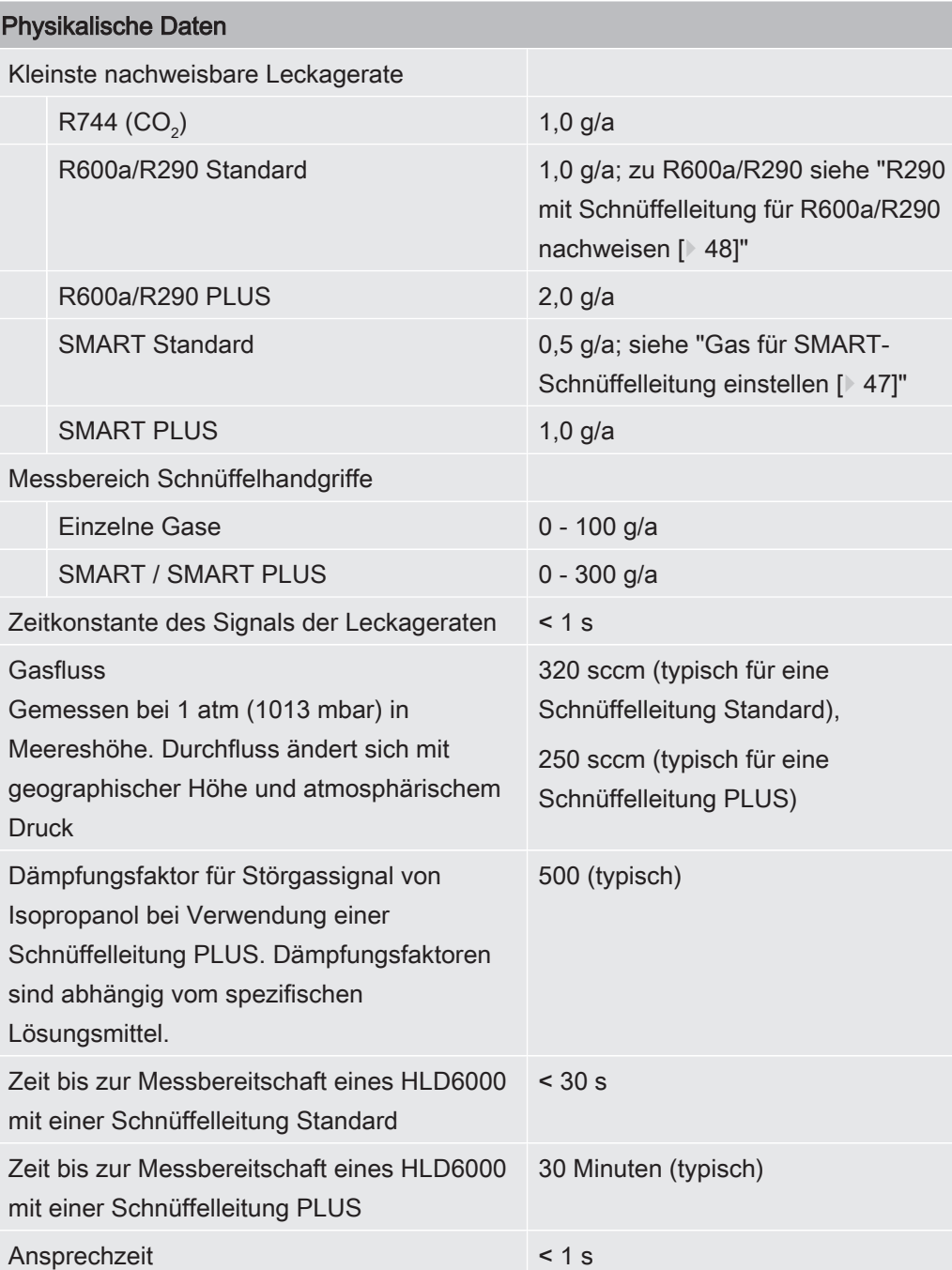

# <span id="page-22-0"></span>4.7 Werkseinstellungen

(Zu aktuellen Geräteeinstellungen siehe ["Liste der Parameter \[](#page-56-1)[}](#page-56-1) [57\]"](#page-56-1)

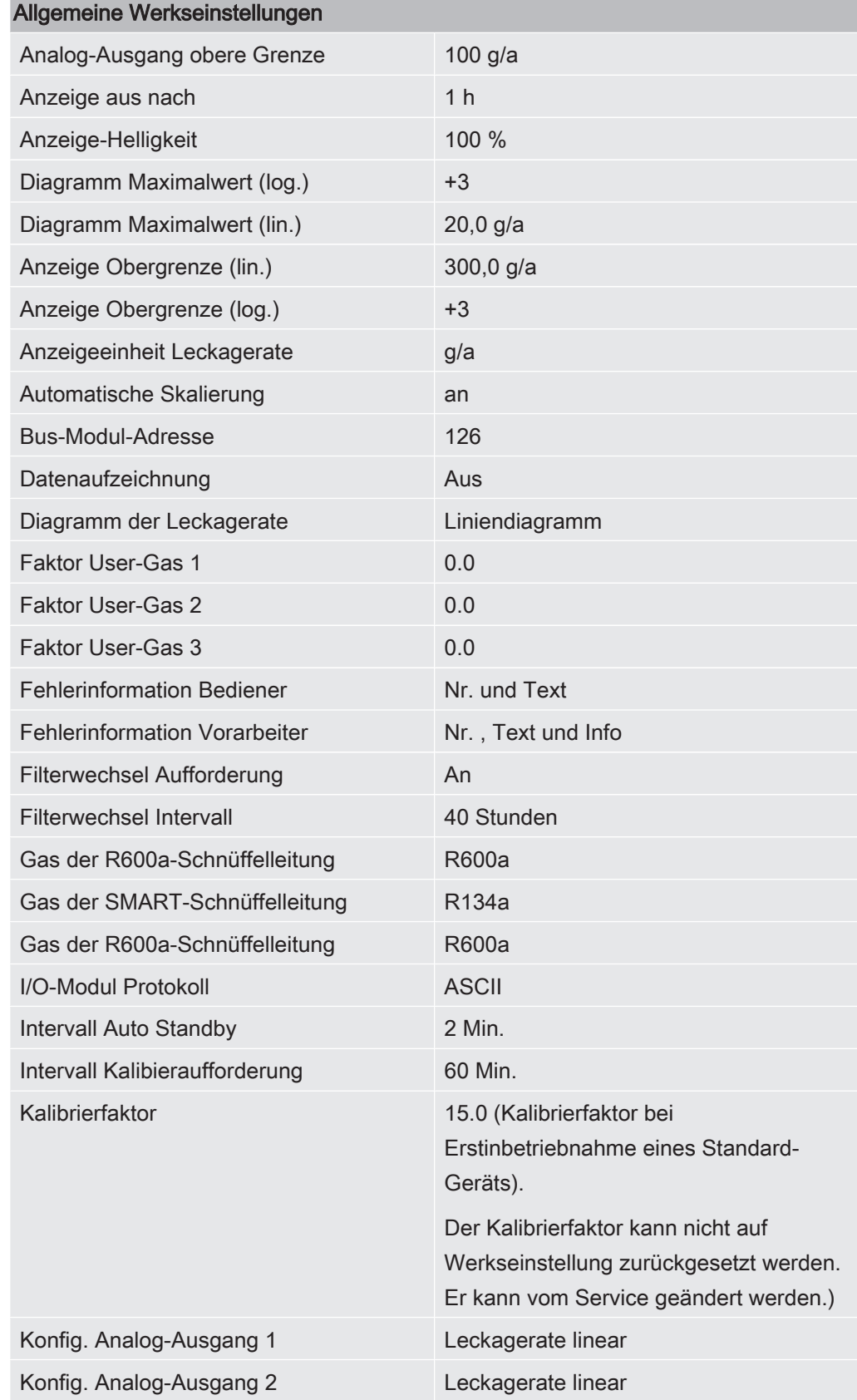

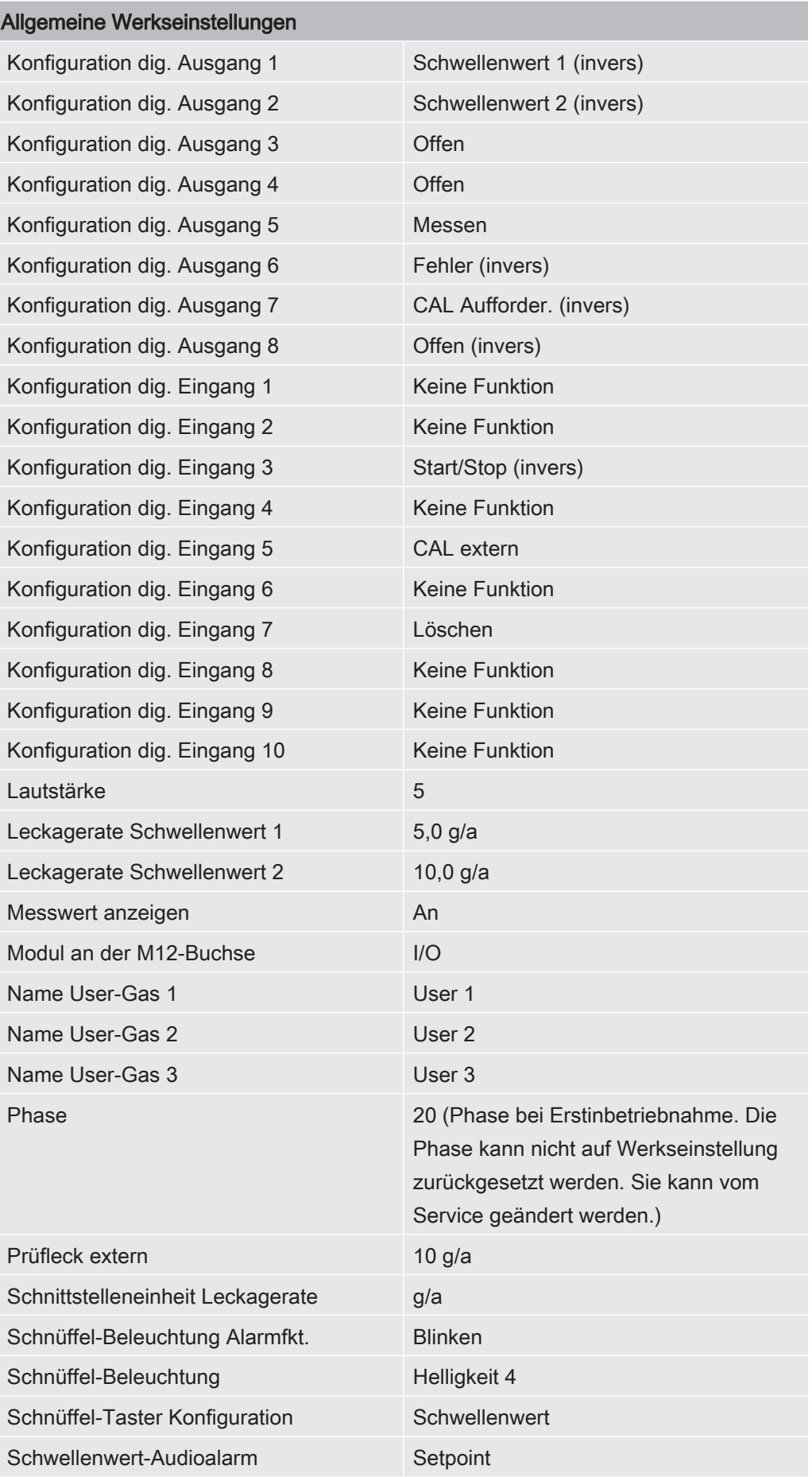

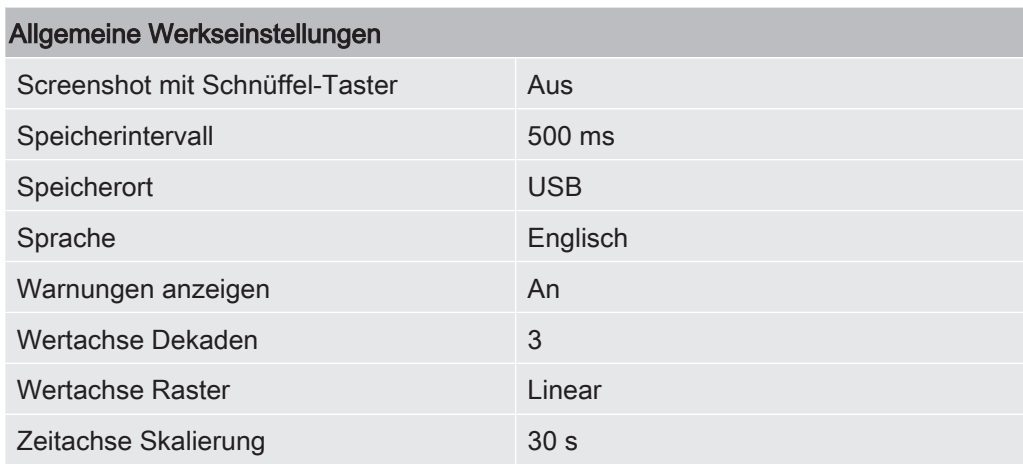

### Werkseinstellungen zur Zugriffsberechtigung

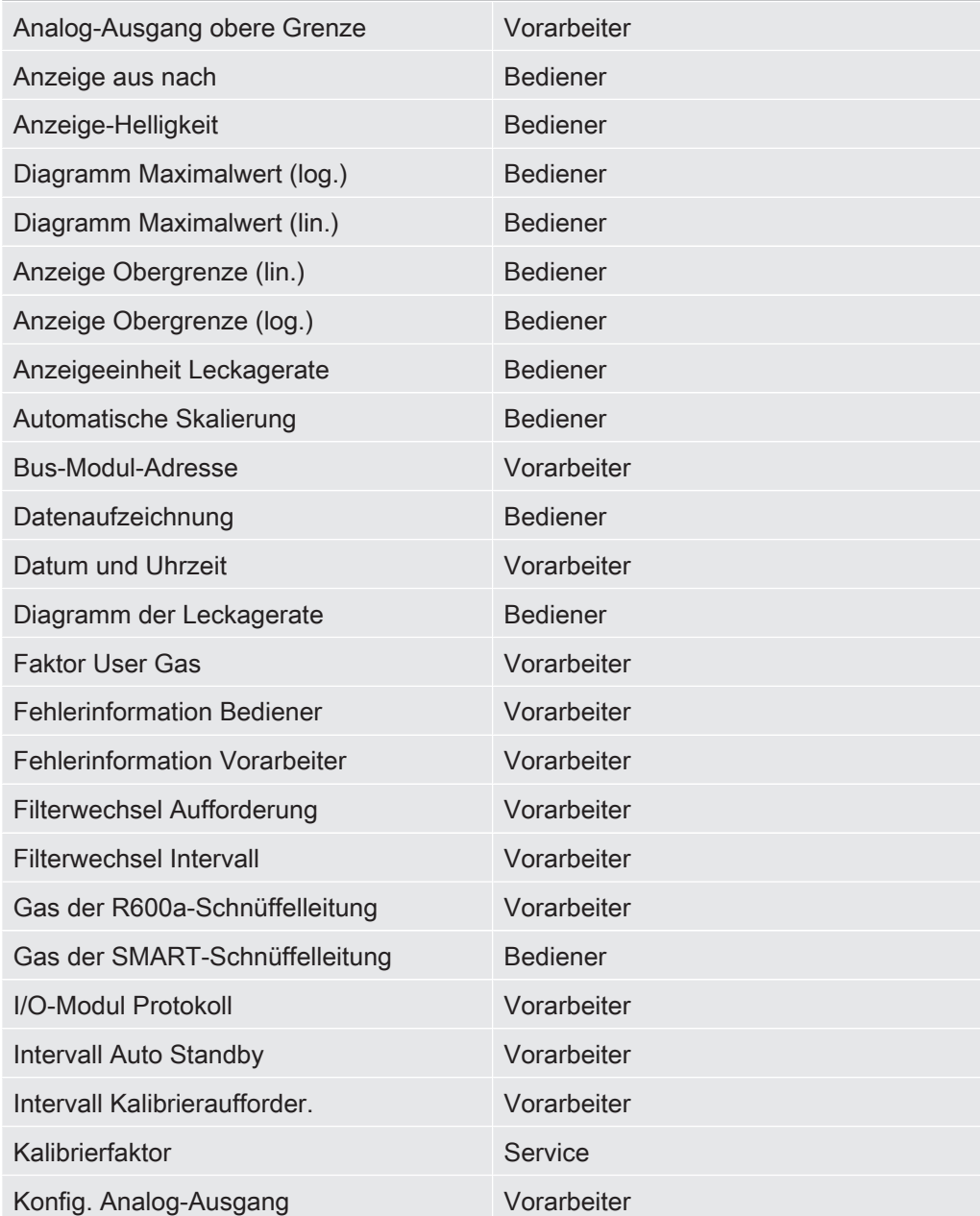

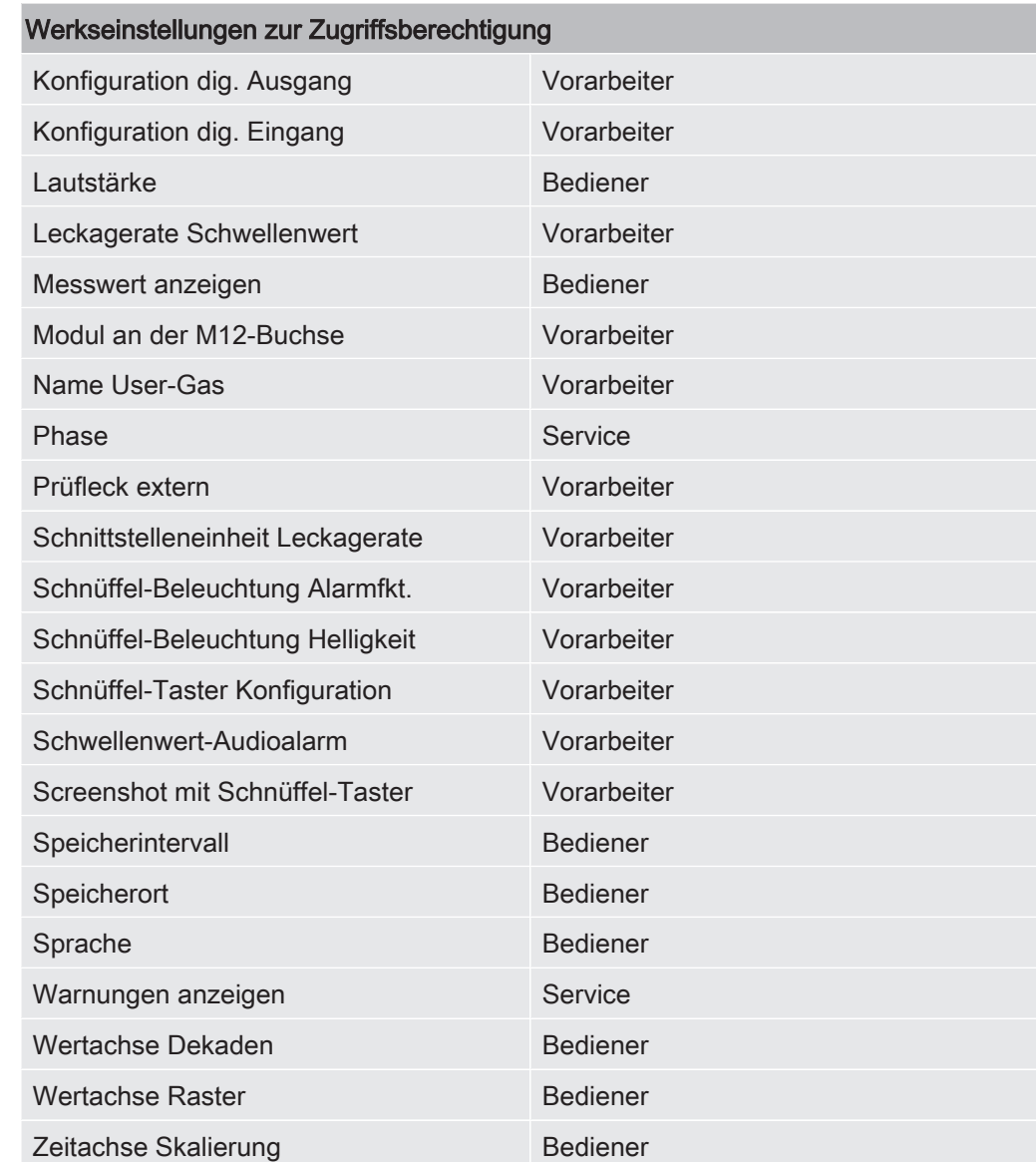

# <span id="page-26-0"></span>5 Installation

# <span id="page-26-1"></span>5.1 Aufstellen

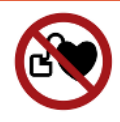

### **A** GEFAHR

#### Gefahr für Träger von Herzschrittmachern oder Implantaten

Das Gerät enthält Magnete. Herzschrittmacher und andere Implantate können in ihrer Funktion beeinflusst werden.

► Halten Sie einen Abstand von mindestens 10 cm zwischen Gerät und Implantat ein.

### A WARNUNG

#### Gefahr durch Feuchtigkeit und Elektrizität

In das Gerät eindringende Feuchtigkeit kann zu Personenschäden durch Stromschläge und zu Sachschäden durch Kurzschlüsse führen.

- ► Betreiben Sie das Gerät nur in trockener Umgebung.
- ► Betreiben Sie das Gerät entfernt von Flüssigkeits- und Feuchtigkeitsquellen.

### **HINWEIS**

#### Sachschaden durch überhitztes Gerät

Das Gerät wird beim Betrieb warm und kann ohne ausreichende Belüftung überhitzen.

- ► Beachten Sie die technischen Daten, siehe ["Technische Daten \[](#page-20-0)[}](#page-20-0) [21\]](#page-20-0)".
- ► Sorgen Sie für ausreichende Belüftung insbesondere an den Lüftungsöffnungen: Freier Raum seitlich wenigstens 20 cm, vorne und hinten wenigstens 10 cm.
- ► Halten Sie Wärmequellen vom Gerät fern.
- ► Setzen Sie das Gerät nicht direkter Sonnenstrahlung aus.

# <span id="page-26-2"></span>5.2 Schnüffelleitung

### 5.2.1 Schnüffelleitung anschließen

<span id="page-26-3"></span>Schließen Sie die Schnüffelleitung an, bevor Sie das Gerät in Betrieb nehmen.

Wenn die Schnüffelleitung nicht angeschlossen ist, meldet das Gerät einen Fehler.

Wenn Sie die Schnüffelleitung während des Betriebs ziehen, meldet das Gerät ebenfalls einen Fehler.

- 1 Richten Sie die rote Markierung auf dem Stecker der Schnüffelleitung auf die rote Markierung an der Buchse des Geräts aus (siehe "[Grundgerät \[](#page-12-0)[}](#page-12-0) [13\]"](#page-12-0), Abb. 1).
- 2 Schieben Sie den Stecker der Schnüffelleitung in die Buchse am Gerät, bis er einrastet.
	- $\Rightarrow$  Der Stecker darf sich nicht mehr leicht bewegen lassen.

### 5.2.2 Schnüffelleitung wechseln

- <span id="page-27-0"></span>1 Wählen Sie die Schnüffelleitung des Gases aus, welches Sie aufspüren möchten.
- 2 Schalten Sie das Gerät aus.
- 3 Um den Stecker der Schnüffelleitung aus der Buchse des Geräts zu lösen, ziehen Sie am geriffelten Ring des Steckers, bis sich die Verriegelung öffnet.
- 4 Ziehen Sie die Schnüffelleitung ab.
- 5 Stecken Sie die neue Schnüffelleitung auf.
- $\Rightarrow$  Sie können das Gerät wieder einschalten.

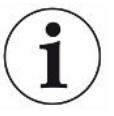

### HLD6000 mit einer Schnüffelleitung PLUS

Zum Betrieb einer Schnüffelleitung PLUS ist eine Grundgeräte-Software-Version von V2.11 oder später erforderlich.

Das Gerät stellt sich automatisch auf die jeweils angeschlossene Schnüffelleitung ein (Standard oder PLUS).

# <span id="page-28-0"></span>5.3 Schnüffelspitze

### <span id="page-28-1"></span>5.3.1 Schnüffelspitze wechseln

### **HINWEIS**

#### Sachschäden durch Verschmutzung

Partikel in der Ansaugöffnung können die Schnüffelleitung zerstören.

- ► Schalten Sie vor jeder Installation das Gerät aus!
- ► Achten Sie beim Wechseln von Teilen der Schnüffelspitze darauf, dass keine Partikel in die Ansaugöffnung gelangen

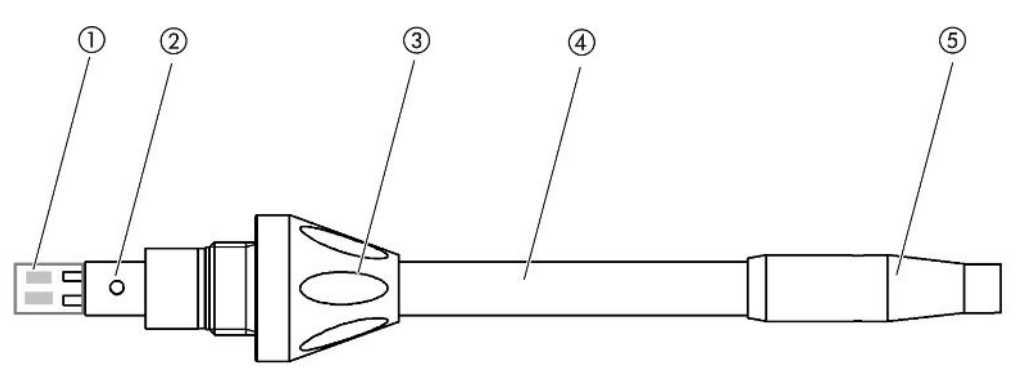

Abb. 7: Schnüffelspitze

- 1 Filterblock
- 2 Führungsstift
- 3 Überwurfmutter
- 4 Schnüffelspitze
- 5 Filterhalter
- 1 Schalten Sie das Gerät aus.
- 2 Lösen Sie die Überwurfmutter, bis Sie die Schnüffelspitze herausziehen können.
- 3 Setzen Sie die neue Schnüffelspitze so in den Schnüffelhandgriff ein, dass der Führungsstift in der Nut der Öffnung des Schnüffelhandgriffs läuft.
- 4 Schrauben Sie die Überwurfmutter fest.
- 5 Kalibrieren Sie das Gerät, siehe ["Zeitpunkt und Art der Kalibrierung \[](#page-48-1)> [49\]](#page-48-1)".
- ð Weitere Schnüffelspitzen siehe "[Zubehör und Ersatzteile \[](#page-82-1)[}](#page-82-1) [83\]](#page-82-1)".
- ð Zum Wechseln der Filter siehe ["Schnüffelleitung \[](#page-77-0)[}](#page-77-0) [78\]"](#page-77-0).

### 5.3.2 Wasserschutz-Schnüffelspitze verwenden

<span id="page-29-0"></span>Wenn die Gefahr besteht Flüssigkeiten einzusaugen, sollten Sie eine Wasserschutzspitze einsetzen, siehe "[Zubehör und Ersatzteile \[](#page-82-1)[}](#page-82-1) [83\]"](#page-82-1).

Mit der Wasserschutz-Schnüffelspitze können Sie Prüfobjekte auf Dichtheit prüfen, die eine geringe Oberflächenfeuchte haben, z. B. Kondensationsfeuchte.

► Schrauben Sie die Wasserschutz-Schnüffelspitze auf das Ende des Filterhalters.

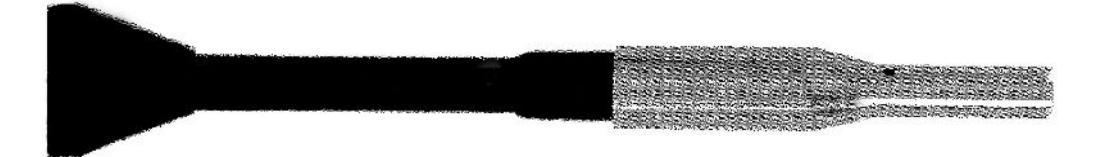

Abb. 8: Wasserschutz-Schnüffelspitze montiert

### **HINWEIS**

#### Kurzschlussgefahr

Eingesaugte Flüssigkeit kann das Gerät zerstören.

- ► Saugen Sie mit dem Gerät keine Flüssigkeiten ein.
- ► Halten Sie die Schnüffelleitung nicht mit der Spitze senkrecht nach oben, da so die Feuchtigkeit in den Sensor fließt. Falls Flüssigkeit in die Richtung des Sensors gelaufen ist, halten Sie die Schnüffelleitung mit der Spitze nach unten und lassen Sie das Gerät ungefähr 10 Minuten laufen.

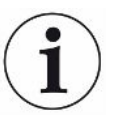

Mit montierter Wasserschutz-Schnüffelspitze können Sie keine Kalibrierung mit dem internen COOL-Check durchführen.

### 5.3.3 Flexible Schnüffelspitze verwenden

<span id="page-29-1"></span>Wenn Sie bereits verpackte Prüfobjekte untersuchen oder Prüfobjekte mit Stellen, die schwer zugänglich sind, können Sie eine verlängerte Schnüffelspitze einsetzen, siehe ["Zubehör und Ersatzteile \[](#page-82-1)[}](#page-82-1) [83\]](#page-82-1)".

Zusätzlich zu der starren Schnüffelspitze, die standardmäßig mit dem HLD6000 ausgeliefert wird, können Sie auch eine 400 mm lange, flexible Spitze einsetzen. Wenn Sie die flexible Spitze entsprechend biegen, können Sie auch schwer zugängliche Bereiche erreichen.

### 5.3.4 Verlängerungsschlauch für Schnüffelspitze verwenden

<span id="page-30-0"></span>Um in schwer zugängliche Bereiche zu gelangen, können Sie einen Verlängerungsschlauch an der Schnüffelspitze anbringen, siehe ["Zubehör und](#page-82-1) [Ersatzteile \[](#page-82-1)[}](#page-82-1) [83\]](#page-82-1)".

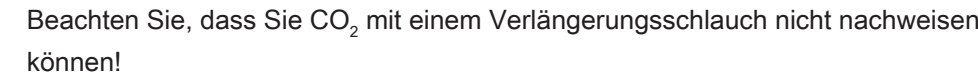

Mit montiertem Verlängerungsschlauch können Sie auch keine Kalibrierung mit einem externen CO<sub>2</sub>-Prüfleck durchführen.

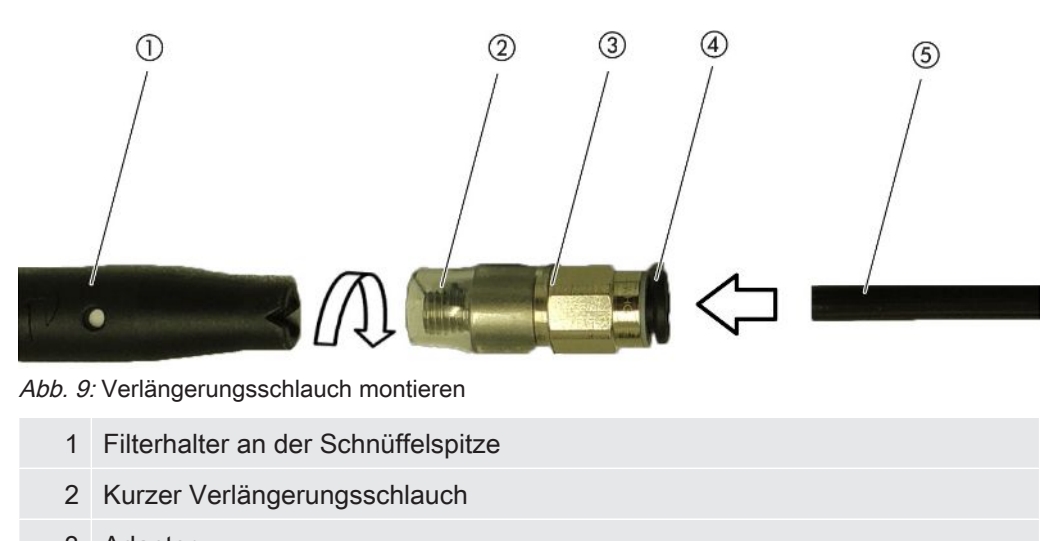

- 3 Adapter
- 4 Lösering
- 5 Verlängerungsschlauch

Um bei Bedarf den Verlängerungsschlauch zu kürzen, schneiden Sie das Ende des Verlängerungsschlauchs, mit dem Sie das Prüfobjekt schnüffeln, in einem Winkel von etwa 45° ab.

- 1 Um den Verlängerungsschlauch an der Schnüffelspitze zu montieren, schrauben Sie den Adapter aus dem Set mit dem Verlängerungsschlauch auf den Filterhalter am Ende der Schnüffelspitze.
	- $\Rightarrow$  Achten Sie darauf, dass der kurze Verlängerungsschlauch am Ende des Adapters den Filterhalter umschließt.
- 2 Stecken Sie den Verlängerungsschlauch in die hintere Öffnung des Adapters.
	- $\Rightarrow$  Der Verlängerungsschlauch wird automatisch arretiert.
- 3 Um den Verlängerungsschlauch für eine interne Kalibrierung an der Kalibrieröffnung für das COOL-Check anschließen zu können, setzen Sie zur Verkleinerung der COOL-Check-Öffnung den Zentrierring in die Kalibrieröffnung des Geräts.

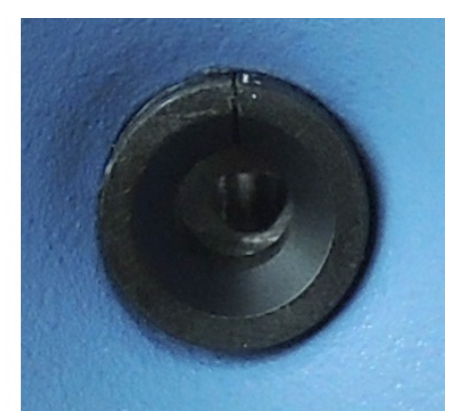

Abb. 10: Zentrierring einsetzen

Demontage ► Zum Demontieren des Verlängerungsschlauchs drücken Sie den Lösering in Richtung Adapter, so dass sich die Arretierung löst und Sie den Verlängerungsschlauch entnehmen können.

## <span id="page-31-0"></span>5.4 Prüflecks verwenden

Für das Gerät sind ein Einbau-Prüfleck (COOL-Check) und verschiedene externe Prüflecks als Zubehör erhältlich, siehe ["Zubehör und Ersatzteile \[](#page-82-1)[}](#page-82-1) [83\]"](#page-82-1).

Für die Gase R744 (CO $_{\rm 2}$ ) und R600a/R290 ist kein COOL-Check erhältlich. Die Schnüffelleitung für das Gas R744 und R600a/R290 kalibrieren Sie ausschließlich mit externen Prüflecks.

<span id="page-31-1"></span>Zum Wechseln des COOL-Check siehe ["Prüfleck wechseln \(nur SMART\) \[](#page-76-0) $\triangleright$  [77\]"](#page-76-0).

# 5.5 An das Stromnetz anschließen

### $\triangle$  WARNUNG

#### Gefahr durch Stromschläge

Nicht fachgerecht geerdete oder abgesicherte Produkte können im Störungsfall lebensgefährlich sein. Ein Einsatz des Geräts ohne angeschlossenen Schutzleiter ist nicht zulässig.

► Verwenden Sie ausschließlich das mitgelieferte 3-adrige Netzkabel.

## <span id="page-31-2"></span>5.6 USB-Stick verwenden

Auf einem USB-Stick können Sie

- Messdaten aufzeichnen, siehe ["Messdaten aufzeichnen \[](#page-53-1)[}](#page-53-1) [54\]](#page-53-1)",
- Einstellungen speichern, siehe "[Parameter speichern \[](#page-42-3)[}](#page-42-3) [43\]](#page-42-3)",
- Verläufe speichern, siehe "[Diagnose \[](#page-55-3)[}](#page-55-3) [56\]"](#page-55-3),

• Messdaten sichern, siehe "[Messdaten aus internem Speicher auf USB-Stick](#page-55-0) [übertragen \[](#page-55-0)[}](#page-55-0) [56\]"](#page-55-0).

<span id="page-32-0"></span>Der USB-Stick muss im FAT-Dateisystem formatiert sein.

# 5.7 PC anschließen

Die Verbindung erfolgt über das I/O-Modul, siehe "[Zubehör und Ersatzteile \[](#page-82-1)[}](#page-82-1) [83\]](#page-82-1)".

Nähere Informationen zum Datenaustausch entnehmen Sie der "Schnittstellenbeschreibung HLD6000, Dokument-Nr. kirb43en1".

# <span id="page-33-0"></span>6 Betrieb

# <span id="page-33-1"></span>6.1 Einschalten

Schließen Sie eine Schnüffelleitung an und schalten Sie das Gerät ein.

Das Gerät startet und zeigt nach kurzer Zeit das "Einlesen der Daten" an.

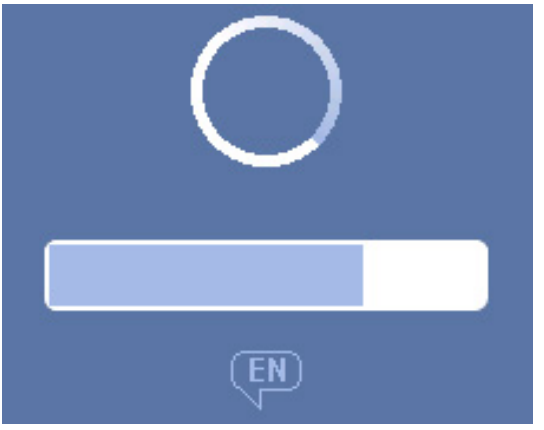

Abb. 11: Das Gerät läuft hoch

► Um bei Bedarf von einer anderen Sprache auf die englische Sprache umzuschalten, drücken Sie im abgebildeten Fenster auf "EN".

Nach dem Hochlaufen misst das Gerät die Leckagerate an der Schnüffelleitung. Es gibt keine separate Startfunktion.

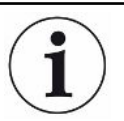

#### HLD6000 mit einer Schnüffelleitung PLUS

Das Gerät muss zum Erreichen aller Mess- und Filtereigenschaften typischerweise mindestens 30 Minuten im Betrieb sein. Die Messempfindlichkeit kann sich innerhalb der ersten 30 Minuten verändern.

- ► Kalibrieren oder messen Sie erst 30 Minuten nach dem Einschalten des Geräts.
	- 1 Nehmen Sie grundlegende Einstellungen vor, siehe ["Grundlegende](#page-34-0) [Einstellungen \[](#page-34-0)[}](#page-34-0) [35\]](#page-34-0)".
	- 2 Treffen Sie die Einstellungen für den Messvorgang und kalibrieren Sie das Gerät, siehe ["Einstellungen für die Messungen \[](#page-44-0)[}](#page-44-0) [45\]](#page-44-0)".

Falls sich das COOL-Check-Prüfleck nicht im Gerät befindet, werden beim ersten Einschalten ein Warnton und die Warnmeldung 163 ausgegeben.

Falls eine Kalibrierung erforderlich ist, wird die Warnung 630 "Kalibrieraufforderung" ausgegeben, siehe "[Elemente der Messanzeige \[](#page-17-0)[}](#page-17-0) [18\]](#page-17-0)".

► Um diese Warnmeldungen zu schließen, drücken Sie die Taste  $\otimes$ .

# <span id="page-34-0"></span>6.2 Grundlegende Einstellungen

- Um sich einen Überblick über die Einstellmöglichkeiten zu verschaffen, beachten Sie die Darstellung der Menüpfade, siehe "[Menüpfade \[](#page-84-0)[}](#page-84-0) [85\]](#page-84-0)".
- Sie können eigene Einstellungen vornehmen oder Werkseinstellungen beibehalten, siehe auch "[Technische Daten \[](#page-20-0)[}](#page-20-0) [21\]"](#page-20-0).
- Sie können jederzeit Ihre Einstellungen sichern, um bei Bedarf einen früheren Zustand wiederherstellen zu können, siehe "[Parameter speichern \[](#page-42-3)[}](#page-42-3) [43\]"](#page-42-3).

### 6.2.1 Sprache einstellen

<span id="page-34-1"></span>Für die Darstellung auf dem Touchscreen können Sie unter folgenden Sprachen wählen:

- Englisch (Werkseinstellung)
- Deutsch
- Französisch
- Italienisch
- Spanisch
- Portugiesisch
- Chinesisch
- Japanisch
- ► > Einrichten (Setup) > Sprache (Language)

Um bereits kurz nach dem Einschalten des Geräts von einer anderen Sprache auf die englische Sprache umzuschalten, drücken Sie während des Hochlaufens des Geräts auf dem Touchscreen auf "EN".

### 6.2.2 Datum und Uhrzeit einstellen

<span id="page-34-2"></span>Datum und Uhrzeit sind in folgenden Formaten hinterlegt:

- Datum im Format TT.MM.JJ
- Uhrzeit im Format hh:mm
- ► > Einrichten > Datum und Uhrzeit

### <span id="page-35-0"></span>6.2.3 Lautstärke einstellen

### $\Lambda$  WARNUNG

#### Hörschäden durch zu laute Signaltöne

Die Lautstärke der Signaltöne kann 85 dB(A) überschreiten.

- ► Halten Sie Abstand zum Gerät, wenn hohe Lautstärken eingestellt sind.
- ► Tragen Sie bei Bedarf Gehörschutz.
- ► > Lautstärke
	- $\Rightarrow$  Lautstärke Sie können die Lautstärke einstellen. Die Einstellung gilt für den Lautsprecher im Grundgerät. Einstellbereich: 0 bis 15
	- $\Rightarrow$  Test

Ein Ton in der eingestellten Lautstärke wird ausgegeben.

<span id="page-35-1"></span> $\Rightarrow$  Alternativ wählen Sie auf dem Touchscreen die Taste  $\Box$ .

### 6.2.4 Auto Standby einstellen

Zusätzlich zur Möglichkeit, manuell in den Standby zu schalten (siehe "[Standby](#page-55-2) [\[](#page-55-2)[}](#page-55-2) [56\]"](#page-55-2)), können Sie eine Auto Standby-Funktion einstellen. Das Gerät wird nach der eingestellten Zeit der Nichtbenutzung automatisch in den Standby versetzt.

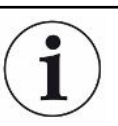

### HLD6000 mit einer Schnüffelleitung PLUS

Für PLUS Schnüffelhandgriffe ist diese Funktion nicht verfügbar. Bei diesen Handgriffen wird die Einstellung ignoriert und das Gerät wechselt nicht automatisch in den Standby-Modus. Manuell kann aber weiterhin in den Standby-Modus geschaltet werden. Bitte beachten Sie, dass bei einem PLUS Schnüffelhandgriff nach dem Standby eine Einlaufzeit von mindestens 30 Minuten benötigt wird und eine Neukalibrierung erforderlich ist.

- ► > Einrichten > Auto Standby
	- $\Rightarrow$  Standby Aus Zum Ausschalten der automatischen Standby-Funktion
	- $\Rightarrow$  Zeit einstellen zwischen einer und 15 Minuten. Zum Einschalten der automatischen Standby-Funktion

### 6.2.5 Anzeige einstellen

<span id="page-35-2"></span>Ändern Sie bei Bedarf die Art der Anzeige.
- ► > Einstellung der Anzeige
	- ð "Darstellung Messwert"

Zur Darstellung des Messwerts als Balken- oder Liniendiagramm Zum Ein- oder Ausschalten der Anzeige des Messwerts

ð "Wertachse"

"Wertachse Raster": Zum Umschalten zwischen linearer und logarithmischer **Darstellung** 

"Wertachse Dekaden": Falls für "Wertachse Raster" die logarithmische Darstellung gewählt wurde, können Sie einstellen, ob 1,2,3 oder 4 Dekaden angezeigt werden.

- ð "Skalieren Wertachse" "Automatische Skalierung": Zum Ein- oder Ausschalten der automatischen Skalierung
- $\Rightarrow$  "Anzeige Maximalwert (log.) Exponent": Falls die automatische Skalierung ausgeschaltet ist und die logarithmische Darstellung gewählt ist, können Sie den Exponent des oberen Anzeigewertes einstellen.

"Anzeige Maximalwert (lin.)": Falls die automatische Skalierung ausgeschaltet ist und die lineare Darstellung gewählt ist, können Sie den oberen Anzeigewert einstellen.

ð "Zeitachse"

Zum Umschalten der Zeitachse zwischen 15 s, 30 s, 60 s, 120 s, 240 s, 480 s, 960 s

- ð "Einheiten"(Zur Darstellung der Leckagerate)
	- g/a (Werkseinstellung) lb/yr mbar l/s oz/yr  $Pa$  m $\frac{3}{s}$
- $\Rightarrow$  "Helligkeit"

"Anzeige-Helligkeit": Zum Wählen der Helligkeit zwischen 20, 30, 40, 50, 60, 70, 80, 90, 100%

"Anzeige aus nach": Zum Einstellen, ob die Anzeige nach 30 s, 1 Min.,2 Min., 5 Min., 10 Min., 30 Min., 1 h ausgeschaltet wird.

Die Zeit läuft, nachdem das letzte Mal eine Taste auf dem Touchscreen betätigt wurde oder eine Statusänderung erfolgte (Überschreiten des Schwellenwerts, Auftreten einer Warnmeldung etc.).

ð "Grenzen der Anzeige"

"Anzeige Obergrenze (log.) Exponent": Der angezeigte Wert wird auf diesen Wert begrenzt.

Die Werte 0, 1, 2 oder 3 sind möglich.

"Anzeige Obergrenze (lin.)": Zur Festlegung einer Obergrenze (lin.) beispielsweise zwischen 5,10, 20, 50, 100, 200 oder 300 g/a

## 6.2.6 Zeitintervall der Kalibrierungs-Aufforderung einstellen

<span id="page-37-2"></span>Sie können die zeitgesteuerte Kalibrierungs-Aufforderung abschalten oder Intervalle zwischen 30 Minuten und 24 Stunden einstellen, nach deren Ablauf eine Aufforderung zum Kalibrieren angezeigt wird.

- $1$   $\frac{c_0}{c_0}$  > Einrichten > Aufforderung
- 2 Wählen Sie "Aus" oder stellen Sie ein Zeitintervall ein.
- 3 Bestätigen Sie mit .

## 6.2.7 Aufforderung zum Filterwechsel einstellen

<span id="page-37-0"></span>Siehe auch ["Filterhalter wechseln \(alle Schnüffelleitungen\) \[](#page-78-0)[}](#page-78-0) [79\]](#page-78-0)".

- 1  $\frac{a_{0}}{b}$  > Einrichten > Aufforderung
- 2 Wählen Sie "An" oder "Aus".
- 3 Falls Sie die Einstellung "An" gewählt haben, können Sie die Zeitspanne zwischen zwei Aufforderungen einstellen.
- 4 Bestätigen Sie mit  $\mathcal{L}$ .

## 6.2.8 I/O-Modul

<span id="page-37-1"></span>Information zur Einführung: Betriebsanleitung IO1000 I/O-Modul, Dokument-Nr. jiqc10

### 6.2.8.1 Verbindung zwischen Gerät und I/O-Modul herstellen

- 1 Schalten Sie das Gerät aus.
- 2 Schließen Sie das INFICON I/O-Modul über ein Datenkabel an der M12-Buchse auf der Rückseite des Geräts an, siehe "[Grundgerät \[](#page-12-0)[}](#page-12-0) [13\]"](#page-12-0), Abb. 2.
- 3 Schalten Sie den HLD6000 ein.
- $4 \frac{\mathbb Q_0}{4}$ > Einrichten > Schnittstellen > Geräteauswahl
- 5 Wählen Sie "I/O".
- **6** Bestätigen Sie mit  $\mathbf{L}$ .

### 6.2.8.2 Analoge Ausgänge konfigurieren

<span id="page-37-3"></span>Stellen Sie bei Bedarf die Spannung der analogen Ausgänge ein.

- $1 \frac{1}{2}$  > Einrichten > Schnittstellen > I/O-Modul > Analoge Ausgänge
- 2 Treffen Sie bei "Konfig. Analog-Ausgang 1" oder "Konfig. Analog-Ausgang 2" Ihre Wahl zwischen
	- Über Interface
	- Leckagerate linear
	- Aus

3 Bestätigen Sie mit  $\mathcal{L}$ .

### 6.2.8.3 Oberen Skalierungswert für 10 V des Analog-Ausgangs einstellen

<span id="page-38-0"></span>Legen Sie bei Bedarf fest, welche Leckrate durch 10 V am Analog-Ausgang repräsentiert wird. Diese Einstellung ist nur wirksam, wenn für die Konfiguration des Analog-Ausgangs "Leckagerate linear" gewählt wurde.

- $1 \frac{\sigma_{\text{Q}}}{\sigma_{\text{Q}}}$  > Einrichten > Schnittstellen > I/O-Modul > Analog Skalierung
- 2 Um den oberen Skalierungswert einzustellen, geben Sie über die Tasten einen Zahlenwert beispielsweise zwischen 10 g/a und 1000 g/a ein.
- 3 Bestätigen Sie mit  $\mathfrak{L}$ .

### 6.2.8.4 I/O-Modul-Protokoll einrichten

Stellen Sie bei Bedarf das Format des I/O-Modul-Protokolls ein.

- 1  $\frac{a_{0}}{b}$  > Einrichten > Schnittstellen > I/O-Modul > Protokoll
	- ð Siehe auch "Schnittstellenbeschreibung HLD6000, Dokument-Nr. kirb43en1".
- 2 Treffen Sie Ihre Wahl zwischen "ASCII", "LD", "Normal" und "Simple".
- 3 Bestätigen Sie mit  $\mathfrak{L}$ .

### 6.2.8.5 Digitale Ausgänge konfigurieren

- <span id="page-38-1"></span> $1$   $\frac{a_{\text{O}}}{b}$  > Einrichten > Schnittstellen > I/O-Modul > Digitale Ausgänge
- 2 Wählen Sie einen der 8 digitalen Ausgänge und weisen Sie ihm eine Funktion zu:
	- Schwellenwert 1 oder 2
	- CAL intern aktiv
	- CAL extern aktiv
	- PROOF aktiv
	- Warnung
	- Fehler
	- CAL oder PROOF aktiv
	- CAL Aufforderung
	- Hochlauf
	- Schnüffler Taste
	- Lichtschranke
	- Messen
	- Standby
	- Schnüffler geschlossen
	- Fehler o. Warnung
	- CAL intern möglich
- 3 Wählen Sie "Normal" oder "Invers".
- 4 Weisen Sie bei Bedarf weiteren digitalen Ausgängen eine Funktion zu.
- 5 Bestätigen Sie mit  $\mathcal{L}$ .

### 6.2.8.6 Digitale Eingänge konfigurieren

<span id="page-39-0"></span>Stellen Sie bei Bedarf ein, welche Funktion Sie durch ein Signal am digitalen Eingang ausführen möchten.

- $1 \frac{\alpha_0}{2}$  > Einrichten > Schnittstellen > I/O-Modul > Digitale Eingänge
- 2 Wählen Sie einen der 10 digitalen Eingänge und weisen Sie ihm eine Funktion zu:
	- Keine Funktion
	- CAL extern
	- Start
	- Stop
	- Löschen

– Auswahl Trigger (Um diese Funktion nutzen zu können, schalten Sie die "Schnüffel-Tasten-Konfiguration" auf "Aus", siehe ["Schnüffelhandgriff einstellen](#page-45-0)  $[46]$  $[46]$ ").

- 3 Wählen Sie "Normal" oder "Invers".
- 4 Weisen Sie bei Bedarf weiteren digitalen Eingängen eine Funktion zu.
- 5 Bestätigen Sie mit  $\mathcal{L}$ .

### 6.2.8.7 Schnittstelleneinheit einstellen

- <span id="page-39-1"></span>1  $\frac{a_{0}}{b}$  > Einrichten > Schnittstellen > I/O-Modul > Einheiten
- 2 Wählen Sie die Einheit zur Ausgabe der Leckageraten aus folgenden Möglichkeiten:
	- g/a (Werkseinstellung)
	- lb/yr
	- mbar l/s
	- oz/yr
	- $-$  Pa m $\frac{3}{s}$
- 3 Bestätigen Sie mit  $\mathcal{L}$ .

## 6.2.9 Bus-Modul

Auf dem USB-Stick, der dem HLD6000 und dem Bus-Modul BM1000 beiliegt, finden Sie weitere Dateien zum Thema Bus-Modul. Dazu gehört auch die GSD-Datei für PROFIBUS, die sich im Ordner "..\Manuals\Interface Description" befindet.

Zu den verschiedenen Bus-Modulen von INFICON siehe auch "[Zubehör und](#page-82-0) [Ersatzteile \[](#page-82-0)[}](#page-82-0) [83\]](#page-82-0)".

### 6.2.9.1 Verbindung zwischen Gerät und Bus-Modul herstellen

Um die Verbindung zwischen Bus-Modul und Gerät herzustellen, gehen Sie folgendermaßen vor:

- 1 Schalten Sie das Gerät aus.
- 2 Schließen Sie das INFICON Bus-Modul über ein Datenkabel an der M12- Buchse auf der Rückseite des Geräts an, siehe ["Grundgerät \[](#page-12-0)[}](#page-12-0) [13\]](#page-12-0)", Abb. 2.
- 3 Schalten Sie den HLD6000 ein.
- 4  $\frac{\alpha_0}{\alpha}$  > Einrichten > Schnittstellen > Geräteauswahl
- 5 Wählen Sie als Modul an der M12-Buchse "Bus".
- 6 Bestätigen Sie mit  $\mathcal{L}$ .

### 6.2.9.2 Bus-Modul Adresse einstellen

<span id="page-40-0"></span>Sie können den Sollwert für die Feldbusadresse einstellen. Bei PROFIBUS® handelt es sich um die Knoten-Adresse. Bei DeviceNet handelt es sich um die MAC ID.

Für Profinet und EtherNet/IP ist diese Einstellung ohne Bedeutung.

- $1 \frac{c_0}{c}$  > Einrichten > Schnittstellen > Bus-Modul > Adresse
- 2 Nutzen Sie die eingeblendete Tastatur für Ihre Eingaben.
- 3 Bestätigen Sie mit  $\mathcal{L}$ .
- $\Rightarrow$  Der eingestellte Wert wird erst bei einem Neustart des HLD6000 übernommen. Schalten Sie dazu die Versorgungsspannung aus und wieder ein.

## 6.2.10 Umfang der Fehlermeldungen einstellen

<span id="page-40-1"></span>Sie können einstellen, in welchem Umfang Fehlermeldungen im laufenden Betrieb auf der Anzeige des Geräts dargestellt werden. Dies ist für den Vorarbeiter und den Bediener getrennt einstellbar.

- $1 \frac{\sigma_0}{2}$  > Einrichten > Erweiterte Einstellungen > Fehler Information
- 2 Treffen Sie unter "Fehlerinformation Bediener" beziehungsweise "Fehlerinformation Vorarbeiter" Ihre Wahl zwischen
	- Nr.
	- Nr. und Text
	- Nr. , Text und Info
- 3 Bestätigen Sie mit  $\mathfrak{L}$ .

## 6.2.11 Zugriff auf die Einstellungen

### <span id="page-41-0"></span>Rollenkonzept

- Wenn Sie als Vorarbeiter angemeldet sind, können Sie im Gerät alle angebotenen Einstellungen vornehmen, gegen Veränderungen schützen und Prüfobjekte auf Dichtheit prüfen.
- Wenn Sie als Bediener angemeldet sind, können Sie Einstellungen ändern, soweit es Ihnen gestattet ist, und Prüfobjekte auf Dichtheit prüfen. Der Umfang der Verstellmöglichkeiten hängt zum einen von den Werkseinstellungen ab und zum anderen davon, ob der Vorarbeiter Rechte zugewiesen oder entzogen hat. Wenn einzelne Parameter ausgegraut sind, können Sie keine Änderungen vornehmen.
- Zur Liste von voreingestellten Parameter-Berechtigungen siehe ["Werkseinstellungen \[](#page-22-0)[}](#page-22-0) [23\]](#page-22-0)".

Welche Rolle aktiv ist, sehen Sie auf der Menüzeile des Touchscreens: Als Bediener sehen Sie das Symbol  $\beta$ , als Vorarbeiter das Symbol  $\beta$ .

### Startvorgang im Auslieferungszustand

Während des Startvorgangs wird eine hinterlegte PIN-Nummer ausgewertet. Im Auslieferungszustand ist PIN "0000" voreingestellt. Damit wird das Gerät mit einer Anmeldung als Vorarbeiter gestartet.

### Startvorgang nach PIN-Vergabe

Der Vorarbeiter kann durch Vergabe einer PIN-Nummer bestehende Einstellungen schützen. Nach einem Neustart startet das Gerät mit einer Anmeldung als Bediener. Erst durch die Eingabe des richtigen PIN kann wieder auf Vorarbeiter umgeschaltet werden.

### 6.2.11.1 Einstellungen durch PIN-Vergabe schützen

 $\checkmark$  Sie sind angemeldet als Vorarbeiter  $\overset{\textcirc}{\bullet}$ .

- $1 \frac{Q_{\text{Q}}}{Q}$  > Berechtigung > Vorarbeiter > PIN-Vergabe
- 2 Geben Sie als PIN eine 4-stellige Nummer Ihrer Wahl ein.
	- ð Wählen Sie zum Schutz Ihrer Einstellungen nicht "0000", siehe ["Zugriff auf](#page-41-0) [die Einstellungen \[](#page-41-0)[}](#page-41-0) [42\]"](#page-41-0), Abschnitt "Startvorgang im Auslieferungszustand".

Um den Schutz wieder aufzuheben, geben Sie als PIN "0000" ein (Werkseinstellung).

Falls Sie die Vorarbeiter-PIN vergessen sollten, wenden Sie sich an den INFICON-Service.

Weitere Einzelheiten entnehmen Sie dem Hilfetext bei der PIN-Eingabe.

### 6.2.11.2 Vom Vorarbeiter auf Bediener umschalten

- $\checkmark$  Sie sind angemeldet als Vorarbeiter  $\overset{\circ}{\bullet}$ .
- ► > Berechtigung > Bediener

Wenn Sie eine PIN für einen Bediener hinterlegt haben, schalten Sie alternativ das Gerät aus und wieder ein.

### 6.2.11.3 Vom Bediener auf Vorarbeiter umschalten

- 1  $\frac{a_{0}}{b}$  > Berechtigung > Vorarbeiter
- 2 Geben Sie die PIN ein, die für die Anmeldung als Vorarbeiter hinterlegt wurde.

### 6.2.11.4 Parameter-Berechtigungen ändern

- $\checkmark$  Sie sind angemeldet als Vorarbeiter  $\overset{\bullet}{\bullet}$ .
	- $1 \frac{\Omega_{\text{O}}}{\Omega}$  > Parameter > Parameter-Berechtigungen
		- ð Es wird eine Liste aller Parameter angezeigt inklusive der Zuordnung zu Vorarbeiter und Bediener.
	- 2 Um eine Parameterzuordnung in der dargestellten Liste zu ändern, drücken Sie als Vorarbeiter auf einen Eintrag.
		- $\Rightarrow$  Durch das Drücken auf einen Eintrag ändert sich die angezeigte Zuordnung zwischen Vorarbeiter und Bediener.
	- 3 Drücken Sie zum Verwerfen der Änderung auf  $\otimes$  oder zum Bestätigen der Anderung auf  $\cong$ .
- ð Zu den Werkseinstellungen siehe ["Werkseinstellungen \[](#page-22-0)[}](#page-22-0) [23\]"](#page-22-0)

## 6.2.12 Parameter speichern

<span id="page-42-0"></span>Unabhängig von Ihren Zugriffsrechten können Sie Parameter auswählen und auf einem USB-Stick speichern.

- $\checkmark$  Sie sind angemeldet als Vorarbeiter  $\overset{\mathsf{O}}{=}$  oder als Bediener  $\overset{\mathsf{O}}{=}$ .
	- 1 Verbinden Sie einen USB-Stick mit dem USB-Anschluss des Geräts.
	- $2 \frac{\varphi}{2}$  > Parameter > Speichern
	- 3 Treffen Sie Ihre Wahl durch Auswahl aller oder einzelner Parameter.
	- 4 Bestätigen Sie mit  $\overline{\mathcal{L}}$ .
- ð Sie können die gespeicherten Parameter bei Bedarf wieder auf das Gerät übertragen, siehe ["Parameter laden \[](#page-43-0)[}](#page-43-0) [44\]"](#page-43-0).

## 6.2.13 Parameter laden

<span id="page-43-0"></span>Als Vorarbeiter  $\stackrel{\textcirc}{\bullet}$  übertragen Sie alle Parameter der ausgewählten Parameter-Datei vom USB-Stick auf das Gerät.

Wenn Sie als Bediener A angemeldet sind, werden aus der ausgewählten Parameter-Datei nur diejenigen Parameter auf das Gerät übertragen, auf die Sie von Ihren Rechten her zugreifen können.

- $\checkmark$  Sie sind angemeldet als Vorarbeiter  $\overset{\mathsf{O}}{=}$  oder als Bediener  $\overset{\mathsf{O}}{=}$ .
	- 1 Verbinden Sie einen USB-Stick mit dem USB-Anschluss des Geräts.
	- $2 \overset{\text{q}}{\leadsto}$  > Parameter > Laden
	- 3 Wählen Sie eine Parameter-Datei.
	- 4 Bestätigen Sie mit  $\mathcal{L}$ .

## 6.2.14 Funktion "Screenshot" ein- oder ausschalten

<span id="page-43-1"></span>Um das Abspeichern von Screenshots auf einem USB-Stick zu ermöglichen, aktivieren Sie die Funktion "Screenshot". Screenshots können Sie beim Kontakt mit dem INFICON Service nutzen.

- 1 Stecken Sie einen FAT-formatierten USB-Stick in den USB-Anschluss des Geräts.
- $2 \frac{\varphi_0}{\sqrt{2}}$  > Einstellung der Anzeige > Screenshot
- 3 Treffen Sie unter "Screenshot mit Schnüffel-Taster" Ihre Wahl zwischen "An" oder "Aus".
- 4 Bestätigen Sie mit  $\mathcal{L}$ .

Weitere Informationen zum Abspeichern von Screenshots siehe ["Messen \[](#page-51-0)[}](#page-51-0) [52\]"](#page-51-0).

## <span id="page-44-1"></span>6.3 Einstellungen für die Messungen

## 6.3.1 Schwellenwerte einstellen

<span id="page-44-0"></span>Durch das Einstellen von Schwellenwerten legen Sie fest, welche Menge von austretendem Gas Sie bei einem Prüfobjekt maximal tolerieren möchten.

### Ein Schwellenwert Sie stellen nur den Schwellenwert 1 ein. Zu den Werten siehe auch folgende Tabelle. Die Taste am Schnüffelhandgriff wird nicht zum Umschalten von einem Schwellenwert auf einen anderen Schwellenwert benötigt.

- 1  $\frac{Q_0}{Q}$  > Schwellenwerte > Leckagerate Schwellenwert 1
- 2 Stellen Sie ein.

oder

### Zwei Schwellenwerte Alternativ können Sie einen Schwellenwert 1 und einen Schwellenwert 2 einstellen und beim Messen durch Drücken der Taste auf der Schnüffelleitung zwischen beiden Schwellenwerten wechseln.

Den Schwellenwert 2 können Sie nur verwenden, wenn in den Einstellungen die Funktion für die Taste der Schnüffelleitung auf "Schwellenwert" gestellt ist, siehe ["Schnüffelhandgriff einstellen \[](#page-45-0)[}](#page-45-0) [46\]"](#page-45-0).

- 1  $\frac{\phi}{\phi}$  > Schwellenwerte > Leckagerate Schwellenwert 2
- 2 Stellen Sie ein.

### Beispiel für zwei Schwellenwerte:

Um Leckagen zu entdecken, messen Sie ein Prüfobjekt empfindlich mit niedrigem Schwellenwert, ohne die Taste der Schnüffelleitung zu drücken.

Wenn das Gerät eine Leckage meldet, drücken Sie die Taste der Schnüffelleitung, um mit dem noch tolerierbaren höheren Schwellenwert 2 das Prüfobjekt zu messen.

### **Einstellbereiche**

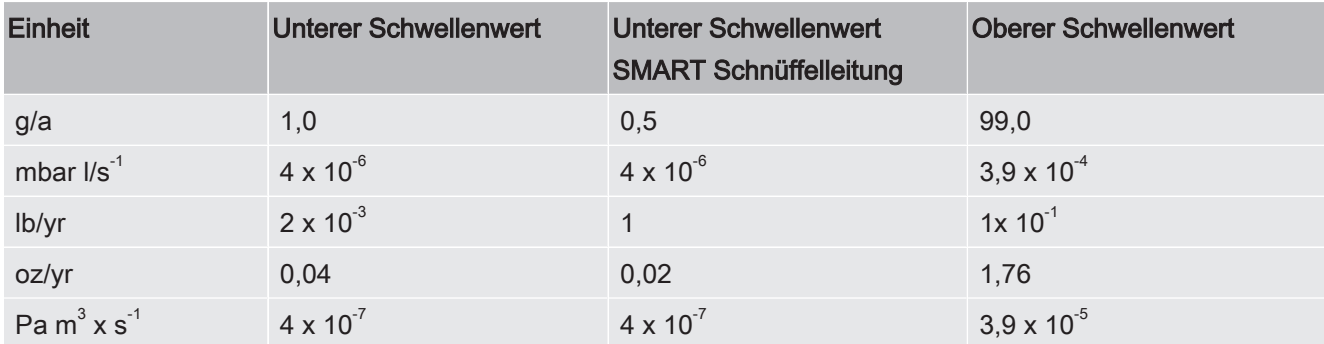

Tab. 3: Einstellbereich für Schwellenwerte

## 6.3.2 Alarmprofil für Schwellenwerte einstellen

<span id="page-45-1"></span>Sie können einstellen, wie Sie während einer Messung akustisch über Messergebnisse informiert werden.

► > Schwellenwerte > Schwellenwert Alarm

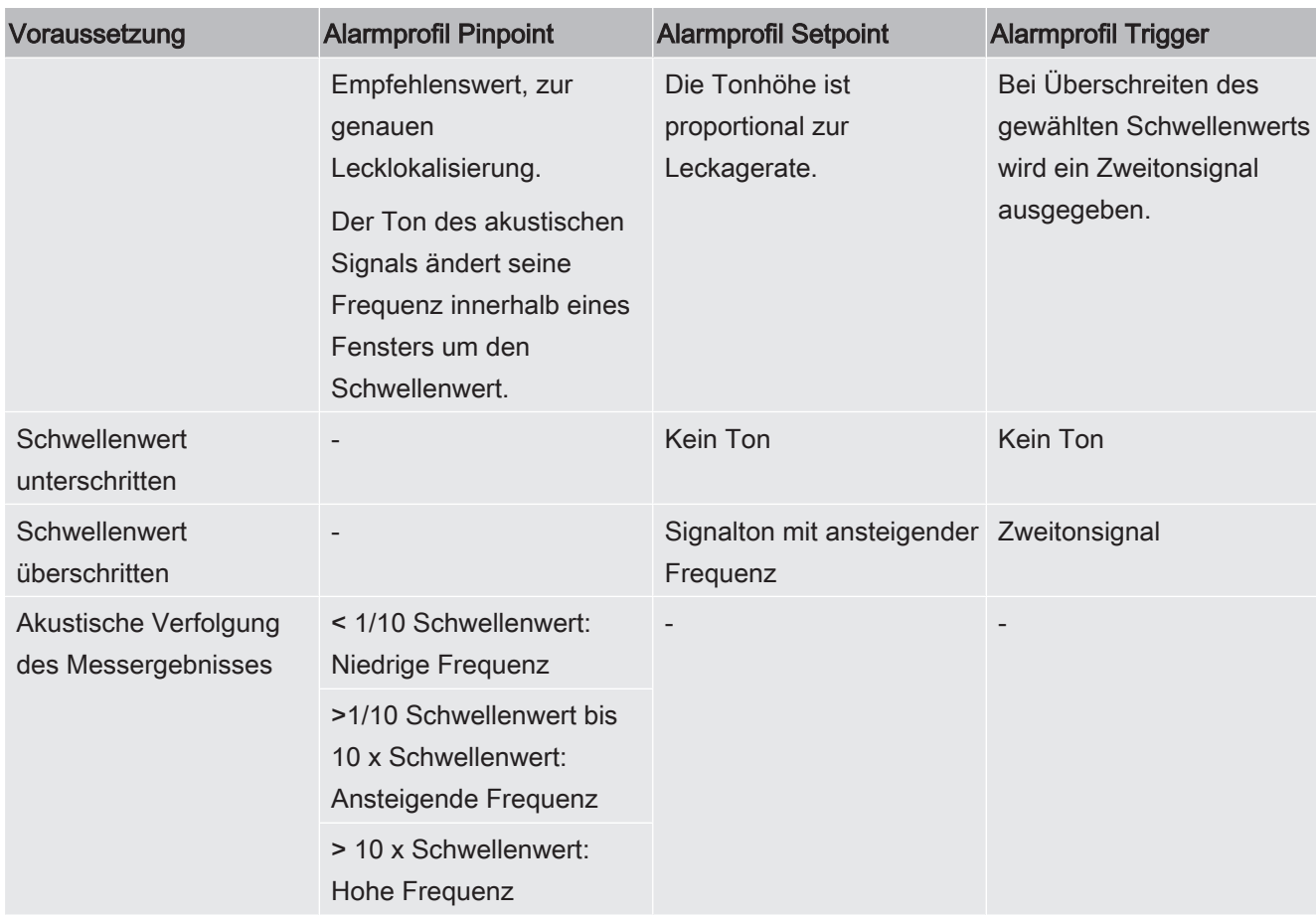

## <span id="page-45-0"></span>6.3.3 Schnüffelhandgriff einstellen

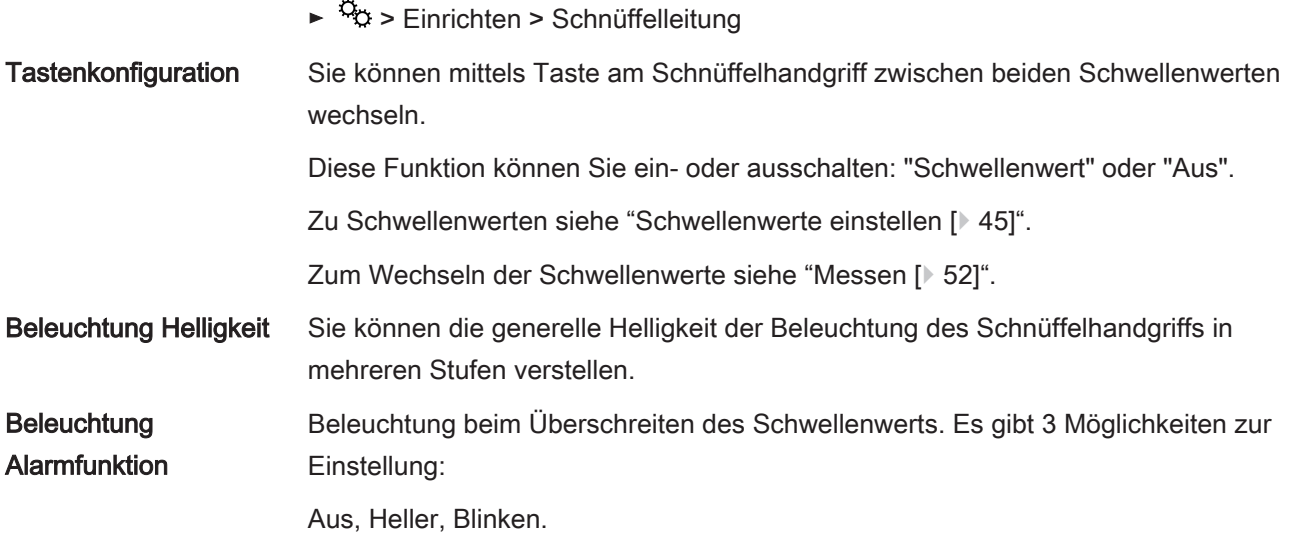

## 6.3.4 Gas für SMART-Schnüffelleitung einstellen

<span id="page-46-0"></span>Falls Sie eine SMART-Schnüffelleitung nutzen, können Sie mehrere unterschiedliche Gase schnüffeln. Voreingestellt sind R22, R32, R134a, R404A, R407C, R410A, R1234yf und R1234ze. Zusätzlich können Sie 3 weitere Gase aus der Auswahl von Gasen, die das Gerät nachweisen kann, wählen.

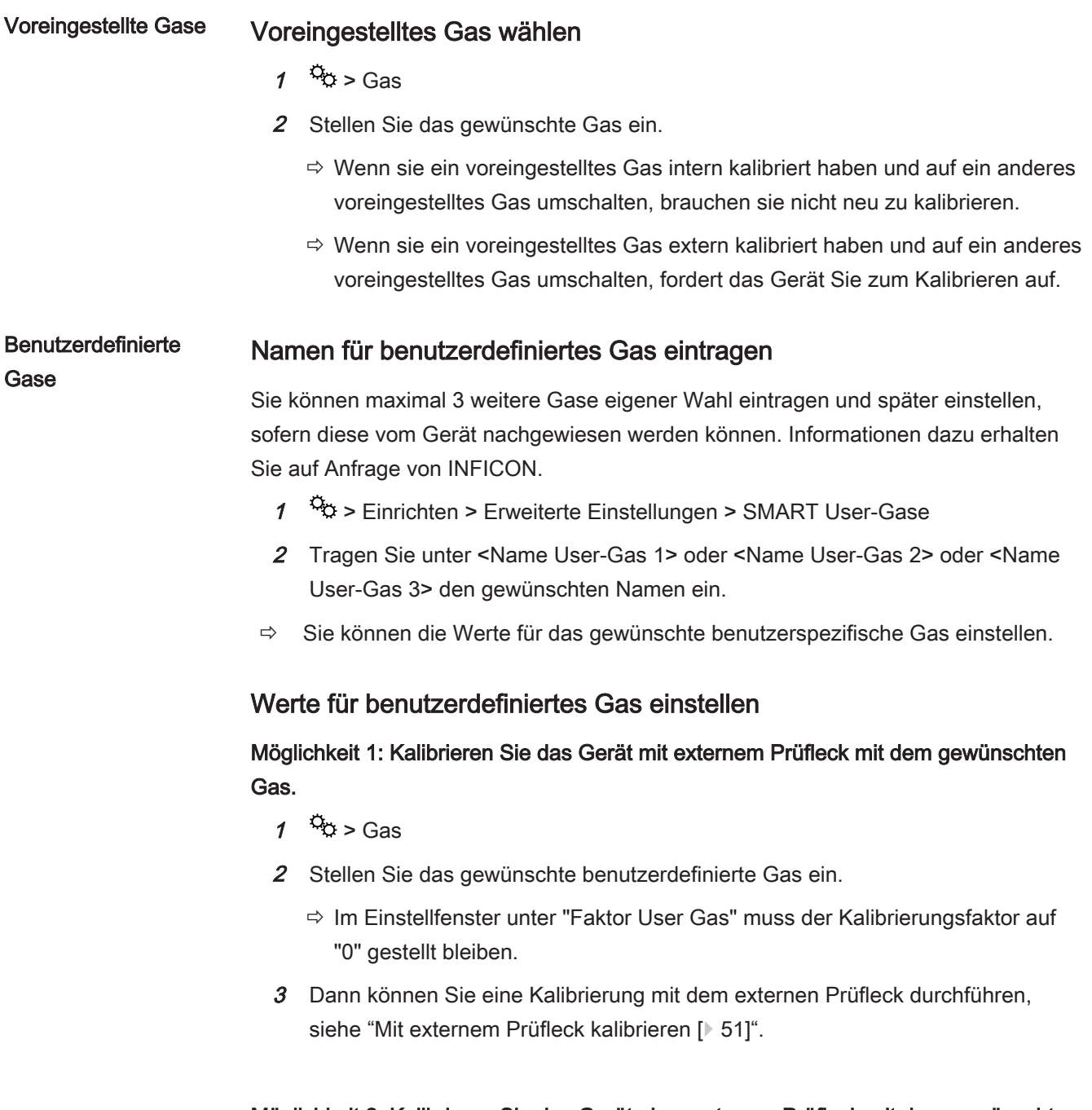

## Möglichkeit 2: Kalibrieren Sie das Gerät ohne externes Prüfleck mit dem gewünschten Gas.

 $\checkmark$  Sie verfügen über ein internes COOL-Check als Basis für die Kalibrierung mit dem Kältemittel R134a

- $\checkmark$  Sie kennen den Kalibrierungsfaktor für die automatische Abweichungskorrektur. Für die meisten Gase können Sie dazu die erforderlichen Kalibrierungsfaktoren von INFICON beziehen.
	- 1  $\frac{a_{0}}{b}$  > Gas
	- 2 Stellen Sie das gewünschte benutzerdefinierte Gas ein.
	- 3 Geben Sie im selben Einstellfenster unter "Faktor User Gas" den Kalibrierungsfaktor ein, den Sie von INFICON erfragt haben.
		- $\Rightarrow$  Bei der Einheitenberechnung der User-Gase in mbar I/s und Pa m<sup>3</sup>/s wird von einer mittleren Molmasse von 96 ausgegangen. Falls das nicht genau genug zutrifft, kalibrieren Sie extern mit einem Testleckwert in entsprechender Einheit.
	- 4 Anschließend können Sie eine Kalibrierung mit dem internen COOL-Check durchführen, siehe "[Mit internem COOL-Check kalibrieren \[](#page-49-0)[}](#page-49-0) [50\]](#page-49-0)".

## 6.3.5 R290 mit Schnüffelleitung für R600a/R290 nachweisen

<span id="page-47-0"></span>Mit einer Schnüffelleitung für R600a können Sie auch R290 (Propan) nachweisen.

#### Hinweis zur R290-  $\triangleright$   $\frac{c_0}{2}$  > Gas

Messung einschalten

Aktivieren Sie die Option, dass ein zusätzlicher Hinweistext in der Statuszeile des Messbildschirms zur R290-Messung angezeigt wird.

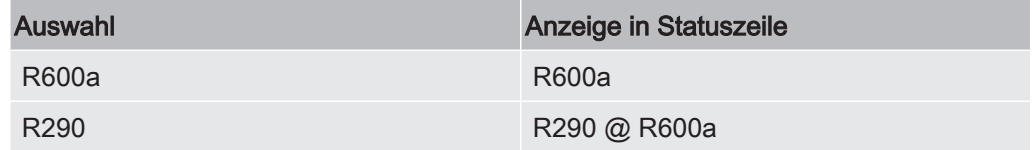

**Weitere** Vorbereitungen Beachten Sie auch das Folgende:

Die Messempfindlichkeit für R290 ist ca. 7% höher als für R600a.

Sie haben die Möglichkeit,

- mit einem externen Prüfleck mit R290 zu kalibrieren, um überhöhte Anzeigen zu vermeiden oder
- mit einem externen Prüfleck mit R600a zu kalibrieren.

Beim Schnüffeln von R290 werden dann die Messergebnisse 7% zu hoch angezeigt.

Daher empfiehlt es sich, den Schwellenwert ebenfalls 7% höher einzustellen als für das Schnüffeln von R600a.

Falls die Kalibrierung zum Beispiel in g/a vorgenommen wurde, werden nach einer Umstellung auf die Einheiten mbar I/s oder Pa m<sup>3</sup>/s als Folge die Messwerte ungenau. Bei der Einheitenumrechnung von R600a und R290 wird nämlich bei beiden Gasen von einer mittleren Molmasse von 51 g/mol ausgegangen.

► Für größtmögliche Genauigkeit kalibrieren Sie daher direkt in der gewünschten Einheit. Angaben zu Leckageraten in verschiedenen Einheiten finden Sie im Abnahme-Prüfzeugnis des Kalibrierlecks.

### <span id="page-48-1"></span>6.3.6 Kalibrieren

### 6.3.6.1 Zeitpunkt und Art der Kalibrierung

<span id="page-48-0"></span>Das Gerät sollte täglich und nach einem Bedienerwechsel kalibriert werden.

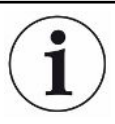

#### HLD6000 mit einer Schnüffelleitung PLUS

Ein HLD6000, an dem eine Schnüffelleitung PLUS angeschlossen ist, muss typischerweise mindestens 30 Minuten im Betrieb sein. Erst dann werden alle Filter– und Messeigenschaften erreicht.

Zusätzlich ist eine Kalibrierung nach folgenden Ereignissen notwendig:

- Wechseln der Schnüffelleitung (mindestens 20 Minuten Wartezeit nach dem Anschließen einer Schnüffelleitung PLUS)
- Wechseln der Schnüffelspitze
- Wechsel zwischen den Gasen
- Aufforderung zur Kalibrierung durch das System

Wenn Sie ein COOL-Check-Prüfleck einsetzen, können Sie das Gerät am bequemsten kalibrieren.

Das COOL-Check integrieren Sie in die Bodenplatte des Geräts, siehe auch ["Prüfleck](#page-76-0) [wechseln \(nur SMART\) \[](#page-76-0)[}](#page-76-0) [77\]"](#page-76-0).

Die Leckagerate des COOL-Check ist temperaturkompensiert und ermöglicht so die zur Kalibrierung erforderliche Genauigkeit. Das COOL-Check-Prüfleck enthält R134a.

Die genaueste Kalibrierung erzielen Sie mit den externen Prüflecks. Die Prüflecks sind jeweils für ein Gas gültig und temperaturunempfindlich.

Bei Einsatz einer Schnüffelleitung für R744 (CO $_{\rm 2}$ ) oder einer Schnüffelleitung für R600a/ R290 können Sie nur mit einem externem Prüfleck kalibrieren.

Das Gas, das aus dem Prüfleck austritt, kann durch starke Luftströme weggetragen werden.

Beachten Sie dies, wenn in Ihrer Umgebung z. B. ein Ventilator steht. Durch starke Luftströme erhalten Sie beim Kalibrieren falsche Ergebnisse.

Wenn Sie einen Verlängerungsschlauch für die Schnüffelspitze montiert haben, stecken Sie vor dem Kalibrieren mit dem internen COOL-Check einen Zentrierring zur Verkleinerung der Kalibrieröffnung des Geräts auf siehe "[Verlängerungsschlauch für](#page-30-0) [Schnüffelspitze verwenden \[](#page-30-0)[}](#page-30-0) [31\]"](#page-30-0). Der Zentrierring ist im Lieferumfang eines Sets mit Verlängerungsschläuchen für die Schnüffelspitze enthalten.

Kalibrieren Sie das Gerät frühestens fünf Minuten nach dem Einschalten. Nach der Aufwärmphase ist gewährleistet, dass das Gerät optimal kalibriert.

### 6.3.6.2 Mit internem COOL-Check kalibrieren

<span id="page-49-0"></span>Ein COOL-Check hat eine Lebenszeit von ungefähr 2 Jahren. 3 Monate vor Ablauf dieser Frist wird auf dem Grundgerät angekündigt, dass die Lebenszeit abläuft. Sie sollten daher keine Vorräte von COOL-Checks anlegen. Lagern Sie die COOL-Checks kühl. Siehe auch "[Prüfleck wechseln \(nur SMART\) \[](#page-76-0)[}](#page-76-0) [77\]"](#page-76-0).

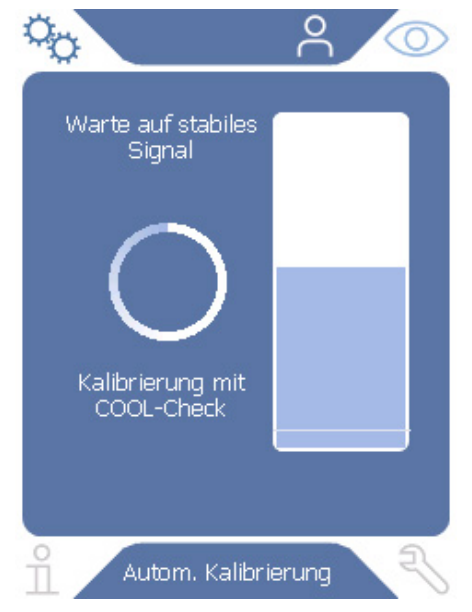

Abb. 12: Anzeige beim internen Kalibrieren

- 1 Um das Gerät mit dem internen COOL-Check zu kalibrieren, wechseln Sie zur Messanzeige  $\mathcal{D}_1$
- 2 Es gibt 2 Möglichkeiten:
	- $\Rightarrow$  Wenn Sie zur Kalibrierung aufgefordert worden sind, führen Sie die Schnüffelspitze in die Kalibrieröffnung an der Vorderseite des Grundgeräts. Die Kalibrierung läuft automatisch ab.
	- $\Rightarrow$  Wenn Sie nicht zur Kalibrierung aufgefordert worden sind und dennoch kalibrieren möchten, führen Sie die Schnüffelspitze bei gedrückter Taste des Schnüffelhandgriffs in die Kalibrieröffnung an der Vorderseite des Grundgeräts. Die Kalibrierung läuft automatisch ab.

Falls Sie die Taste des Schnüffelhandgriffs nicht drücken, wird die Kalibrierung nur überprüft siehe "[Kalibrierung mit internem COOL-Check](#page-51-1) [überprüfen \[](#page-51-1)[}](#page-51-1) [52\]](#page-51-1)".

- 3 Während der Kalibrierung halten Sie die Schnüffelleitung ruhig und gerade.
- $\Rightarrow$  Die Anzeige zeigt einzelne Phasen der Kalibrierung und informiert, ob die Kalibrierung erfolgreich war.

### 6.3.6.3 Mit externem Prüfleck kalibrieren

<span id="page-50-0"></span>Das Gas, das aus dem Prüfleck austritt, kann durch starke Luftströme weggetragen werden. Beachten Sie dies, wenn in Ihrer Umgebung z. B. ein Ventilator steht. Durch starke Luftströme erhalten Sie beim Kalibrieren falsche Ergebnisse.

- $1 \frac{c_0}{c_0}$  > Einrichten > Prüfleck extern
- 2 Geben Sie die Leckagerate zur Kalibrierung für das Prüfgas ein und bestätigen Sie durch  $\sum$ . Angaben zu Leckageraten in verschiedenen Einheiten finden Sie im Abnahme-Prüfzeugnis des Kalibrierlecks.
	- $\Rightarrow$  Alternativ stellen Sie die gewünschte Leckagerate über die Kalibrieranzeige auf dem Touchscreen ein, siehe auch die folgende Abbildung und Schritt 5.
- 3 Wechseln Sie zum Messbildschirm  $\mathbb{Q}$ .
- 4 Wählen Sie zur externen Kalibrierung  $\hat{\Phi}$ .

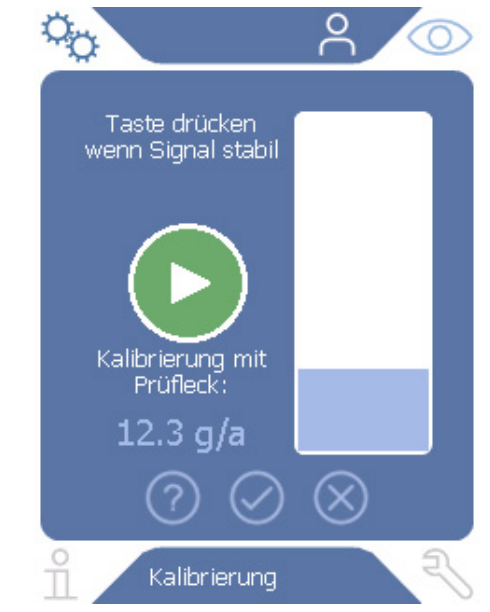

Abb. 13: Anzeige beim externen Kalibrieren

- 5 Falls Sie die angezeigte Leckagerate (hier im Beispiel: 12.3 g/a) ändern wollen, können Sie dies nach einem Fingerdruck auf diesen Wert vornehmen. Weitere Informationen siehe ["Aufbau des Touchscreens \[](#page-14-0)[}](#page-14-0) [15\]"](#page-14-0).
- 6 Halten Sie die Schnüffelspitze an die Öffnung des externen Prüflecks und starten die Kalibrierung durch Drücken der grünen Taste auf dem Touchscreen oder alternativ durch Drücken der Taste des Schnüffelhandgriffs.
- 7 Halten Sie die Schnüffelleitung ruhig und gerade, solange das Gerät kalibriert.

 $\Rightarrow$  Die Anzeige zeigt einzelne Phasen der Kalibrierung und informiert, ob die Kalibrierung erfolgreich war.

### 6.3.6.4 Kalibrierung mit internem COOL-Check überprüfen

<span id="page-51-1"></span>Sie können die Kalibrierung auch ohne Änderung der Kalibrierwerte überprüfen. Sie erfahren, ob eine Kalibrierung nötig ist.

- 1 Wechseln Sie zur Messanzeige.
- 2 Führen Sie die Schnüffelspitze in die Kalibrieröffnung an der Vorderseite des Grundgeräts, ohne die Taste am Schnüffelhandgriff zu drücken.
- 3 Halten Sie die Schnüffelleitung ruhig und gerade, solange das Gerät die Kalibrierung überprüft.
	- $\Rightarrow$  Es erscheint eine Meldung, ob die Kalibrierung noch in Ordnung ist oder das Gerät neu kalibriert werden muss.
	- ð Wenn der entsprechende Hinweis auf dem Messbildschirm steht, drücken Sie zum Kalibrieren auf die Taste am Schnüffelhandgriff.

## <span id="page-51-0"></span>6.4 Messen

### $\triangle$  WARNUNG

#### Gefahr eines elektrischen Schlags durch spannungsführende Teile

Elektrische Spannungen können über die Schnüffelspitze übertragen werden und Sach- und Personenschäden verursachen.

- ► Berühren Sie mit der Schnüffelspitze keine spannungsführenden Teile.
- ► Trennen Sie vor Beginn der Dichtheitsprüfung elektrisch betriebene Prüfobjekte vom Netz und sichern Sie sie gegen unbefugtes Wiedereinschalten.

### $\triangle$  WARNUNG

#### Gefahr von Augenschäden

LEDs erzeugen gebündeltes Licht, das die Augen schädigen kann.

► Schauen Sie nicht längere Zeit oder aus kurzem Abstand in die LEDs.

### **A VORSICHT**

#### Gefahr eines elektrischen Schlags durch eingesaugte Flüssigkeiten

Eingesaugte Flüssigkeiten können Kurzschlüsse auslösen und Sach- und Personenschäden verursachen.

- ► Saugen Sie keine Flüssigkeiten in das Gerät ein.
- ► Verwenden Sie in feuchten Umgebungen die Wasserschutzspitze.
- $\checkmark$  Am Grundgerät ist eine Schnüffelleitung angeschlossen.
- $\checkmark$  Das Gerät ist hoch- und warmgelaufen, siehe ["Einschalten \[](#page-33-0) $\checkmark$  [34\]"](#page-33-0). Ein HLD6000, an dem eine Schnüffelleitung PLUS angeschlossen ist, muss typischerweise mindestens 30 Minuten im Betrieb sein, um die volle Empfindlichkeit zu gewährleisten.
- $\checkmark$  Das Gerät ist kalibriert, siehe ["Zeitpunkt und Art der Kalibrierung \[](#page-48-0) $\checkmark$  [49\]](#page-48-0)".
- $\checkmark$  Sie haben die für Ihre Messung erforderlichen Messeinstellungen vorgenommen, siehe "[Einstellungen für die Messungen \[](#page-44-1)[}](#page-44-1) [45\]](#page-44-1)".
- $\checkmark$  Für schwer erreichbare Stellen haben Sie eine verlängerte und wahlweise auch flexible Schnüffelspitze eingesetzt, siehe ["Flexible Schnüffelspitze verwenden](#page-29-0) [\[](#page-29-0)[}](#page-29-0) [30\]](#page-29-0)".
- $\checkmark$  Alternativ haben Sie einen Verlängerungsschlauch vorn auf Ihre Schnüffelspitze montiert, siehe ["Verlängerungsschlauch für Schnüffelspitze verwenden \[](#page-30-0)[}](#page-30-0) [31\]](#page-30-0)".
	- 1 Halten Sie die Schnüffelspitze nah an die mögliche Leckstelle.
		- $\Rightarrow$  Die Spitze darf das Prüfobjekt berühren.
	- 2 Wenn Sie eine Schweißnaht oder dergleichen testen, führen Sie die Spitze mit einer Geschwindigkeit von weniger als 2,5 cm/s an der Strecke entlang.
	- 3 Wenn Sie eine Stelle überprüfen, halten Sie die Schnüffelleitung mindestens 1 Sekunde daran.
	- 4 Falls Sie die Tastenfunktion am Schnüffelhandgriff aktiviert haben, siehe ["Schnüffelhandgriff einstellen \[](#page-45-0)[}](#page-45-0) [46\]"](#page-45-0), haben Sie folgende Möglichkeiten:
		- $\Rightarrow$  Taste am Schnüffelhandgriff nicht gedrückt: Messung berücksichtigt Schwellenwert 1,
		- $\Rightarrow$  Taste am Schnüffelhandgriff gedrückt: Messung berücksichtigt Schwellenwert 2.

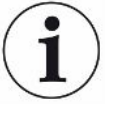

Falls Sie die Funktion "Screenshot" aktiviert haben, siehe "[Funktion "Screenshot" ein](#page-43-1)[oder ausschalten \[](#page-43-1)[}](#page-43-1) [44\]"](#page-43-1), speichern Sie durch Drücken der Taste am Schnüffelhandgriff einen Screenshot ab.

Wenn zu diesem Zeitpunkt die Tastenfunktion am Schnüffelhandgriff aktiviert ist, erfolgt das Abspeichern des Screenshots zusätzlich zum Umschalten auf Schwellenwert 2.

Falls eine Leckage vorliegt, wird dies in der Anzeige, mit LEDs im Handgriff und - je nach Ihren Einstellungen - auch akustisch gemeldet.

## <span id="page-53-1"></span>6.5 Messdaten

### 6.5.1 Messdaten aufzeichnen

<span id="page-53-0"></span>Sie können Messdatenals Dateien im TXT-Format abspeichern. Das Gerät legt stündlich eine neue TXT-Datei an.

Ca. 16 MB freier Speicherplatz sind auf dem internen Speicher vorhanden. Dies reicht bei Einstellung eines 500-ms-Speicherintervalls für ca. 24 Stunden.

Alternativ können Sie Messdaten auf einem USB-Stick bis 32 GB abspeichern (formatiert im FAT-Dateisystem).

#### Aufzeichnung starten

- $1 \frac{\alpha}{2}$  > Rekorder > Einstellungen Rekorder
	- $\Rightarrow$  Alternativ wählen Sie auf dem Touchscreen die Taste  $\bigcirc$ .
- 2 Treffen Sie Ihre Wahl aus folgenden Einstellmöglichkeiten: "Speicherort": "USB" oder "intern" "Speicherintervall": "100 ms", "200 ms", "500 ms", "1 s", "2 s" oder "5s"
- 3 Wenn Sie als Speicherort "USB" gewählt haben, verbinden Sie einen USB-Stick mit dem USB-Anschluss des Geräts.
- 4 Wählen Sie unter "Datenaufzeichnung" die Taste "An".
- $5$  Starten Sie die Datenaufzeichnung durch Wählen der Taste .  $\frac{1}{2}$ 
	- ð Wenn Sie das Gerät ausschalten oder den USB-Stick bei Speicherort "USB" entfernen, ohne vorher die Datenaufzeichnung zu beenden, verlieren Sie die Daten der aktuellen Aufzeichnungsstunde.

#### Aufzeichnung stoppen

- $1 \frac{c_0}{c_0}$  > Rekorder > Einstellungen Rekorder
	- $\Rightarrow$  Alternativ wählen Sie auf dem Touchscreen die Taste  $\bigcirc$ .
- 2 Drücken Sie unter "Datenaufzeichnung" die Taste "Aus".

3 Stoppen Sie die Datenaufzeichnung durch Wählen der Taste  $\mathcal{L}_1$ .

### 6.5.2 Messdaten auswerten

Eine Datei mit Messdaten ist folgendermaßen aufgebaut:

#### Beispiel

```
// Record file: \L0000001.txt
// Created by HLD6000CU V0.11.02.18681
// HLD6000CU Ser.-No.: 00000000000
// HLD6000 Ser.-No.: 00000000000
// HLD6000MB V0.22.06(1.04.00)
// Probe V1.00
// Probe Ser.-No.: HLD5000 probe
// Probe Type: SMART (R134A)
// IO1000 V0.05.00(0.02.02)
// IO1000 Ser.-No.: 00000000000
// BM1000 not connected
// Start time: 23.06.2014 08:58:25
Time Leakrate[g/a] Status
0.0 1.82E-02 MEASURE
0.5 1.82E-02 MEASURE
1.0 4.16E-03 MEASURE
1.5 1.29E-02 MEASURE
2.0 0.00E+00 MEASURE
2.5 1.02E-02 MEASURE
3.0 1.75E-03 MEASURE
3.5 3.43E-03 MEASURE
4.0 3.43E-03 MEASURE
4.5 0.00E+00 MEASURE
5.0 8.20E-03 MEASURE
5.5 1.71E-02 MEASURE
6.0 1.52E-02 MEASURE
```
Im abgebildeten Beispiel wurde die Datenaufzeichnung am 23.06.2014 um 8:58:25 Uhr gestartet. Ausgehend von dieser Startzeit wurde alle 500 Millisekunden ein Messergebnis aufgezeichnet.

1.82E-02 bedeutet  $1,82 \times 10^{-2}$  als Leckagerate pro Jahr.

Folgende Statuseinträge sind möglich:

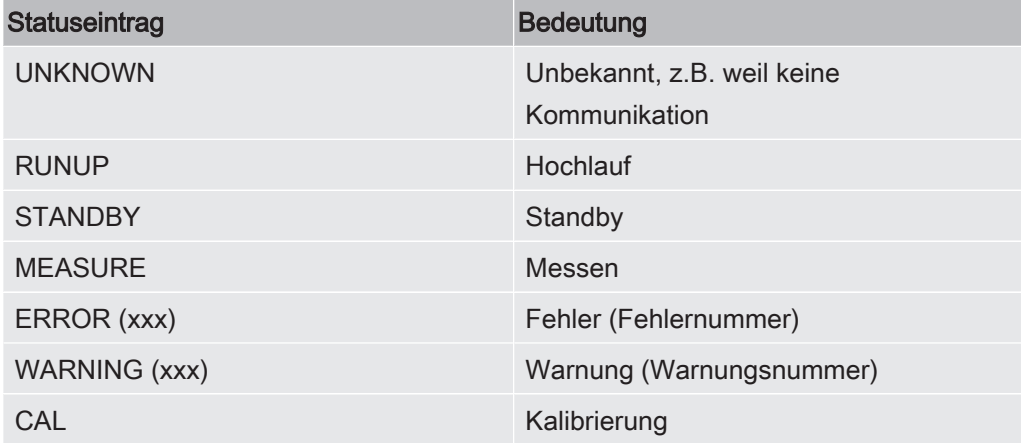

### 6.5.3 Messdaten aus internem Speicher auf USB-Stick

### übertragen

Sie können Messdaten aus dem internen Speicher auf einen angeschlossenen USB-Stick übertragen.

- 1 Verbinden Sie einen USB-Stick mit dem USB-Anschluss des Geräts.
- $2^{Q}$  > Rekorder > Kopieren
- 3 Selektieren Sie die Dateien, die Sie kopieren wollen.
- 4 Bestätigen Sie Ihre Wahl über  $\oslash$ .

### 6.5.4 Messdaten löschen

Wenn der interne Speicher keinen Platz mehr zur Datenaufzeichnung bietet, können Sie Messdaten löschen.

- $1$   $\sqrt[4]{x}$  > Rekorder > Löschen
- 2 Selektieren Sie die Dateien, die Sie löschen wollen.
- 3 Bestätigen Sie Ihre Wahl über  $\oslash$ .

## 6.6 Standby

Wenn Sie die Taste  $\Theta$  auf der Messanzeige des Geräts wählen, geht das Gerät in den Ruhezustand über.

Mit der Taste  $\Theta$  oder durch Drücken der Taste auf dem Schnüffelhandgriff aktivieren Sie das Gerät erneut.

War das Gerät länger als 25 Sekunden im Standby, können Sie das Gerät auch durch Bewegen der Schnüffelleitung aktivieren.

## 6.7 Diagnose

#### Zur Liste aktiver Warnungen

► > Aktive Warnungen

#### **Service**

Das Service-Menü ist passwortgeschützt. Einstellungen im Service-Menü dürfen nur nach spezieller Schulung vom INFICON-Service vorgenommen werden.

#### Verläufe

1  $\sqrt[3]{ }$  > Verläufe > Verlauf Fehler und Warnungen

2  $\sqrt[3]{ }$  > Verläufe > Verlauf Kalibrierung

### **Update**

► > Update

Weitere Hinweise zur Vorgehensweise bei einem Update siehe ["Software](#page-59-0) [aktualisieren \[](#page-59-0)[}](#page-59-0) [60\]"](#page-59-0).

## 6.8 Informationen über das Gerät aufrufen

Sie können Informationen bezüglich der eingestellten Parameter und der Betriebszustände des Geräts abrufen.

- 1 Wählen Sie die Navigationstaste  $\tilde{\mathbb{1}}$ .
- 2 Treffen Sie Ihre Auswahl durch Wählen einer der folgenden Tasten:
	- Grundgerät
	- COOL-Check
	- I/O-Modul
	- Liste der Parameter
	- Schnüffelleitung
	- Gerätebedienung
	- Bus-Modul
	- $\Rightarrow$  Die hinterlegten gerätespezifischen Informationen werden angezeigt.
- 3 Sichten Sie die gewünschten Informationen. Dazu gehören beispielsweise
	- ð unter "Grundgerät" Angaben zur Softwareversion, zur Seriennummer des Geräts, zu Betriebsstunden und zur inneren Gehäusetemperatur,
	- ð unter "COOL-Check" Angaben zur Leckagerate in Abhängigkeit von der Temperatur und zur verbleibenden restlichen Nutzungsdauer,
	- ð unter "Schnüffelleitung" Angaben zur Softwareversion, zur Seriennummer und zum eingesetzten Gas,
	- ð unter "Gerätebedienung" Angaben zu Betriebssystem und Softwareversion.
- 4 Um alle Informationen sichten zu können, drücken Sie auf die unten angezeigten Seitennummern.

## 6.9 Liste der Parameter

Sie können sich alle Einstellungen des Geräts anzeigen lassen. Für Änderungen benötigen Sie die notwendigen Rechte, siehe ["Zugriff auf die Einstellungen \[](#page-41-0)[}](#page-41-0) [42\]"](#page-41-0).

Mit Hilfe der Liste der Parameter können Sie mehrere Änderungen an einem Ort vornehmen, ohne durch verschiedene Menübäume zu navigieren, siehe ["Menüpfade](#page-84-0) [\[](#page-84-0)[}](#page-84-0) [85\]"](#page-84-0).

- $1 \quad \hat{\mathbb{1}}$  > Liste der Parameter
	- $\Rightarrow$  Alternativ wählen Sie " $\Im$  > Parameter > Liste der Parameter".
- 2 Um einzelne Parameter zu ändern, drücken Sie auf einen Eintrag auf dem Touchscreen.
- 3 Bestätigen Sie Ihre Änderungen über  $\stackrel{\mathsf{L}}{=}$ oder brechen Sie über die Taste  $\otimes$  ab.

Folgende Parameter werden angezeigt:

- Analog-Ausgang obere Grenze, siehe "[Oberen Skalierungswert für 10 V des](#page-38-0) [Analog-Ausgangs einstellen \[](#page-38-0)[}](#page-38-0) [39\]](#page-38-0)"
- Anzeige aus nach, siehe ["Anzeige einstellen \[](#page-35-0)[}](#page-35-0) [36\]"](#page-35-0)
- Anzeige-Helligkeit, siehe "[Anzeige einstellen \[](#page-35-0)[}](#page-35-0) [36\]](#page-35-0)"
- Diagramm Maximalwert (log.), siehe ["Anzeige einstellen \[](#page-35-0)[}](#page-35-0) [36\]"](#page-35-0)
- Diagramm Maximalwert (lin.), siehe "[Anzeige einstellen \[](#page-35-0) [36\]"](#page-35-0)
- Anzeige Obergrenze (lin.), siehe "[Anzeige einstellen \[](#page-35-0)[}](#page-35-0) [36\]](#page-35-0)"
- Anzeige Obergrenze (log.), siehe "[Anzeige einstellen \[](#page-35-0)[}](#page-35-0) [36\]"](#page-35-0)
- Anzeigeeinheit Leckagerate, siehe ["Anzeige einstellen \[](#page-35-0)[}](#page-35-0) [36\]"](#page-35-0)
- Automatische Skalierung, siehe ["Anzeige einstellen \[](#page-35-0)[}](#page-35-0) [36\]](#page-35-0)"
- Bus-Modul Adresse, siehe "[Bus-Modul Adresse einstellen \[](#page-40-0)[}](#page-40-0) [41\]"](#page-40-0)
- Datenaufzeichnung, siehe "[Messdaten aufzeichnen \[](#page-53-0)[}](#page-53-0) [54\]](#page-53-0)"
- Datum, siehe ["Datum und Uhrzeit einstellen \[](#page-34-0)[}](#page-34-0) [35\]](#page-34-0)"
- Diagramm der Leckagerate, siehe "[Anzeige einstellen \[](#page-35-0)[}](#page-35-0) [36\]"](#page-35-0)
- Faktor User Gas 1, siehe ["Gas für SMART-Schnüffelleitung einstellen \[](#page-46-0)[}](#page-46-0) [47\]](#page-46-0)"
- Faktor User Gas 2, siehe ["Gas für SMART-Schnüffelleitung einstellen \[](#page-46-0)[}](#page-46-0) [47\]](#page-46-0)"
- Faktor User Gas 3 , siehe ["Gas für SMART-Schnüffelleitung einstellen \[](#page-46-0)[}](#page-46-0) [47\]"](#page-46-0)
- Fehlerinformation Bediener, siehe ["Umfang der Fehlermeldungen einstellen \[](#page-40-1)[}](#page-40-1) [41\]"](#page-40-1)
- Fehlerinformation Vorarbeiter, siehe "[Umfang der Fehlermeldungen einstellen](#page-40-1) [\[](#page-40-1)[}](#page-40-1) [41\]"](#page-40-1)
- Filterwechsel Aufforderung , siehe ["Aufforderung zum Filterwechsel einstellen](#page-37-0) [\[](#page-37-0)[}](#page-37-0) [38\]"](#page-37-0)
- Filterwechsel Intervall, siehe "[Aufforderung zum Filterwechsel einstellen \[](#page-37-0)[}](#page-37-0) [38\]](#page-37-0)"
- Gas der R600a-Schnüffelleitung, siehe "[R290 mit Schnüffelleitung für R600a/R290](#page-47-0) [nachweisen \[](#page-47-0)[}](#page-47-0) [48\]](#page-47-0)"
- Gas der SMART-Schnüffelleitung, siehe "[Gas für SMART-Schnüffelleitung](#page-46-0) [einstellen \[](#page-46-0)[}](#page-46-0) [47\]"](#page-46-0)
- I/O-Modul Protokoll , siehe ["I/O-Modul \[](#page-37-1)[}](#page-37-1) [38\]"](#page-37-1)
- Intervall Auto Standby, siehe "[Auto Standby einstellen \[](#page-35-1)[}](#page-35-1) [36\]](#page-35-1)"
- Intervall Kalibrieraufforder., siehe ["Zeitintervall der Kalibrierungs-Aufforderung](#page-37-2) [einstellen \[](#page-37-2)[}](#page-37-2) [38\]"](#page-37-2)
- Kalibrierfaktor, siehe "[Kalibrieren \[](#page-48-1)[}](#page-48-1) [49\]"](#page-48-1) (durch Service änderbar)
- Konfig. Analog-Ausgang 1 2, siehe "[Analoge Ausgänge konfigurieren \[](#page-37-3)[}](#page-37-3) [38\]](#page-37-3)"
- Konfiguration dig. Ausgang 1 8, siehe "[Digitale Ausgänge konfigurieren \[](#page-38-1)[}](#page-38-1) [39\]](#page-38-1)"
- Konfiguration dig. Eingang 1 10, siehe "[Digitale Eingänge konfigurieren \[](#page-39-0)[}](#page-39-0) [40\]](#page-39-0)"
- Lautstärke, siehe "[Lautstärke einstellen \[](#page-35-2)[}](#page-35-2) [36\]"](#page-35-2)
- Leckagerate Schwellenwert 1, siehe "[Schwellenwerte einstellen \[](#page-44-0)[}](#page-44-0) [45\]](#page-44-0)"
- Leckagerate Schwellenwert 2, siehe "[Schwellenwerte einstellen \[](#page-44-0) $\triangleright$  [45\]](#page-44-0)"
- Messwert anzeigen, siehe ["Anzeige einstellen \[](#page-35-0)[}](#page-35-0) [36\]"](#page-35-0)
- Modul an M12-Buchse, siehe "[I/O-Modul \[](#page-37-1)[}](#page-37-1) [38\]](#page-37-1)"
- Name User-Gas 1, siehe ["Gas für SMART-Schnüffelleitung einstellen \[](#page-46-0)[}](#page-46-0) [47\]](#page-46-0)"
- Name User-Gas 2, siehe ["Gas für SMART-Schnüffelleitung einstellen \[](#page-46-0)[}](#page-46-0) [47\]](#page-46-0)"
- Name User-Gas 3, siehe ["Gas für SMART-Schnüffelleitung einstellen \[](#page-46-0)[}](#page-46-0) [47\]](#page-46-0)"
- Phase, siehe ["Kalibrieren \[](#page-48-1)[}](#page-48-1) [49\]"](#page-48-1) (durch Service änderbar)
- Prüfleck extern, siehe "[Mit externem Prüfleck kalibrieren \[](#page-50-0)[}](#page-50-0) [51\]"](#page-50-0)
- Schnittstelleneinheit Leckagerate, siehe "[Schnittstelleneinheit einstellen \[](#page-39-1)[}](#page-39-1) [40\]](#page-39-1)"
- Schnüffel-Beleuchtung Alarmfkt., siehe "[Schnüffelhandgriff einstellen \[](#page-45-0)[}](#page-45-0) [46\]"](#page-45-0)
- Schnüffel-Beleuchtung Helligkeit, siehe "[Schnüffelhandgriff einstellen \[](#page-45-0)[}](#page-45-0) [46\]](#page-45-0)"
- Schnüffel-Taster Konfiguration, siehe "[Schnüffelhandgriff einstellen \[](#page-45-0)[}](#page-45-0) [46\]](#page-45-0)"
- Schwellenwert-Audioalarm, siehe ["Alarmprofil für Schwellenwerte einstellen \[](#page-45-1)[}](#page-45-1) [46\]"](#page-45-1)
- Screenshot mit Schnüffel-Taster, siehe "[Funktion "Screenshot" ein- oder](#page-43-1) [ausschalten \[](#page-43-1)[}](#page-43-1) [44\]"](#page-43-1)
- Speicherintervall, siehe "[Messdaten \[](#page-53-1)[}](#page-53-1) [54\]](#page-53-1)"
- Speicherort, siehe ["Messdaten \[](#page-53-1)[}](#page-53-1) [54\]](#page-53-1)"
- Sprache, siehe ["Sprache einstellen \[](#page-34-1)[}](#page-34-1) [35\]"](#page-34-1)
- Uhrzeit, siehe "[Datum und Uhrzeit einstellen \[](#page-34-0)[}](#page-34-0) [35\]](#page-34-0)"
- Warnungen anzeigen, siehe " [Warn- und Fehlermeldungen \[](#page-63-0)[}](#page-63-0) [64\]"](#page-63-0) (durch Service änderbar)
- Wertachse Dekaden, siehe ["Anzeige einstellen \[](#page-35-0)[}](#page-35-0) [36\]](#page-35-0)"
- Wertachse Raster, siehe "[Anzeige einstellen \[](#page-35-0)[}](#page-35-0) [36\]"](#page-35-0)
- Zeitachse Skalierung, siehe ["Anzeige einstellen \[](#page-35-0)[}](#page-35-0) [36\]"](#page-35-0)

## 6.10 Auf Werkseinstellungen zurücksetzen

Sie können das Gerät auf die Werkseinstellungen zurücksetzen, und zwar separat für die Einstellungen der Gerätebedienung, des Grundgeräts oder der Parameter-Berechtigung.

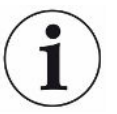

#### Verlust von Einstellungen und Zugriffsberechtigungen

Nach einem Rücksetzen auf Werkseinstellungen befinden sich im Speicher des Geräts nur die Werkseinstellungen des Herstellers. Die Software des Geräts wird durch das Rücksetzen auf Werkseinstellungen nicht zurückgesetzt.

- $1$   $\Phi$  > Parameter > Rücksetzen
- 2 Treffen Sie Ihre Wahl:
	- ð Wenn Sie Einstellungen zur Gerätebedienung wie Anzeigeeinstellungen zurücksetzen möchten, drücken Sie die Schaltfläche "Reset" neben den "Einstellungen Gerätebedienung". Siehe auch "[Werkseinstellungen \[](#page-22-0)[}](#page-22-0) [23\]](#page-22-0)".
	- $\Rightarrow$  Wenn Sie beispielsweise Messeinstellungen wie Schwellenwerte zurücksetzen möchten, drücken Sie die Schaltfläche "Reset" neben den "Einstellungen Grundgerät". Siehe auch "[Werkseinstellungen \[](#page-22-0)[}](#page-22-0) [23\]"](#page-22-0).
	- ð Wenn Sie die Werkseinstellungen zur Zugriffsberechtigung wiederherstellen möchten, drücken Sie die Schaltfläche "Reset" neben "Parameter Berechtigung". Siehe auch ["Werkseinstellungen \[](#page-22-0)[}](#page-22-0) [23\]"](#page-22-0), Tabelle 2.
	- $\Rightarrow$  Um das Gerät in den Auslieferungszustand zu versetzen, drücken Sie nacheinander alle "Reset"-Schaltflächen.

#### Sehen Sie dazu auch

<span id="page-59-0"></span>■ [Parameter speichern \[](#page-42-0) [43\]](#page-42-0)

## 6.11 Software aktualisieren

Softwareaktualisierungen von INFICON werden mit Hilfe eines USB-Sticks eingespielt. Zur Update-Funktion des Geräts:

► > Update

Ein Update ist möglich,

- wenn ein oder mehrere Updates auf dem USB-Stick vorhanden sind, aber höchstens ein Update je Typ (Grundgerät, Gerätebedienung, Schnüffelleitung, I/O-Modul),
- wenn im Fall von "Schnüffelleitung" oder "I/O-Modul" diese Teile darüber hinaus störungsfrei angeschlossen sind und über eine Update-Funktion verfügen.

Die entsprechenden Tasten im Update-Menü wie "Grundgerät", "Gerätebedienung", "Schnüffelleitung" und "I/O-Modul" sind dann aktiv und können einzeln betätigt werden.

Nicht aktive Tasten erkennen Sie an der grauen Farbe.

### **HINWEIS**

#### Datenverlust durch Verbindungsabbruch

- ► Schalten Sie das Gerät nicht aus und entfernen Sie nicht den USB-Stick, während die Software aktualisiert wird.
- ► Schalten Sie das Gerät nach erfolgten Softwareaktualisierungen einmal aus und wieder ein.

### 6.11.1 Software des Grundgeräts aktualisieren

Die Software ist in der Datei mit der Bezeichnung "Flash\_HLD6000\_Main\_Vxx.xx.xxx.bin" enthalten.

- 1 Kopieren Sie die Datei in das Hauptverzeichnis eines USB-Sticks.
- 2 Verbinden Sie den USB-Stick mit dem USB-Anschluss des Geräts.
- $3 \text{ }$  > Update > Grundgerät
	- ð Die Informationen zur Version der neuen Software, der aktuellen Software und des aktuellen Bootloaders werden angezeigt.
- 4 Prüfen Sie die Versionsinformationen.
- 5 Wählen Sie die Taste "Start", um das Update zu starten.
- 6 Schalten Sie das Gerät nicht aus und entfernen Sie nicht den USB-Stick, während die Software aktualisiert wird!
- 7 Folgen Sie den Anweisungen auf dem Touchscreen und warten Sie, bis das Update abgeschlossen ist.
- 8 Falls das System die Warnung 104 oder 106 ausgibt, schließen Sie diese über  $\circledR$  .

### 6.11.2 Software der Gerätebedienung aktualisieren

Die Software ist in 2 Dateien mit den Bezeichnungen "HLD6000CU\_IFC\_Vx.xx.xx.exe und HLD6000CU\_IFC\_Vx.xx.xx.key" enthalten.

- 1 Kopieren Sie die Dateien in das Hauptverzeichnis eines USB-Sticks.
- 2 Verbinden Sie den USB-Stick mit dem USB-Anschluss des Geräts.
- $3 \overset{<}{\sqrt{ }}$  > Update > Gerätebedienung
- ð Informationen zur Version der aktuellen und der neuen Software werden angezeigt.
- 4 Prüfen Sie die Versionsinformationen.
- 5 Wählen Sie die Taste "Start", um das Update zu starten.
	- $\Rightarrow$  Schalten Sie das Gerät nicht aus und entfernen Sie nicht den USB-Stick. während die Software aktualisiert wird.
- 6 Folgen Sie den Anweisungen auf dem Touchscreen und warten Sie, bis das Update abgeschlossen ist.

## 6.11.3 Software der Schnüffelleitung aktualisieren

Die Software der HLD6000 Schnüffelleitung kann vom Grundgerät aus aktualisiert werden, wenn die Schnüffelleitung angeschlossen ist und fehlerfrei funktioniert.

Die Software ist in der Datei mit der Bezeichnung "Flash\_HLD6000\_Probe\_Vxx.xx.xxx.bin" enthalten.

- 1 Kopieren Sie die Datei in das Hauptverzeichnis eines USB-Sticks.
- 2 Verbinden Sie den USB-Stick mit dem USB-Anschluss des Geräts.
- $3 \overset{\text{\textcircled{\textsf{R}}}}{\longrightarrow}$  > Update > Schnüffelleitung
	- ð Die Informationen zur Version der neuen Software, der aktuellen Software und des aktuellen Bootloaders werden angezeigt.
- 4 Prüfen Sie die Versionsinformationen.
- 5 Wählen Sie die Taste "Start", um das Update zu starten.
	- ð Schalten Sie das Gerät nicht aus und entfernen Sie nicht den USB-Stick, während die Software aktualisiert wird.

## 6.11.4 Software des I/O-Moduls aktualisieren

Die Software des I/O-Moduls kann vom HLD6000 aus aktualisiert werden, wenn das I / O - Modul angeschlossen ist und fehlerfrei funktioniert.

Die Software ist in der Datei mit der Bezeichnung "Flash\_IO1000\_Vxx.xx.xxx.bin" enthalten.

- 1 Kopieren Sie die Datei in das Hauptverzeichnis eines USB-Sticks.
- 2 Verbinden Sie den USB-Stick mit dem USB-Anschluss des Geräts.
- $3 \overset{a}{\rightarrow}$  > Update > I/O-Modul
	- ð Die Informationen zur Version der neuen Software, der aktuellen Software und des aktuellen Bootloaders werden angezeigt.
- 4 Prüfen Sie die Versionsinformationen.
- 5 Wählen Sie die Taste "Start", um das Update zu starten.
- ð Schalten Sie das Gerät nicht aus und entfernen Sie nicht den USB-Stick, während die Software aktualisiert wird.
- $6$  Folgen Sie den Anweisungen auf dem Touchscreen und warten Sie, bis das Update abgeschlossen ist. Folgende Hinweise werden nach Wählen der Taste "Start" auf dem Touchscreen angezeigt:
	- $\Rightarrow$  IO1000 anschließen und einschalten.
	- $\Rightarrow$  Boot-Modus aktivieren (DIP S2.3 einmal ein- und ausschalten).
	- ð Wenn die STATUS LED grün blinkt OK drücken.

## 6.12 Ausschalten

Sie können das Gerät jederzeit mit dem Netzschalter ausschalten. Die im Gerät eingestellten Parameter bleiben gespeichert.

# <span id="page-63-0"></span>7 Warn- und Fehlermeldungen

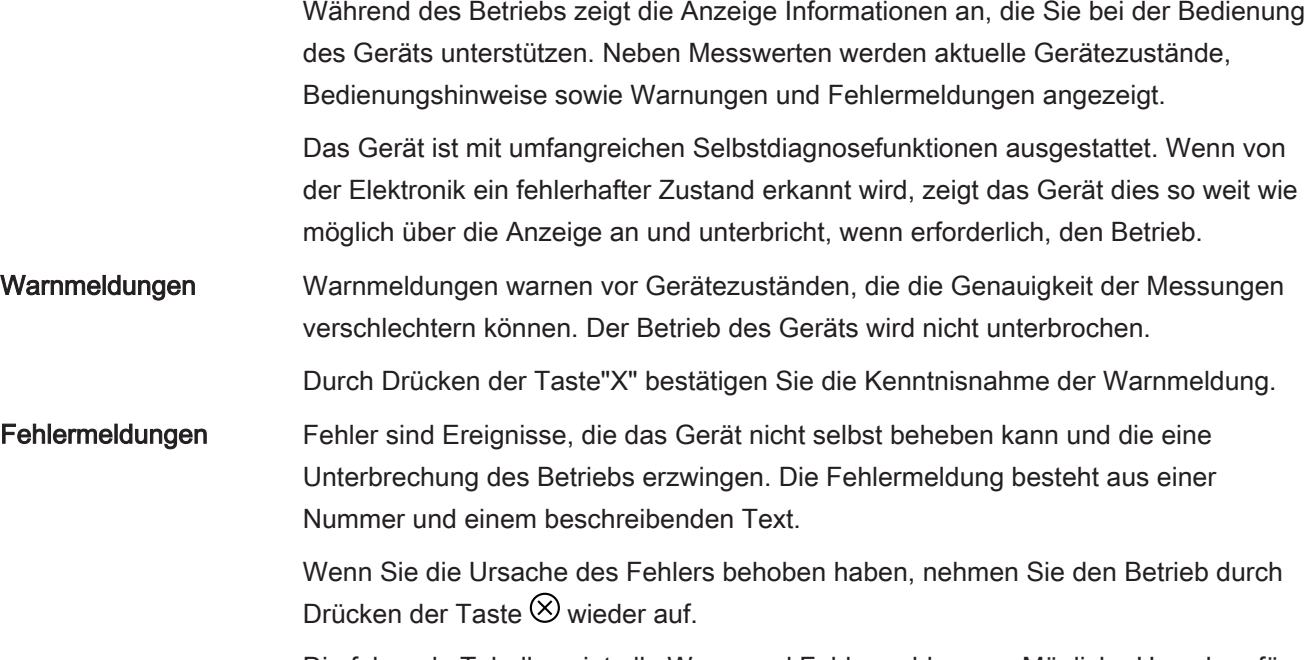

Die folgende Tabelle zeigt alle Warn- und Fehlermeldungen. Mögliche Ursachen für die Störung und Hinweise zur Störungsbeseitigung werden genannt.

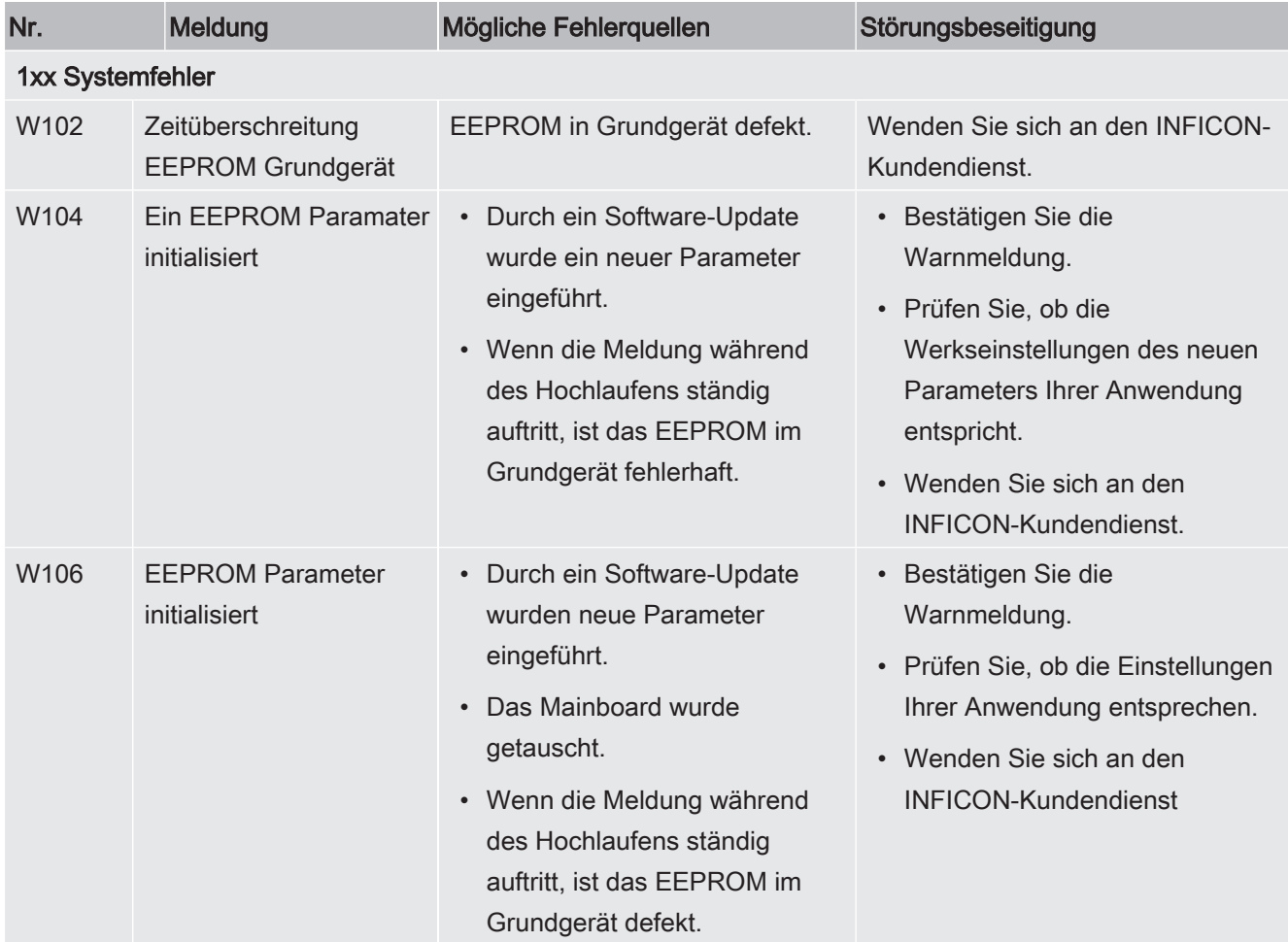

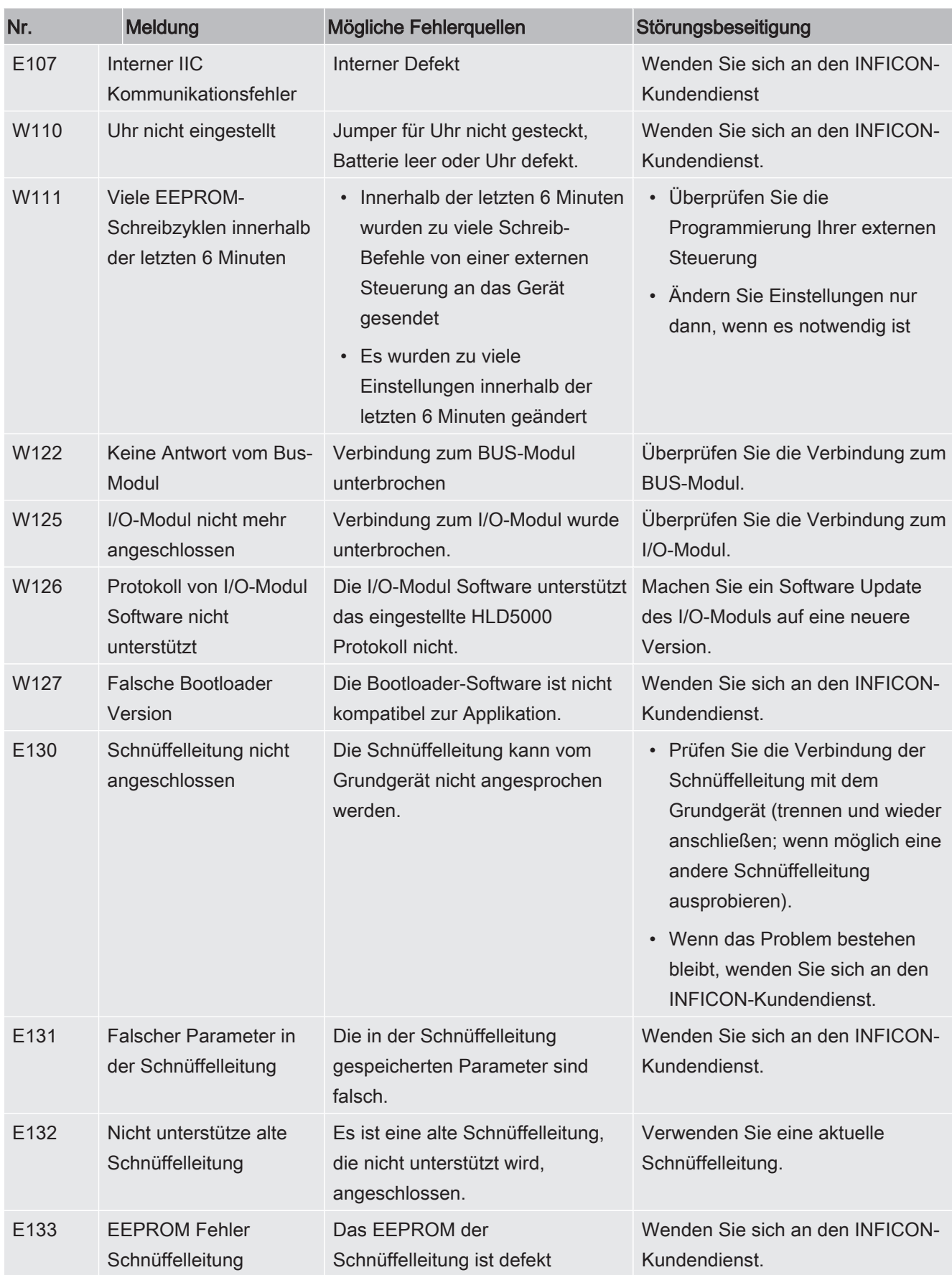

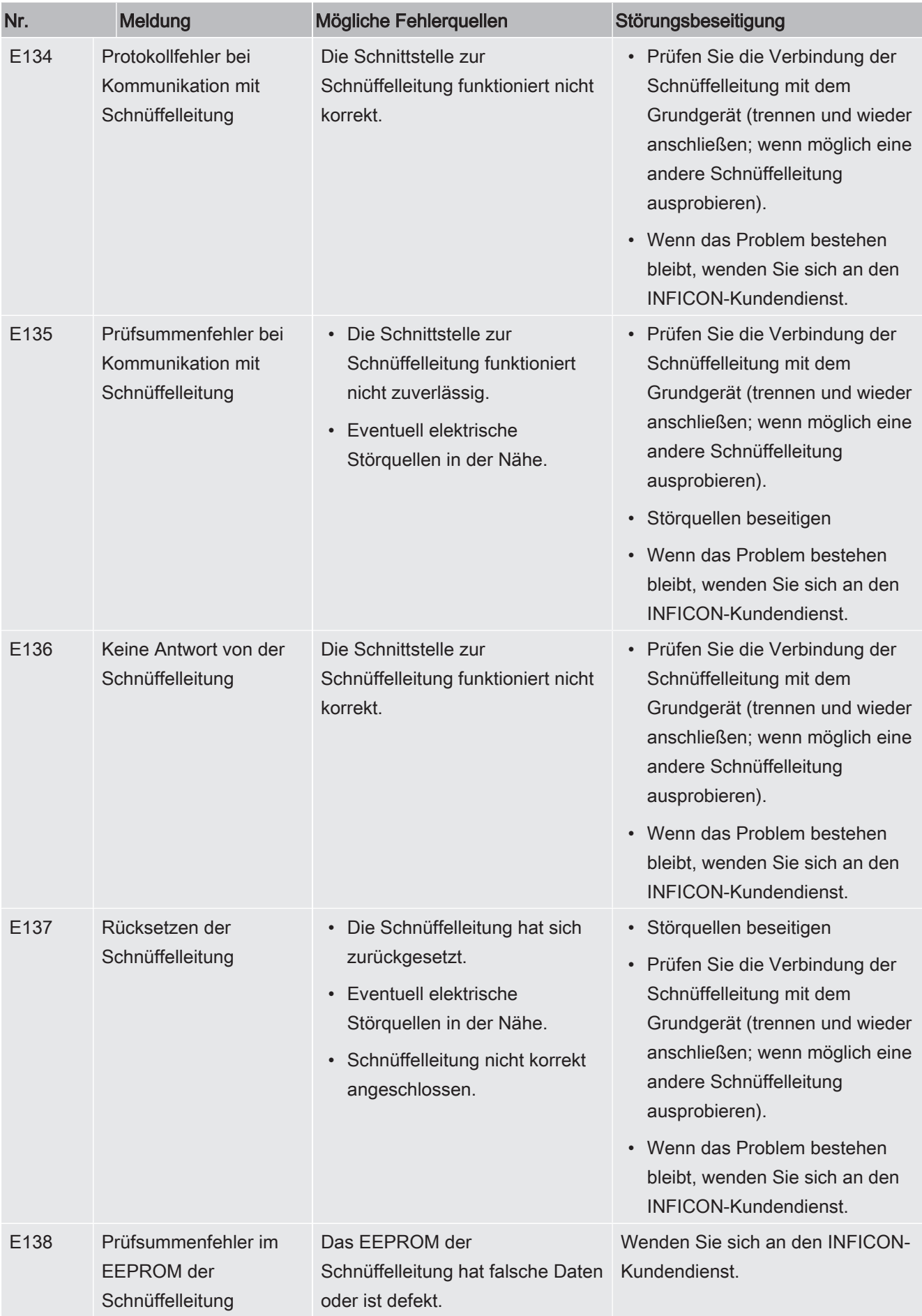

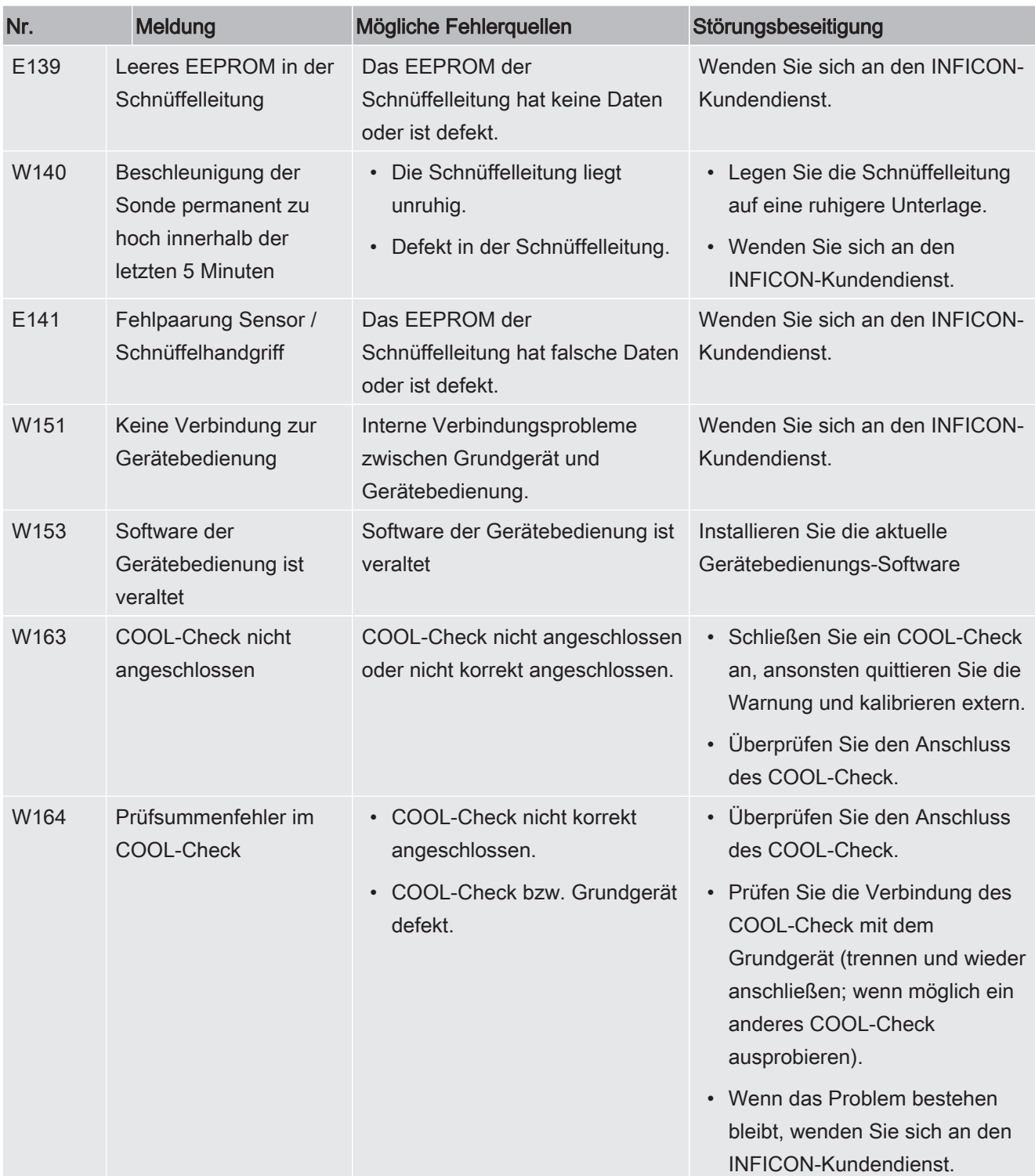

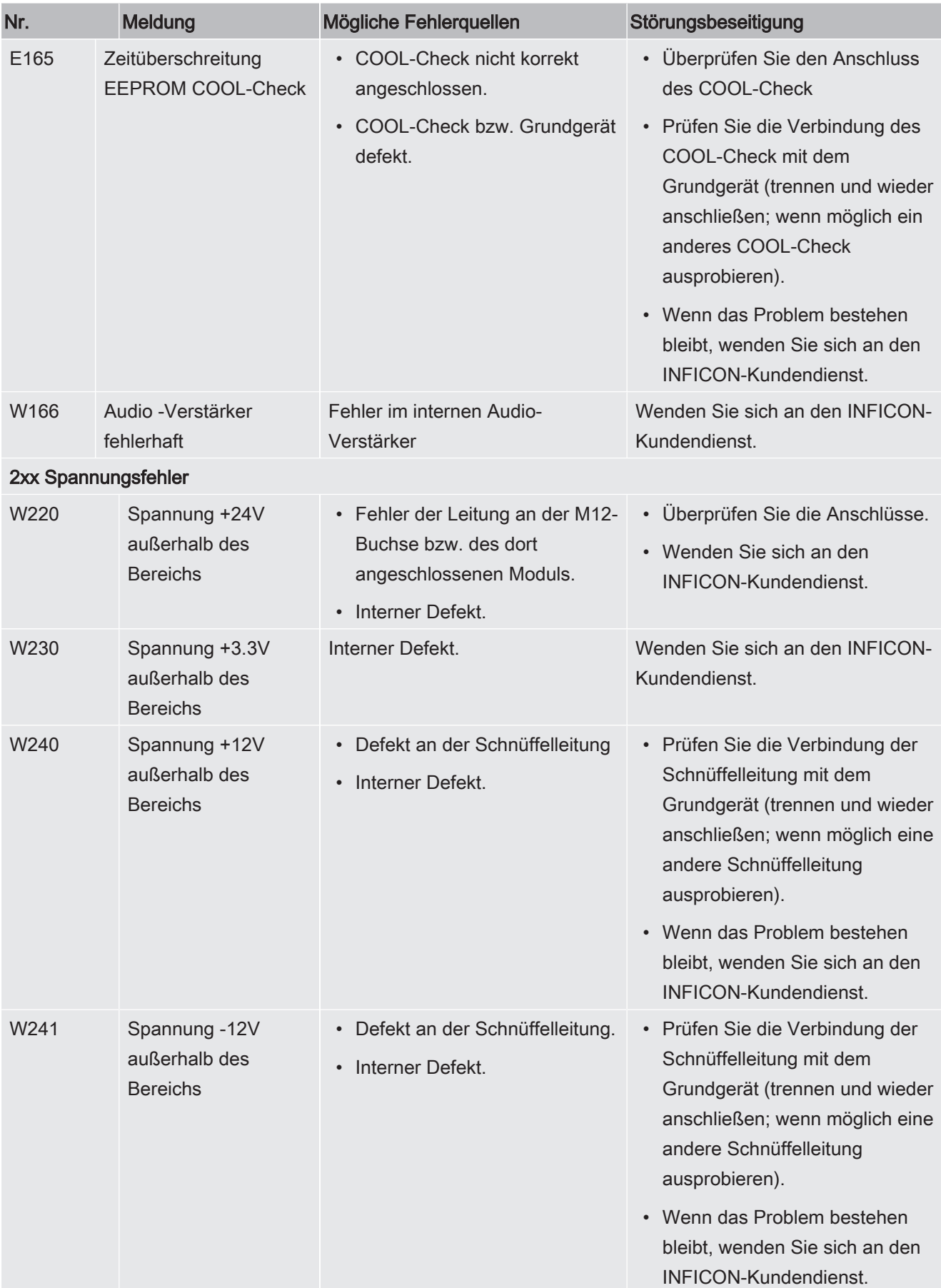

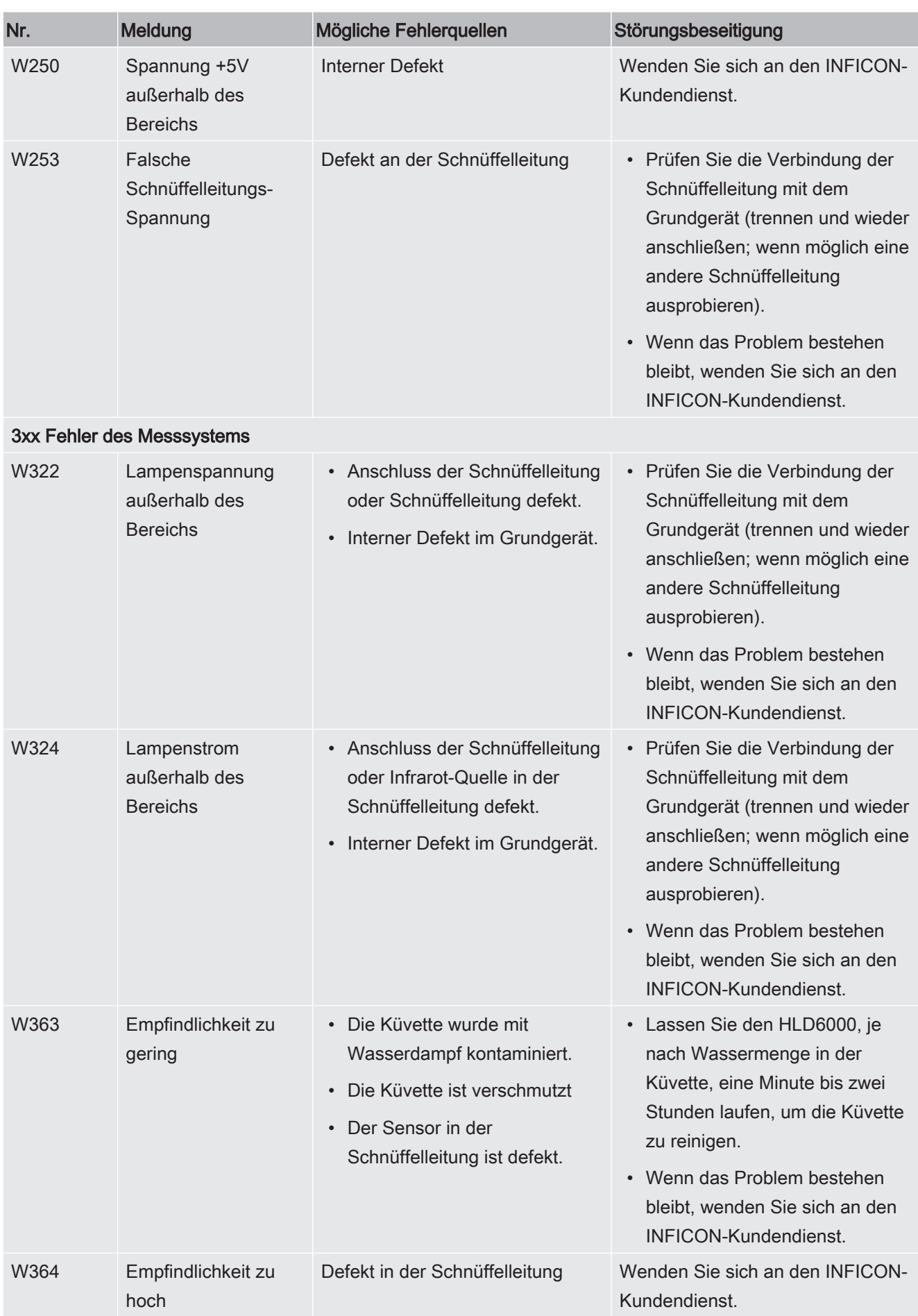

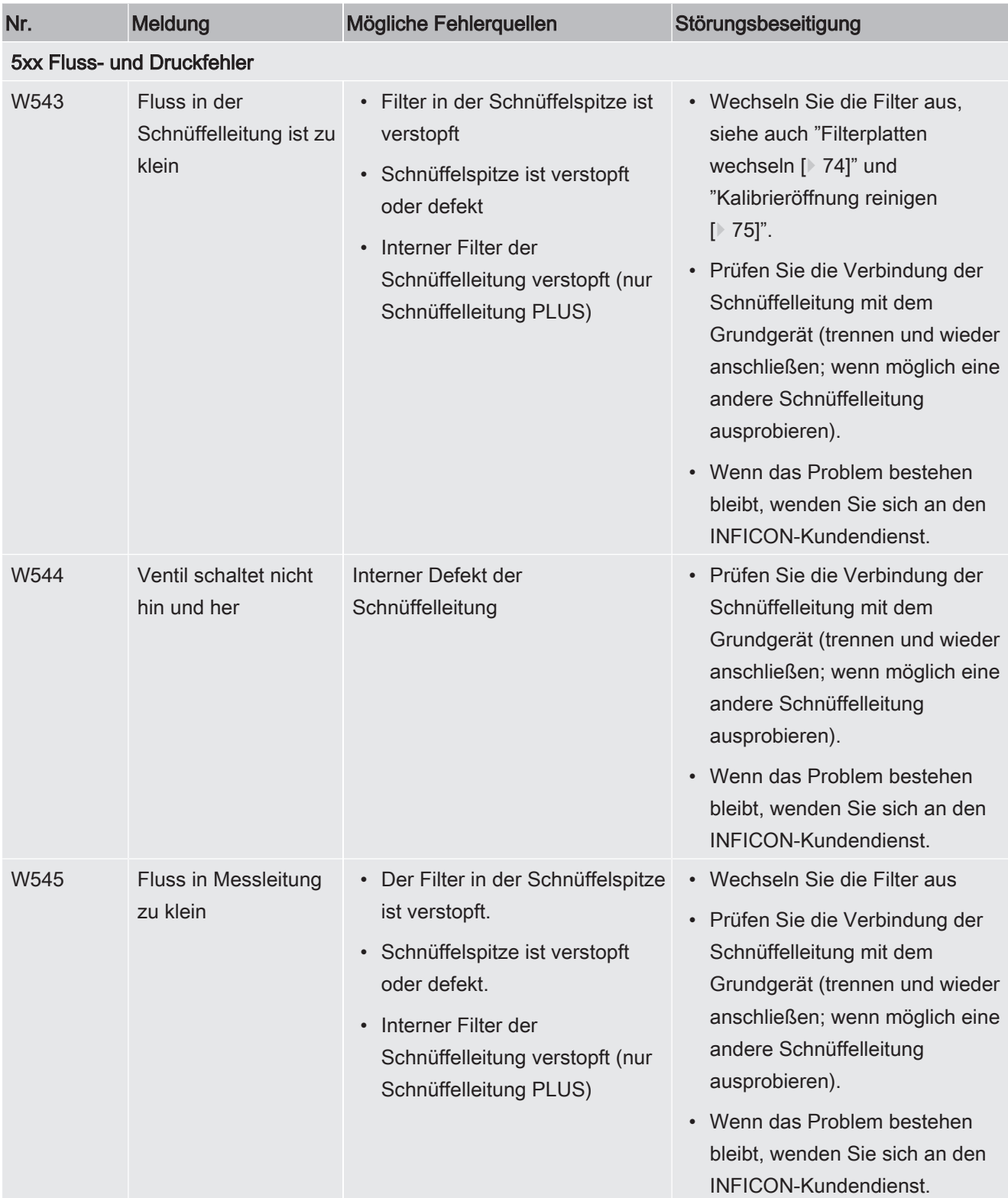

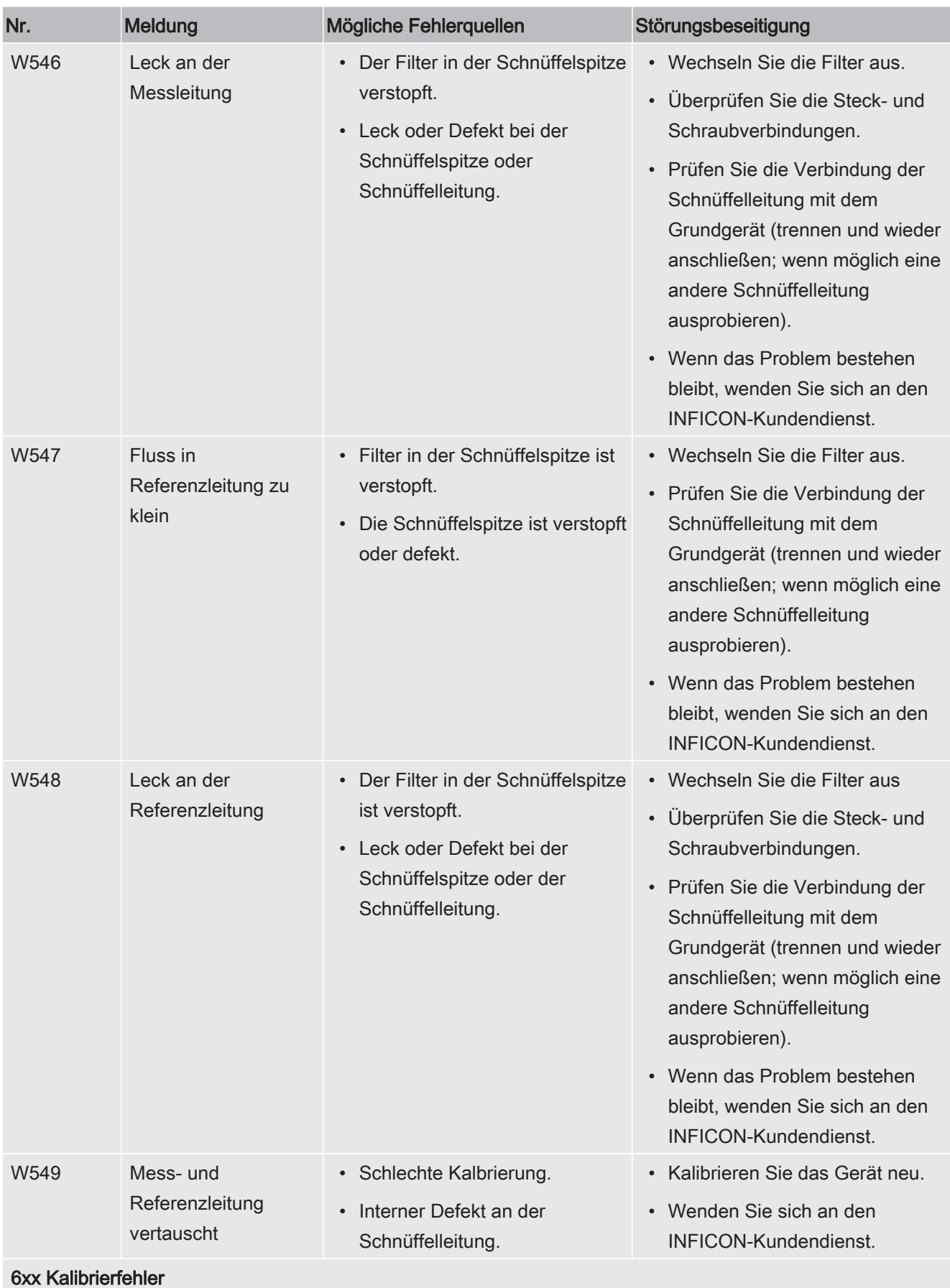

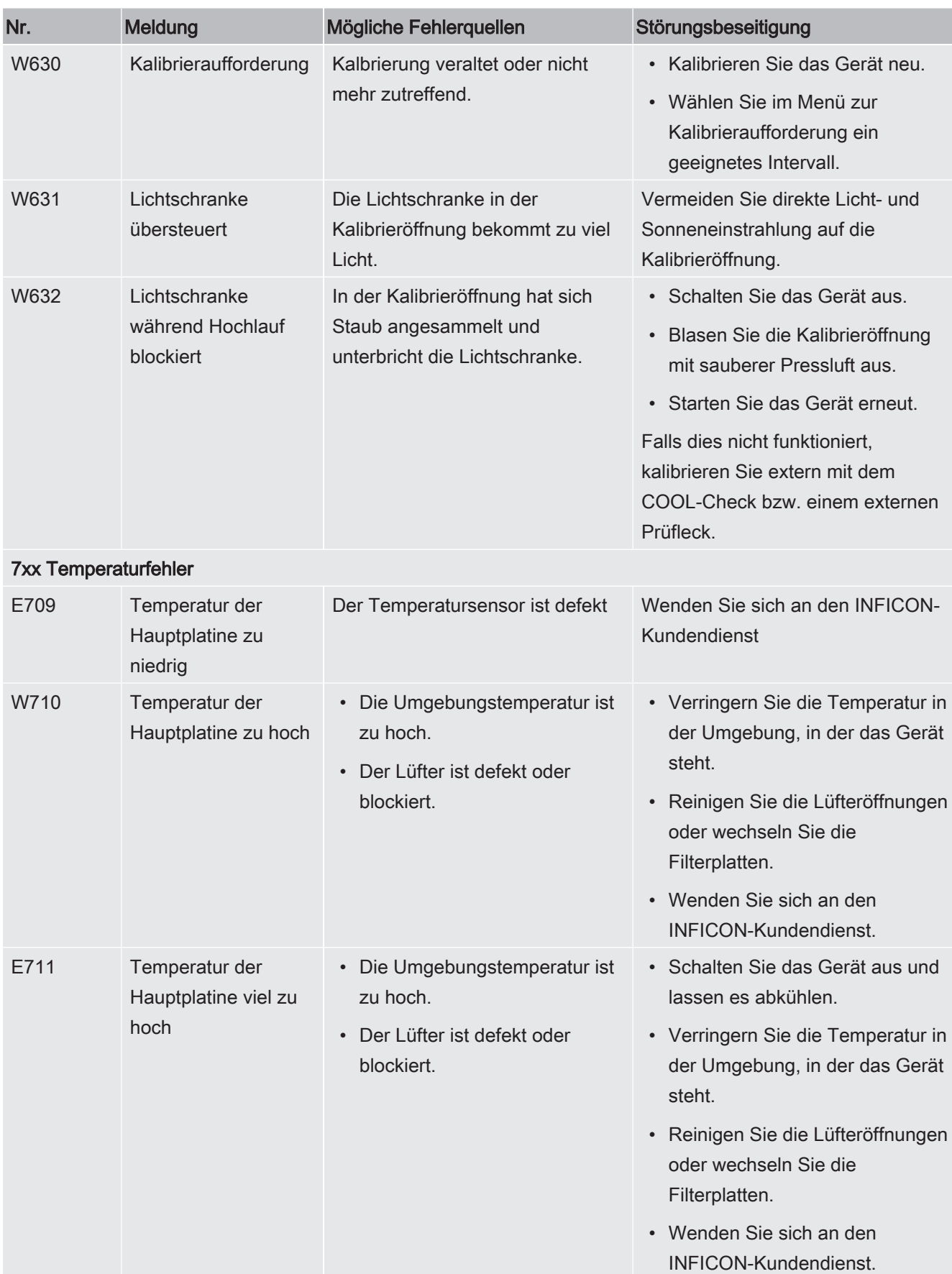
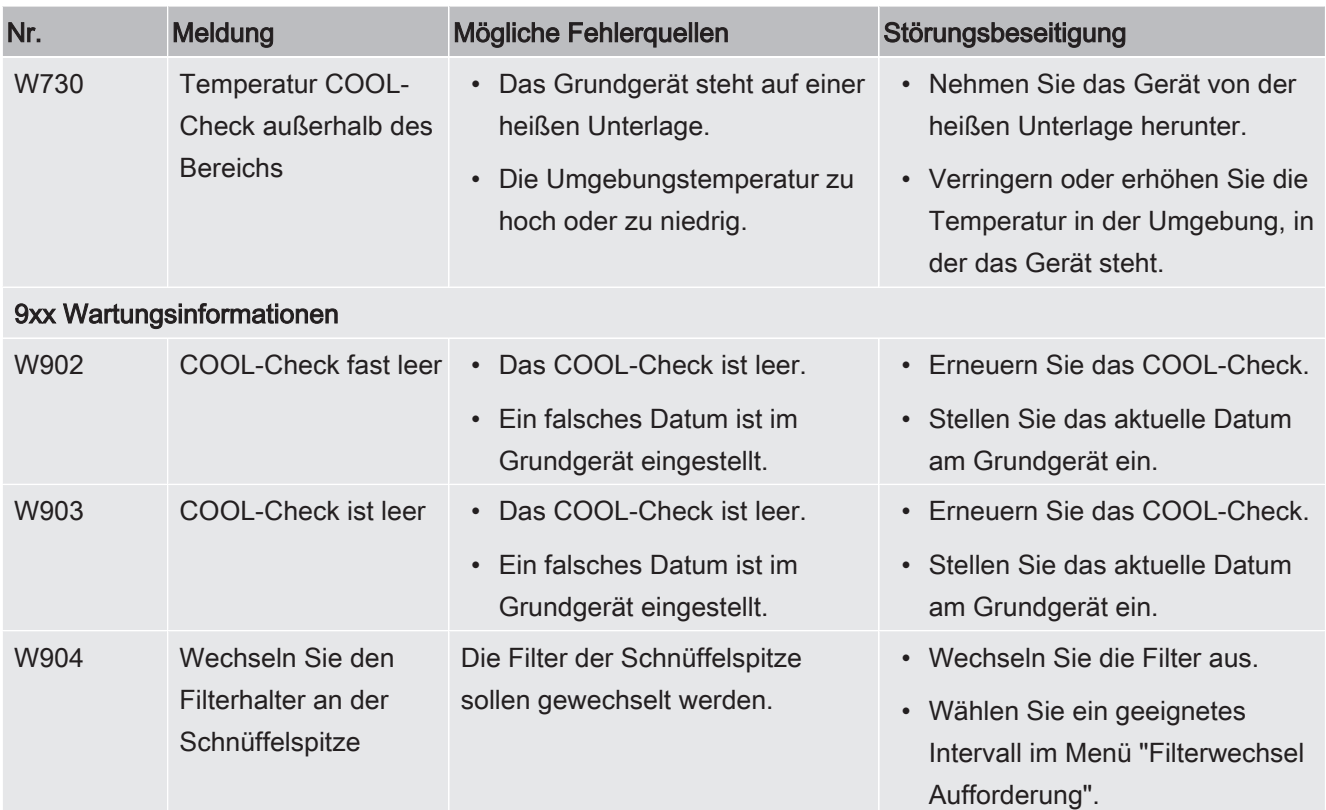

# 8 Wartung

Führen Sie die Wartungsarbeiten am Gerät gemäß der folgenden Beschreibung durch.

#### $\triangle$  GEFAHR

#### Lebensgefahr durch Stromschlag

Im Inneren des Geräts liegen hohe Spannungen an. Beim Berühren von Teilen, an denen elektrische Spannung anliegt, besteht Lebensgefahr.

- ► Trennen Sie vor allen Wartungsarbeiten das Gerät von der Stromversorgung.
- ► Stellen Sie sicher, dass die Stromversorgung nicht unbefugt wieder hergestellt werden kann.

Für einige Wartungsarbeiten benötigen Sie einen Kreuzschlitz-Schraubendreher.

# 8.1 Grundgerät

## 8.1.1 Filterplatten wechseln

<span id="page-73-0"></span>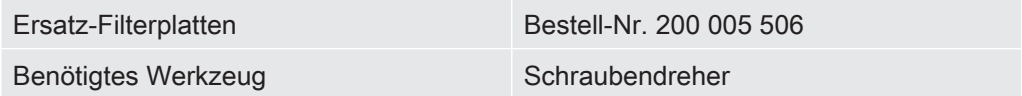

Zwei Filterplatten am Boden des Geräts filtern den Staub der angesaugten Luft. Werden die Filter nicht regelmäßig gewechselt, verstopfen sie. Funktionierende Filter sind zur Kühlung des Geräts erforderlich.

Kontrollieren Sie die Filterplatten daher regelmäßig auf Verschmutzungen.

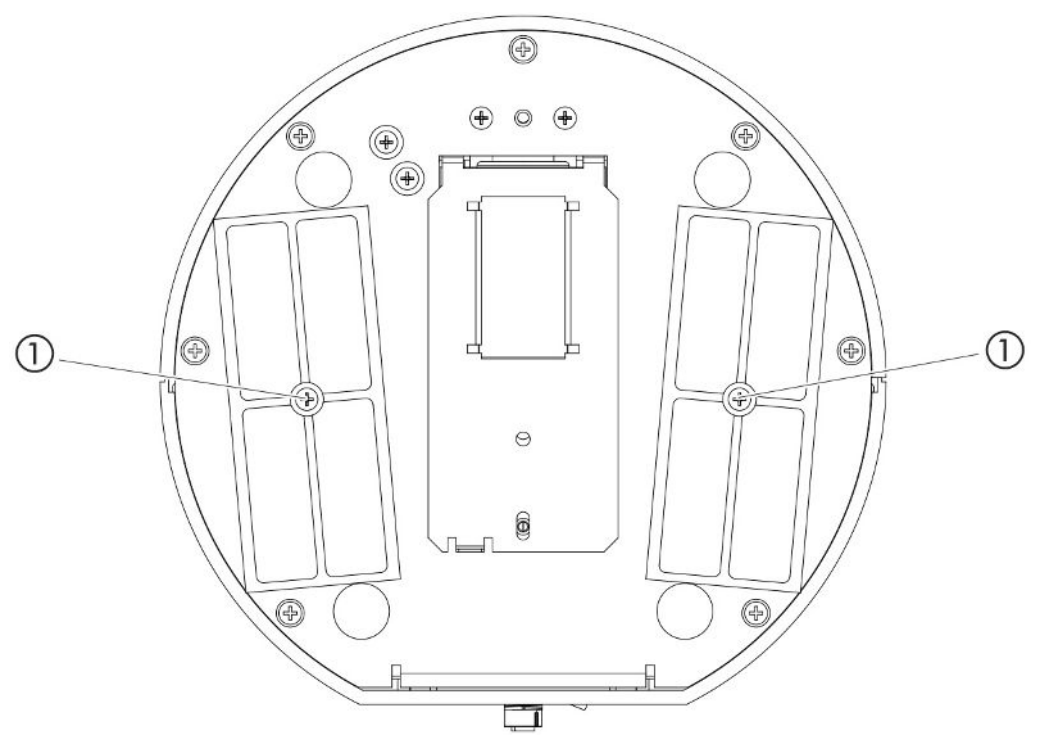

Abb. 14: Sicht von unten

1 Schrauben, die die Abdeckung für die Filter halten

#### **A** GEFAHR

#### Lebensgefahr durch Stromschlag

- ► Trennen Sie vor allen Wartungsarbeiten das Gerät von der Stromversorgung.
	- 1 Stellen Sie sicher, dass das Gerät vom Stromnetz getrennt ist.
	- 2 Drehen Sie das Gerät vorsichtig auf die Seite.
	- 3 Lösen Sie die beiden Schrauben in der Mitte der Filterhalter, siehe obige Abbildung (Sicht von unten).
	- 4 Entfernen Sie die Filterplatten.
	- 5 Säubern Sie die Filterplatten je nach Verschmutzungsgrad (z.B. mit sauberer Pressluft oder Bürste) oder erneuern Sie die Filterplatten.
	- 6 Setzen Sie die Filterplatten wieder ein.
	- 7 Drehen Sie die Schrauben in der Mitte der Filterhalter wieder fest.

# 8.1.2 Kalibrieröffnung reinigen

In der Kalibrieröffnung auf der Vorderseite des Grundgeräts befindet sich eine Lichtschranke, siehe "[Grundgerät \[](#page-12-0)[}](#page-12-0) [13\]"](#page-12-0), (Ansicht von vorne).

► Um eine Unterbrechung der Lichtschranke durch Verschmutzung zu vermeiden, blasen Sie die Kalibrieröffnung regelmäßig mit sauberer Druckluft aus.

#### 8.1.3 Sicherungen wechseln

Der Sicherungshalter des Geräts befindet sich unter einer Abdeckung neben dem Netzschalter an der Rückseite, siehe ["Grundgerät \[](#page-12-0)[}](#page-12-0) [13\]](#page-12-0)", (Ansicht von hinten). Wechseln Sie die Sicherungen folgendermaßen:

#### $\triangle$  GEFAHR

#### Lebensgefahr durch Stromschlag

- ► Trennen Sie vor allen Wartungsarbeiten das Gerät von der Stromversorgung.
	- 1 Stellen Sie sicher, dass das Gerät vom Stromnetz getrennt ist.
	- 2 Ziehen Sie die Abdeckung mit den darunter befestigten Sicherungen vorsichtig aus dem Gerät, bis Sie den Sicherungshalter zur Seite kippen können.
	- 3 Entnehmen Sie die Sicherungen und kontrollieren Sie die Sicherungen auf Schäden.
	- 4 Ersetzen Sie die Sicherungen bei Bedarf. Es müssen zwei gleichartige Sicherungen eingesetzt werden, siehe "[Technische Daten \[](#page-20-0)[}](#page-20-0) [21\]"](#page-20-0).
	- 5 Drücken Sie den Sicherungshalter mit den Sicherungen wieder in die Ausgangsposition, bis die Abdeckung einrastet.

## 8.1.4 Gerät reinigen

Das Gehäuse des Geräts besteht aus Kunststoff.

- 1 Schalten Sie das Gerät aus und trennen es vom Netz.
- 2 Verwenden Sie zur Reinigung des Gehäuses ein Mittel, das für Kunststoffoberflächen üblich ist (z.B. leichte Haushaltsreiniger). Verwenden Sie keine Lösungsmittel, die Kunststoff angreifen können.

# 8.1.5 Prüfleck wechseln (nur SMART)

<span id="page-76-0"></span>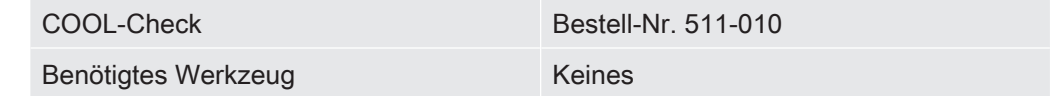

<span id="page-76-1"></span>Hinweis zum zweijährlichen Wartungszyklus: Nach längerer Lagerung verringert sich diese Nutzungszeit.

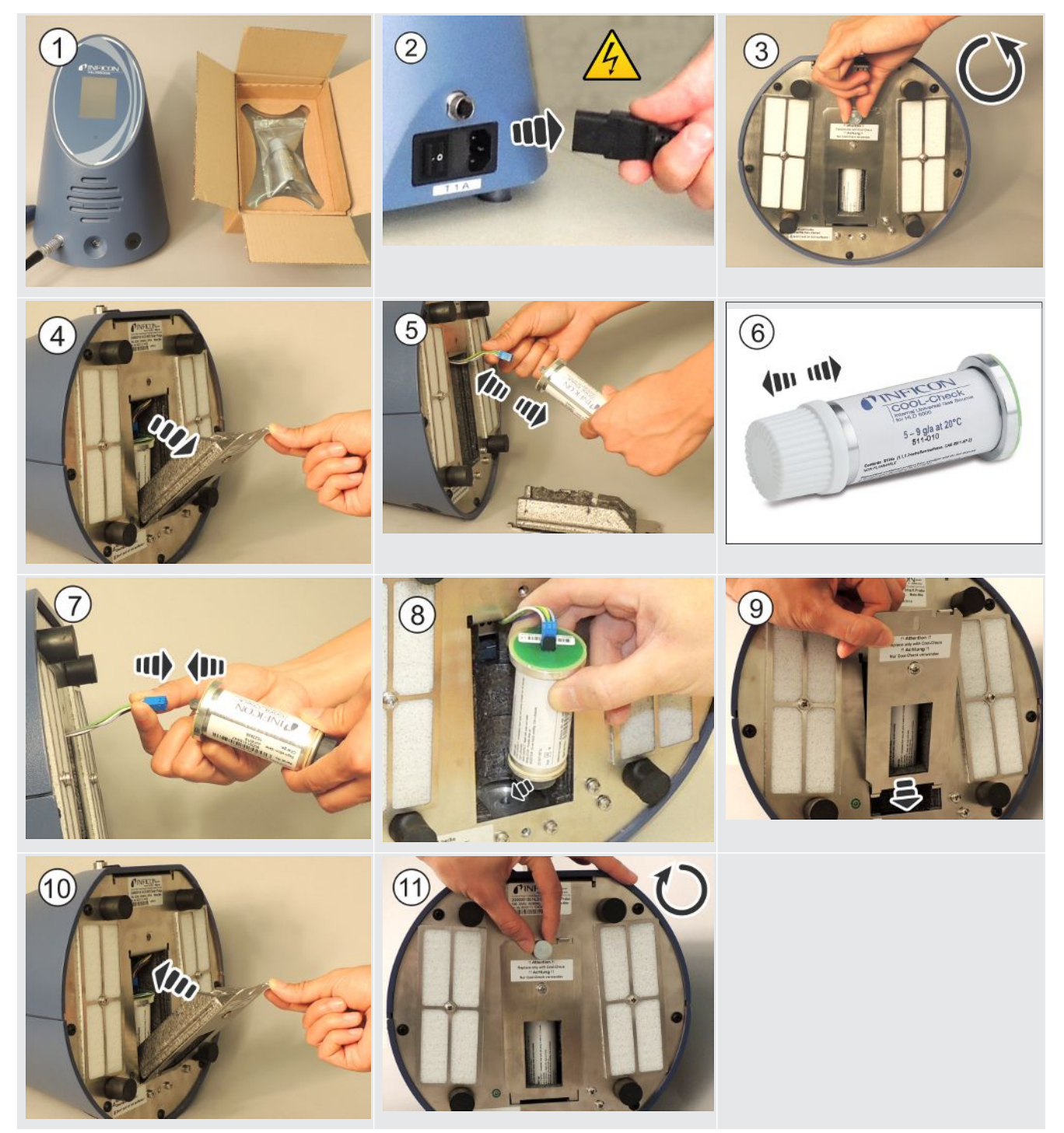

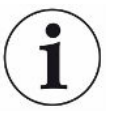

#### Lebenszeit von COOL-Checks

<span id="page-77-2"></span><span id="page-77-1"></span>Ein COOL-Check hat eine Lebenszeit von ungefähr 2 Jahren. 3 Monate vor Ablauf dieser Frist wird auf dem Grundgerät angekündigt, dass die Lebenszeit abläuft. Sie sollten daher keine Vorräte von COOL-Checks anlegen. Lagern Sie die COOL-Checks kühl.

Durch Reste des Kältemittels kann ein altes COOL-Check noch unter hohem Druck stehen. Ein abgelaufenes COOL-Check muss daher unter Beachtung aller Vorschriften zum Schutz der Umwelt entsorgt werden. Sie können es zur Entsorgung an INFICON oder an Ihren Lieferanten senden.

# <span id="page-77-0"></span>8.2 Schnüffelleitung

## **HINWEIS**

#### Sachschäden durch Druckluft

Druckluft kann das Innere der Schnüffelleitung schädigen.

► Versuchen sie niemals den Handgriff oder den Filterhalter mit Druckluft zu reinigen.

In der Schnüffelleitung (Standard und PLUS) des Geräts sind folgende Filter eingebaut:

- Filterhalter mit Feinfiltern in der Schnüffelspitze,
- Filterblock mit Feinfiltern am Fuß der Schnüffelspitze.

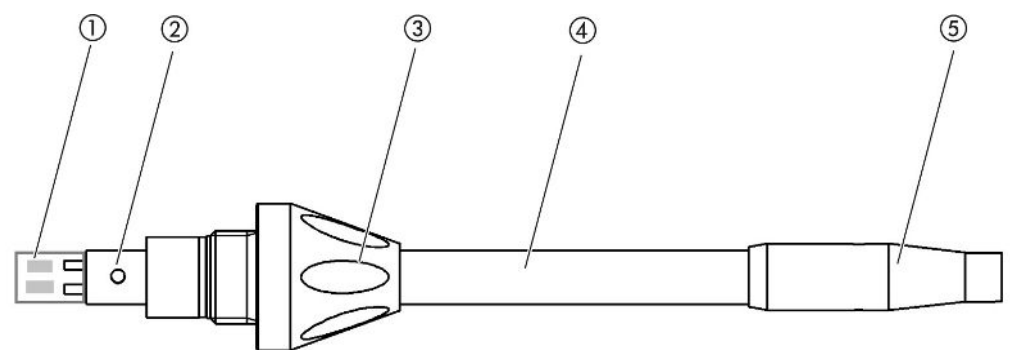

Abb. 15: Die Filter in der Schnüffelleitung

- 1 Filterblock
- 2 Führungsstift
- 3 Überwurfmutter
- 4 Schnüffelspitze
- 5 Filterhalter

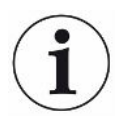

Bei einer Schnüffelleitung PLUS ist ein weiterer Filter im Handgriff eingebaut, der vom Kunden nicht erneuert werden muss. Falls Sie dennoch eine Fehlermeldung zum PLUS-Filter erhalten, nehmen Sie mit dem Service Kontakt auf.

# 8.2.1 Filterhalter wechseln (alle Schnüffelleitungen)

<span id="page-78-1"></span>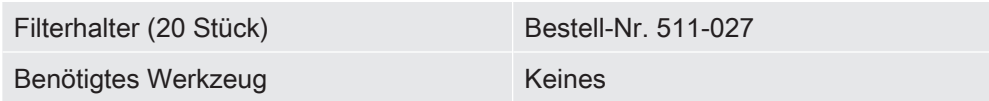

Wechseln Sie den Filterhalter regelmäßig nach 40 Betriebsstunden. Die Feinfilter an der Schnüffelspitze sind fest im Filterhalter eingebaut, siehe "[Schnüffelleitung \[](#page-77-0)[}](#page-77-0) [78\]"](#page-77-0), (Die Filter in der Schnüffelleitung).

- 1 Schalten Sie das Gerät aus.
- 2 Schrauben Sie den Filterhalter von der Schnüffelspitze ab.
- 3 Schrauben Sie einen neuen Filterhalter auf.

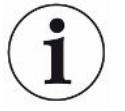

Um eine automatische Aufforderung zum Filterwechsel nach 40 Betriebsstunden zu erhalten, aktivieren Sie diese Funktion in den Einstellungen des Geräts (siehe "[Aufforderung zum Filterwechsel einstellen \[](#page-37-0)[}](#page-37-0) [38\]"](#page-37-0). Wenn Sie den Filterhalter gewechselt und die Aufforderung bestätigt haben, wird diese Funktion zurückgesetzt. Die Aufforderung erscheint dann wiederum nach 40 Stunden.

Unabhängig von der verstrichenen Zeit gibt das Gerät bei Verschmutzungen eine Warn- bzw. Fehlermeldung aus.

# 8.2.2 Filterblock wechseln (alle Schnüffelleitungen)

<span id="page-78-0"></span>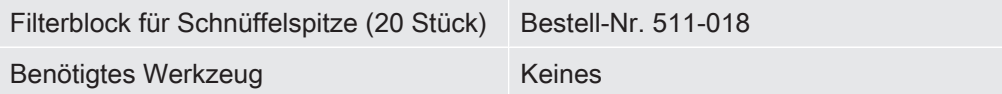

Wechseln Sie den Filterblock mit den fest eingebauten Feinfiltern mindestens 1 x monatlich.

Der Filterblock befindet sich am Fuß der Schnüffelspitze, siehe ["Schnüffelleitung](#page-77-0) [\[](#page-77-0)[}](#page-77-0) [78\]"](#page-77-0), (Die Filter in der Schnüffelleitung).

- 1 Schalten Sie das Gerät aus.
- 2 Lösen Sie die Überwurfmutter am unteren Ende der Schnüffelspitze und trennen Sie die Schnüffelspitze vom Sondenhandgriff.
- 3 Ziehen Sie den Filterblock vom Boden der Schnüffelspitze ab.
- 4 Stecken Sie einen neuen Filterblock auf.
- 5 Montieren Sie die Schnüffelspitze wieder an den Sondenhandgriff und drehen Sie die Überwurfmutter am unteren Ende der Schnüffelspitze wieder fest.

# 8.3 Zur Wartung oder Reparatur einsenden

Sie können Ihr Gerät zu INFICON einsenden, um es warten oder reparieren zu lassen. Weitere Informationen zu diesem Thema siehe ["Gerät einsenden \[](#page-80-0)[}](#page-80-0) [81\]"](#page-80-0).

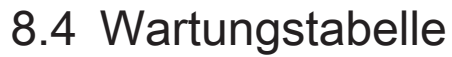

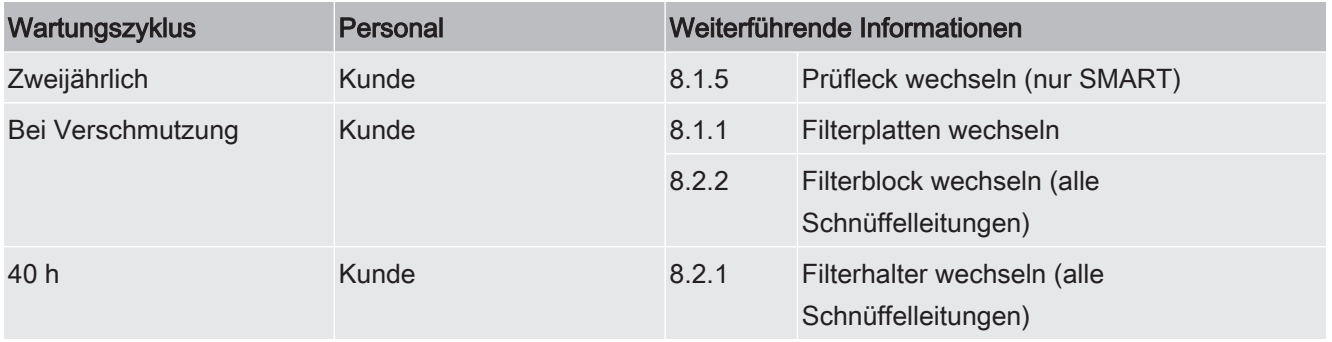

# 9 Außerbetriebsnahme

# 9.1 Gerät entsorgen

Das Gerät kann vom Betreiber entsorgt oder zu INFICON gesendet werden.

Das Gerät besteht aus Materialien, die wiederverwendet werden können. Um Abfall zu vermeiden und die Umwelt zu schonen, sollte von dieser Möglichkeit Gebrauch gemacht werden.

Beachten Sie bei der Entsorgung die Umwelt- und Sicherheitsbestimmungen Ihres Landes.

# <span id="page-80-0"></span>9.2 Gerät einsenden

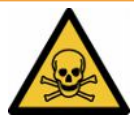

## $\Lambda$  WARNUNG

#### Gefahr durch gesundheitsschädliche Stoffe

<span id="page-80-1"></span>Kontaminierte Geräte können die Gesundheit gefährden. Die Kontaminationserklärung dient dem Schutz aller Personen, die mit dem Gerät in Berührung kommen.

- <span id="page-80-2"></span>► Füllen Sie die Kontaminationserklärung vollständig aus.
	- 1 Nehmen Sie vor einer Rücksendung Kontakt mit dem Hersteller auf und übersenden Sie eine ausgefüllte Kontaminationserklärung.
		- $\Rightarrow$  Sie erhalten dann eine Rücksendenummer.
	- 2 Verwenden Sie zur Rücksendung die Originalverpackung.
	- 3 Bevor Sie das Gerät versenden, legen Sie ein Exemplar der ausgefüllten Kontaminationserklärung bei. Siehe unten.

# Kontaminationserklärung

Die Instandhaltung, die Instandsetzung und/oder die Entsorgung von Vakuumgeräten und -komponenten wird nur durchgeführt, wenn eine<br>korrekt und vollständig ausgefüllte Kontaminationserklärung vorliegt. Sonst kommt es zu Ver Diese Erklärung darf nur von autorisiertem Fachpersonal ausgefüllt (in Druckbuchstaben) und unterschrieben werden.

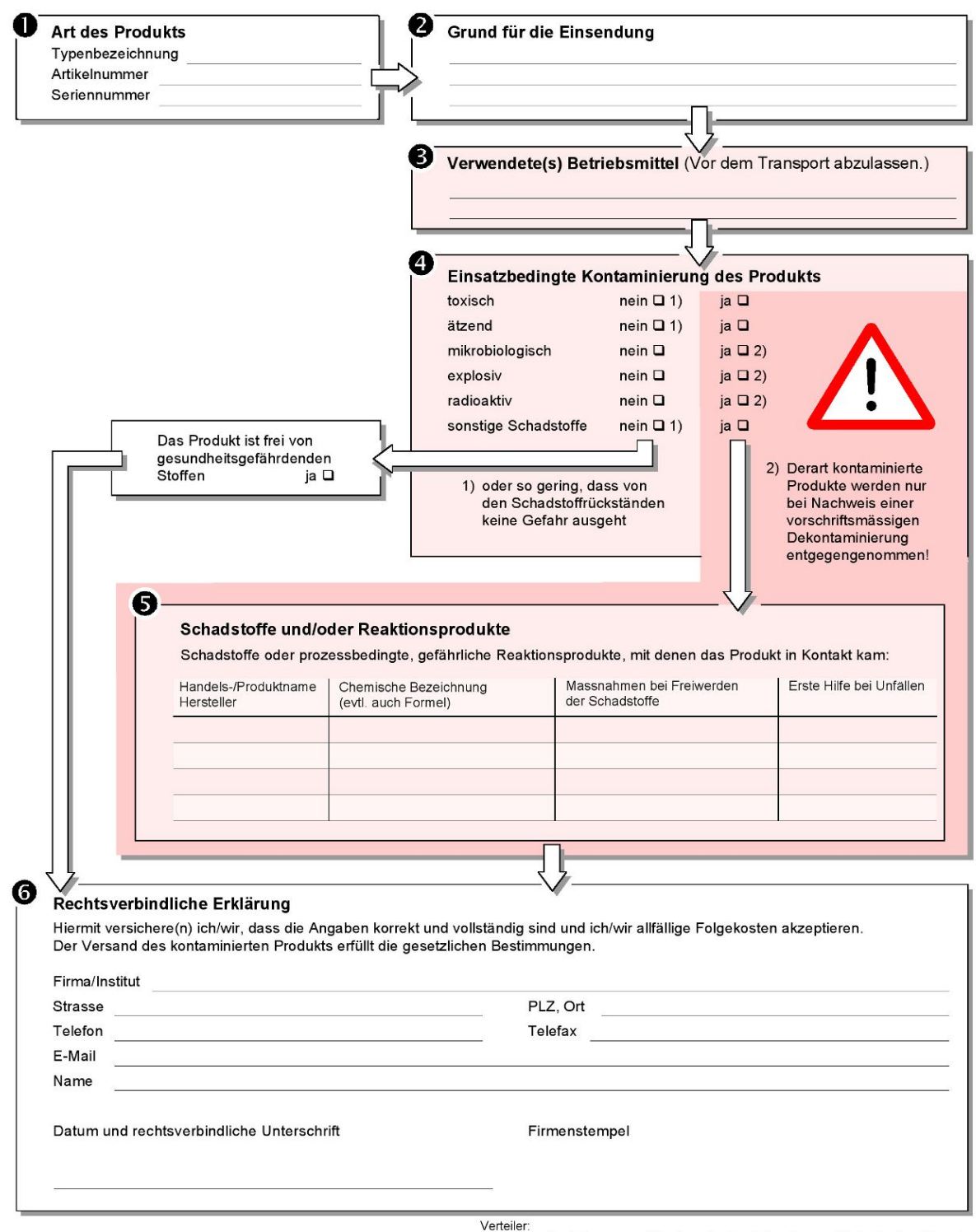

<span id="page-81-0"></span>Original an den Adressaten - 1 Kopie zu den Begleitpapieren - 1 Kopie für den Absender

# 10 Anhang

# 10.1 Zubehör und Ersatzteile

<span id="page-82-0"></span>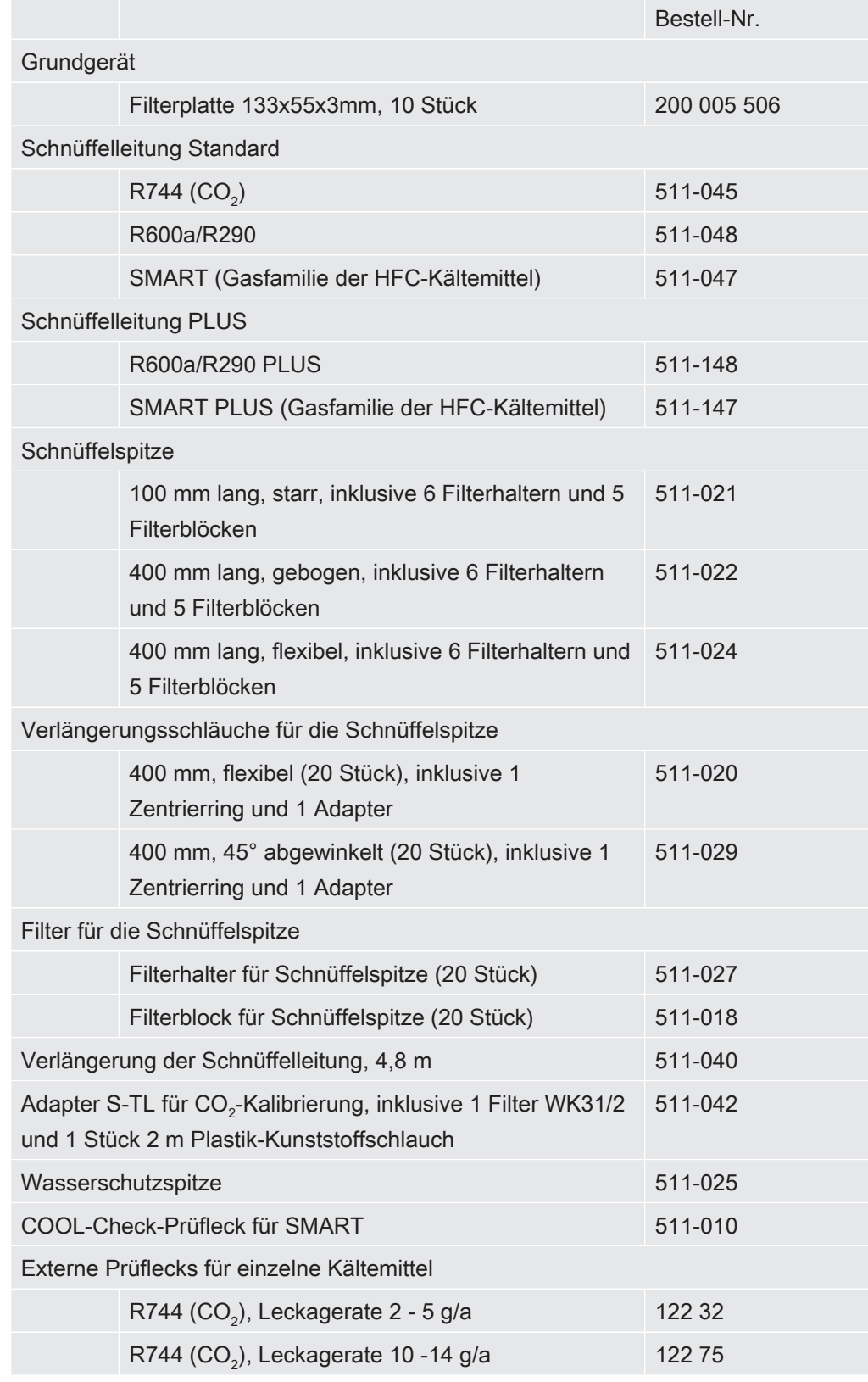

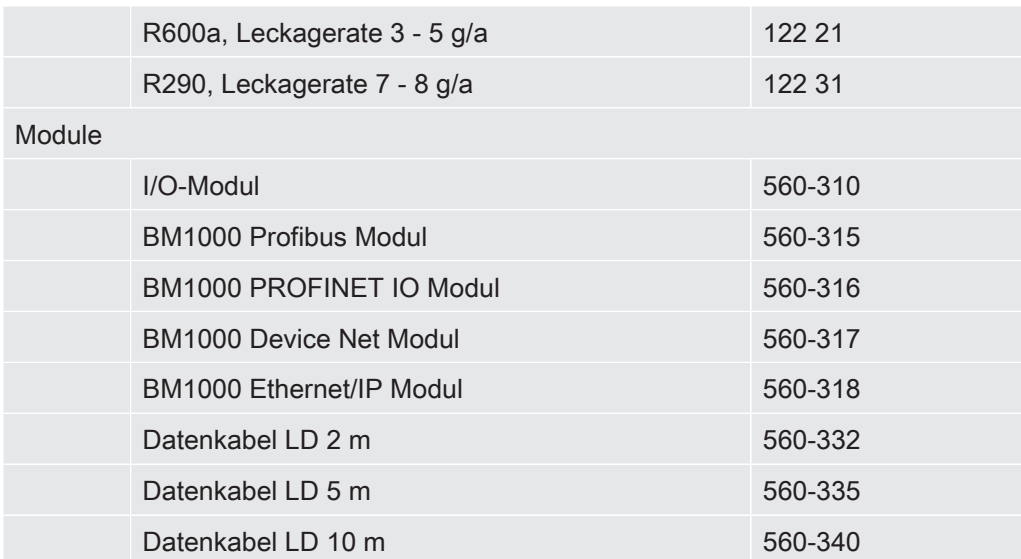

# <span id="page-84-0"></span>10.2 Menüpfade

#### 10.2.1 Diagnose

- $1 \quad \sqrt[3]{ }$  > Aktive Warnungen
- $2 \quad \Im$  > Update
- $3 \text{ } 3 \text{ }$  > Update > Gerätebedienung
- $4 \quad \text{S}$  > Update > Grundgerät
- $5 \text{ }^{\text{}}\diamond$  > Update > I/O-Modul
- $6 \text{ }^{\text{}}\diamond$  > Update > Schnüffelleitung
- $7 \sqrt[3]{ }$  > Verläufe > Verlauf Fehler und Warnungen
- 8  $\sqrt[3]{ }$  > Verläufe > Verlauf Kalibrierung

### 10.2.2 Einstellungen

- $1$   $\ddot{\ddot{\phi}}$  > Berechtigung > Bediener
- $2 \frac{\alpha_0}{\alpha}$  > Berechtigung > Vorarbeiter
- 3  $\frac{\alpha_0}{\alpha}$  > Berechtigung > Vorarbeiter > PIN-Vergabe
- $4 \frac{\alpha_0}{2}$  > Einrichten (Setup) > Sprache (Language)
- $5 \frac{\alpha}{2}$  > Einrichten > Aufforderung
- $6 \overset{\text{G}_{\text{D}}}{\triangleright}$  > Einrichten > Auto Standby
- $7 \overset{C_{\bullet}}{\triangleright}$  > Einrichten > Datum und Uhrzeit
- $8 \frac{\varphi}{\varphi}$  > Einrichten > Erweiterte Einstellungen > Fehler Information
- $9 \overset{\text{d}}{\rightarrow}$  > Einrichten > Erweiterte Einstellungen > SMART User-Gase
- 10  $\frac{\alpha_0}{\alpha}$  > Einrichten > Prüfleck extern
- 11  $\frac{a_0}{b}$  > Einrichten > Schnüffelleitung
- $12 \quad \infty$  > Einstellung der Anzeige
- 13  $\frac{\alpha_0}{\alpha}$  > Einstellung der Anzeige > Screenshot
- 14  $\frac{\omega_{\text{O}}}{\omega}$  > Gas
- 15  $\frac{\dot{Q}_0}{\dot{Q}}$  > Lautstärke
- 16  $\phi$  > Parameter > Laden
- 17  $\frac{a_{0}}{b}$  > Parameter > Liste der Parameter
- 18  $\frac{\alpha_{0}}{\alpha}$  > Parameter > Parameter-Berechtigungen
- 19  $\frac{10}{12}$  > Parameter > Rücksetzen
- 20  $\frac{c_0}{c_0}$  > Parameter > Speichern
- $21$   $\frac{\alpha}{2}$  > Rekorder > Einstellungen Rekorder
- 22  $\heartsuit$  > Rekorder > Kopieren
- $23$   $\frac{\dot{\text{Q}}_{\text{Q}}}{\text{Q}}$  > Rekorder > Löschen
- $24$   $\frac{\alpha_0}{2}$  > Einrichten > Schnittstellen > Bus-Modul > Adresse
- $25 \frac{\omega_{\text{Q}}}{\omega}$  > Einrichten > Schnittstellen > Geräteauswahl
- $26 \frac{\mathbb{Q}}{2}$  > Einrichten > Schnittstellen > I/O-Modul > Analog Skalierung
- $27 \frac{\omega}{2}$  > Einrichten > Schnittstellen > I/O-Modul > Analoge Ausgänge
- $28 \frac{\varphi_0}{\varphi}$  > Einrichten > Schnittstellen > I/O-Modul > Digitale Ausgänge
- $29 \frac{\mathbb{Q}}{2}$  > Einrichten > Schnittstellen > I/O-Modul > Digitale Eingänge
- 30  $\frac{\mathcal{R}_{\text{O}}}{\mathcal{R}_{\text{O}}}$  > Einrichten > Schnittstellen > I/O-Modul > Einheiten
- $31 \quad \text{Q}$  > Einrichten > Schnittstellen > I/O-Modul > Protokoll
- $32 \frac{\mathfrak{B}}{2}$  > Schwellenwerte > Leckagerate Schwellenwert 1
- $33 \frac{\mathfrak{S}_\mathbb{Q}}{2}$  > Schwellenwerte > Leckagerate Schwellenwert 2
- $34 \overset{\text{\textcircled{Q}}}{\triangleright}$  > Schwellenwerte > Schwellenwert Alarm

#### 10.2.3 Informationen

- $1 \quad \hat{\mathbb{1}}$  > Bus-Modul
- $2 \hat{1}$  > COOL-Check
- $3 \text{ }$   $\hat{\text{1}}$  > Gerätebedienung
- $4 \text{ } n$  > Grundgerät
- $5 \text{ } n$  > I/O-Modul
- $6 \text{ } \hat{1}$  > Liste der Parameter
- $7 \text{ } n$  > Schnüffelleitung

# 10.3 CE-Konformitätserklärung

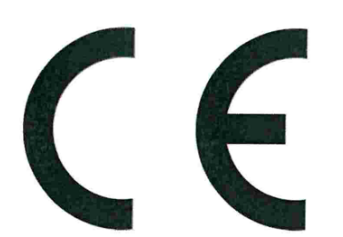

# NFICON

# EU-Konformitätserklärung

Hiermit erklären wir, INFICON GmbH, dass die nachfolgend bezeichneten Produkte aufgrund ihrer Konzipierung und Bauart sowie in der von uns in Verkehr gebrachten Ausführung den einschlägigen grundlegenden Sicherheitsund Gesundheitsanforderungen der EU-Richtlinien entsprechen. Die alleinige Verantwortung für die Ausstellung dieser Konformitätserklärung trägt INFICON GmbH.

Bei einer nicht mit uns abgestimmten Änderung eines Produkts verliert diese Erklärung ihre Gültigkeit.

Bezeichnung des Produktes:

#### Halogen Schnüffel-Lecksucher

Typen: **HLD6000**  Die Produkte entsprechen folgenden Richtlinien:

- Richtlinie 2014/30/EU (Elektromagnetische Verträglichkeit)
- Richtlinie 2014/35/EU (Niederspannung)
- Richtlinie 2011/65/EU (RoHS)  $\bullet$

Angewandte harmonisierte Normen:

- EN 61010-1:2010
- EN 61326-1:2013 Klasse B nach EN 55011
- EN IEC 63000:2018

Katalog-Nummern:

510-025 510-027, 510-127 510-028, 510-128

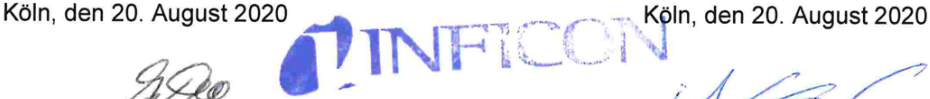

Dr. Döbler, Geschäftsführer

INFICON GmbH Bonner Strasse agency Charles of Bonner Strasse agency of Bayenth Bayenth Bayenth Strasses Deutschland

**INFICON GmbH** Bonner Strasse 498 D-50968 Köln Tel.: +49 (0)221 56788-0 Fax: +49 (0)221 56788-90 www.inficon.com E-mail: leakdetection@inficon.com

# 10.4 RoHS

# **Restriction of Hazardous Substances (China RoHS)**

# 有害物质限制条例(中国 RoHS)

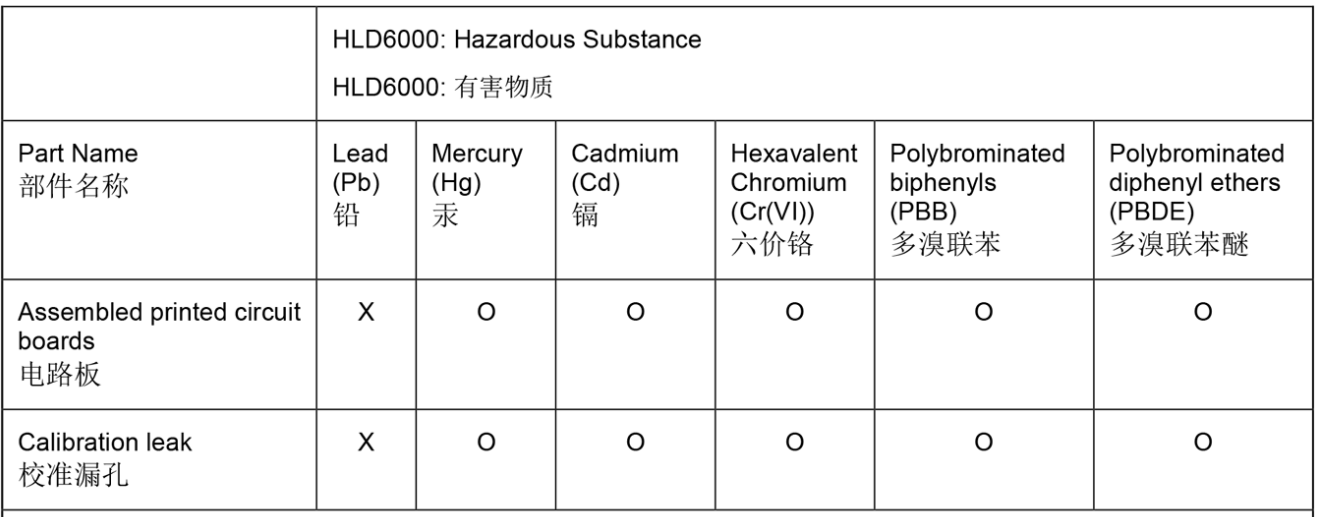

This table is prepared in accordance with the provisions of SJ/T 11364. 本表是根据 SJ/T 11364 的规定编制的。

O: Indicates that said hazardous substance contained in all of the homogeneous materials for this part is below the limit requirement of GB/T 26572.

O: 表示该部件所有均质材料中所含的上述有害物质都在 GB/T 26572 的限制要求范围内。

X: Indicates that said hazardous substance contained in at least one of the homogeneous materials used for this part is above the limit requirement of GB/T 26572.

X: 表示该部件所使用的均质材料中, 至少有一种材料所含的上述有害物质超出了 GB/T 26572 的限制 要求。

(Enterprises may further provide in this box technical explanation for marking "X" based on their actual circumstances.)

<span id="page-87-0"></span>(企业可以根据实际情况, 针对含"X"标识的部件, 在此栏中提供更多技术说明。)

# **Stichwortverzeichnis**

# A

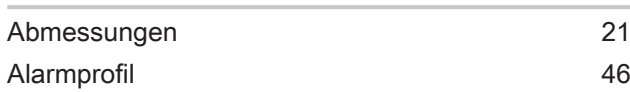

## B

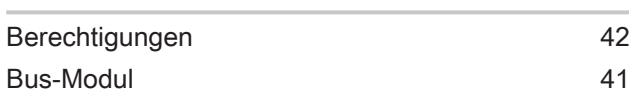

# C

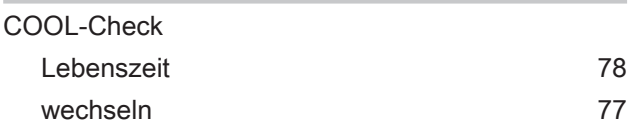

# E

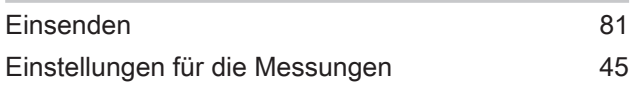

# F

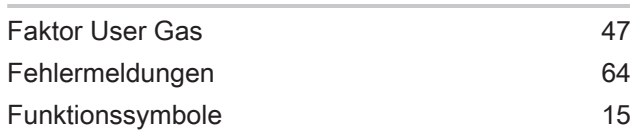

# G

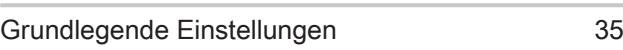

# $\frac{1}{V}$

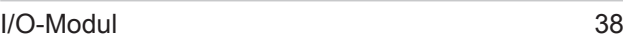

#### K

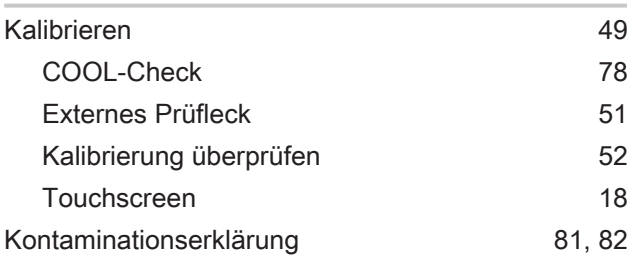

# L

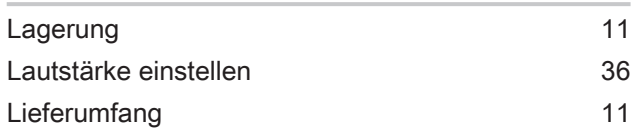

#### M

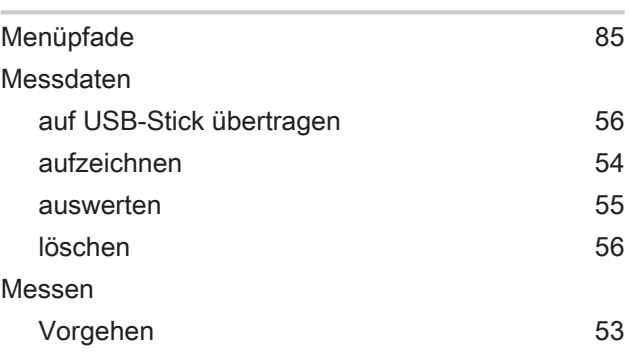

## N

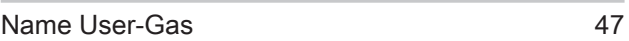

#### P

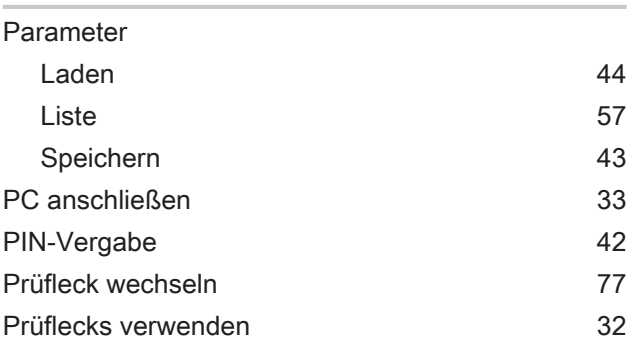

#### Q

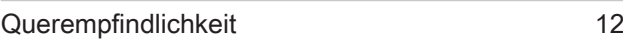

# R

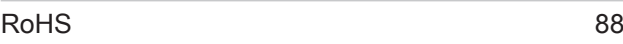

# S

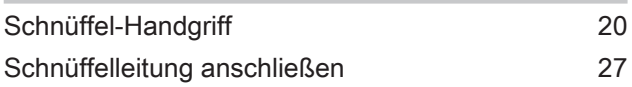

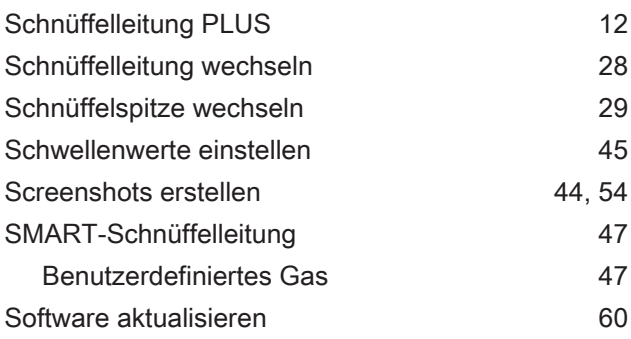

# T

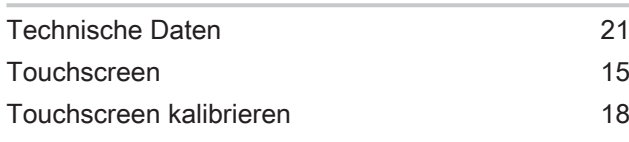

# U

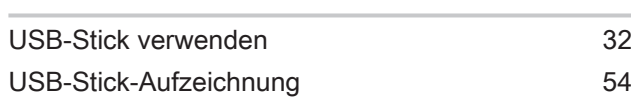

## V

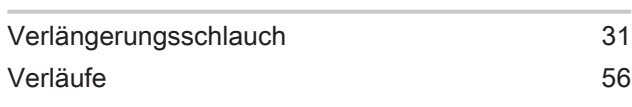

## W

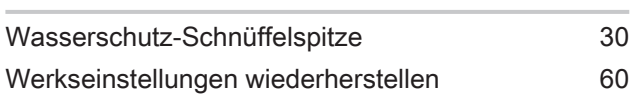

# Z

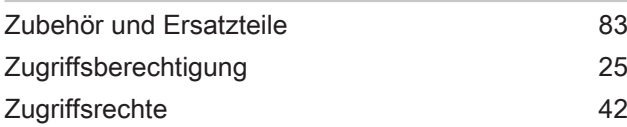

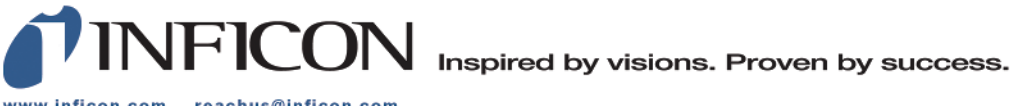

www.inficon.com reachus@inficon.com

Due to our continuing program of product improvements, specifications are subject to change without notice.<br>The trademarks mentioned in this document are held by the companies that produce them.